# **MEMOBUS SIO** ▌ ドライバ

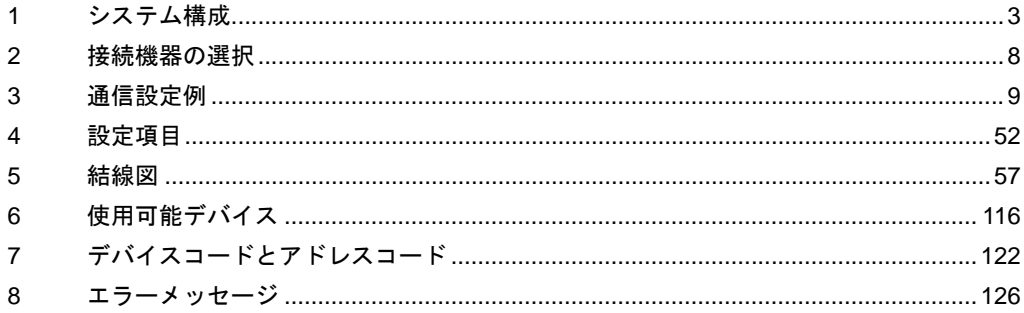

#### はじめに

本書は表示器と接続機器(対象 PLC)を接続する方法について説明します。 本書では接続方法を以下の順に説明します。

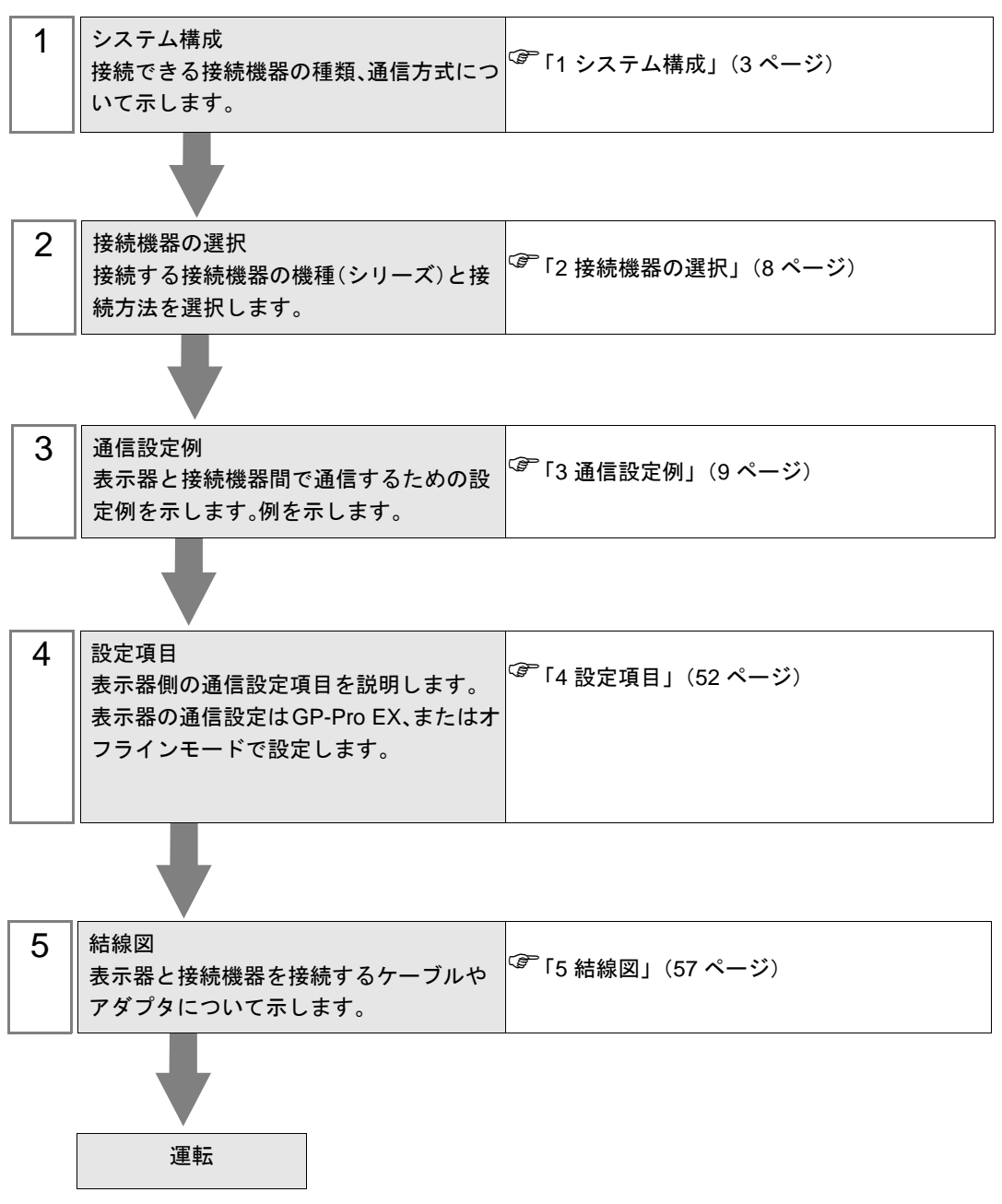

# <span id="page-2-0"></span>1 システム構成

表示器と(株)安川電機製接続機器を接続する場合のシステム構成を示します。

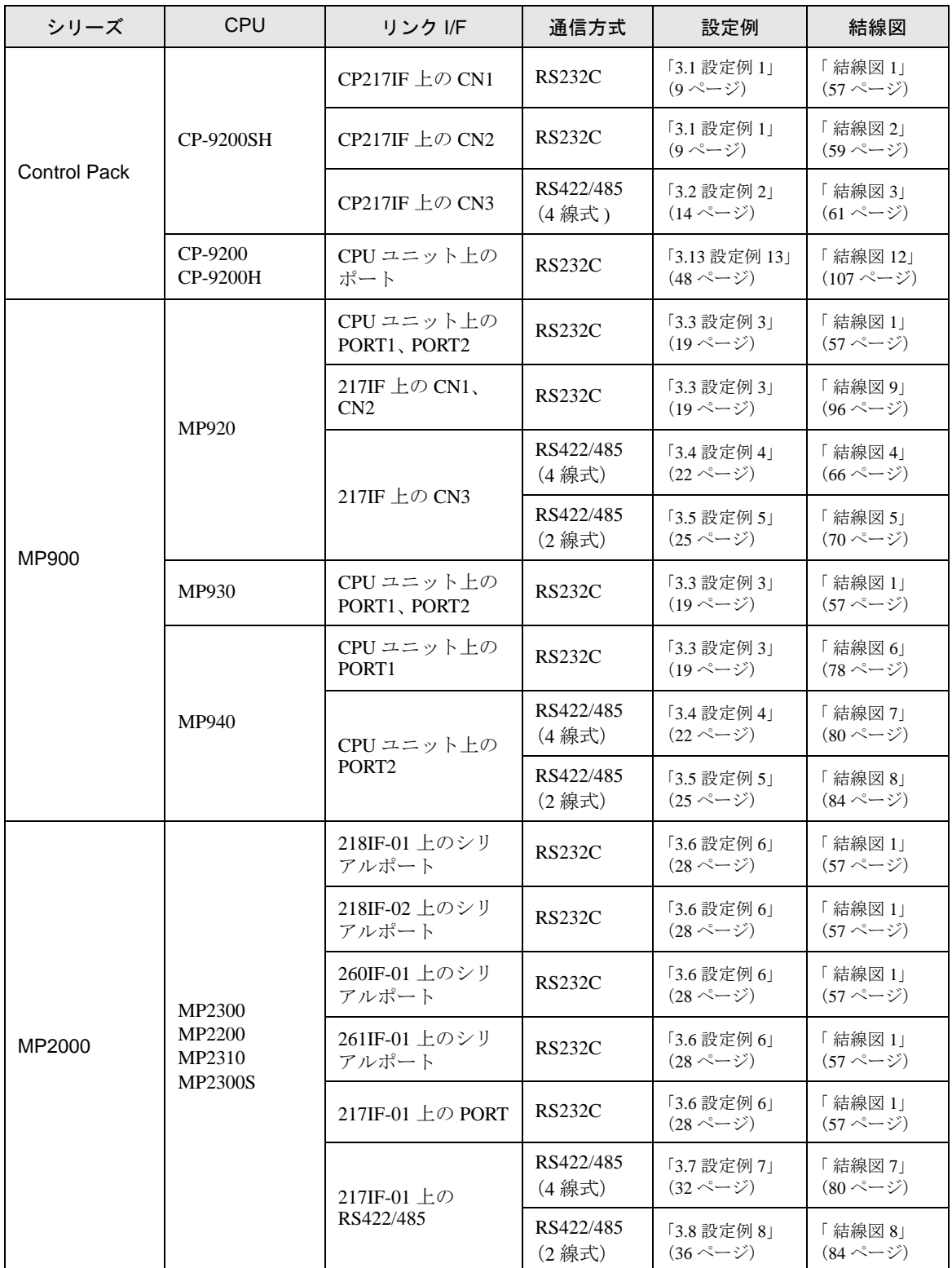

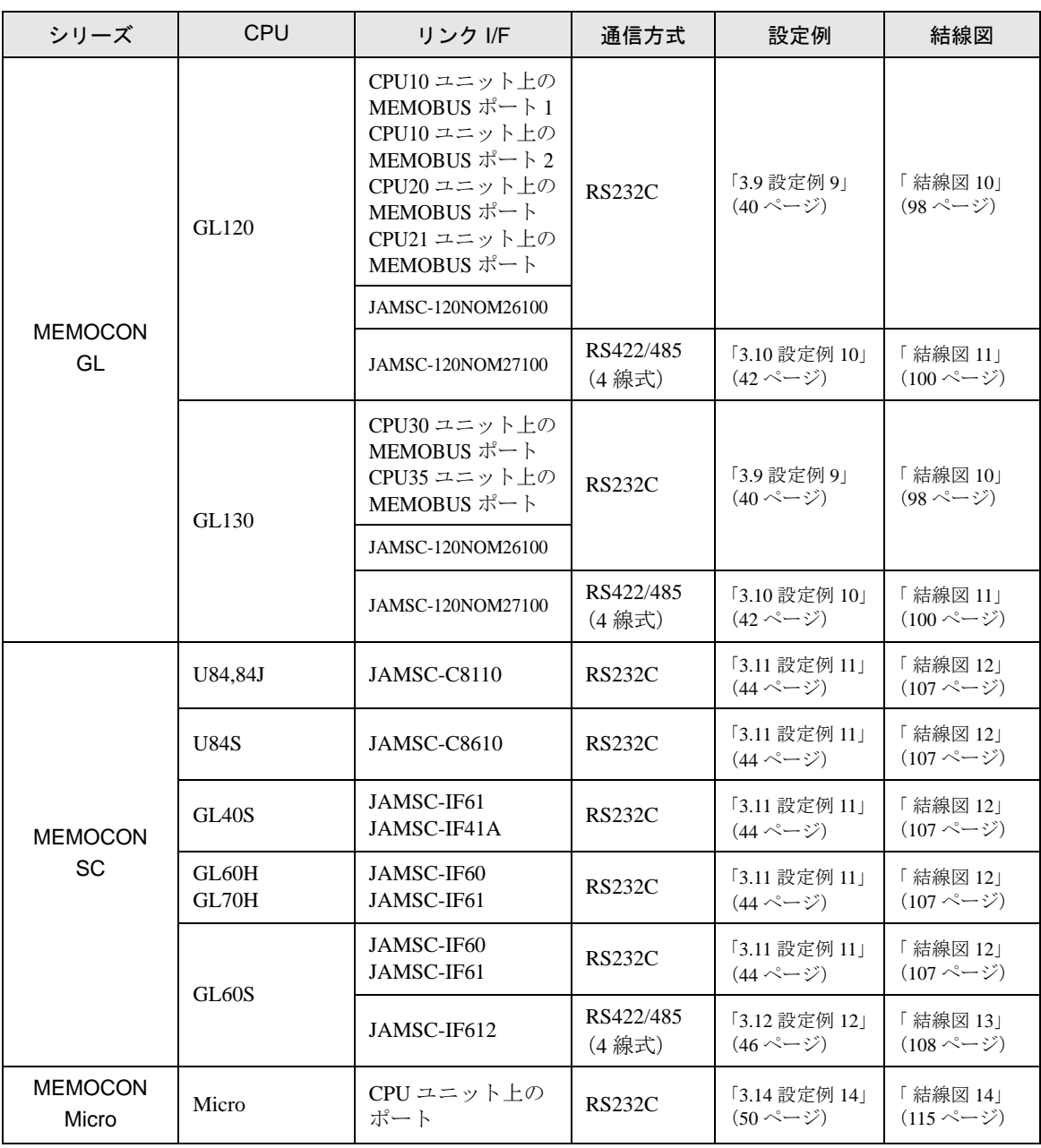

# ■ 接続構成

• 1:1 接続

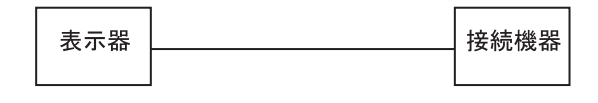

• 1:n 接続

#### 1 台の GP に最大 16 台まで接続できます。

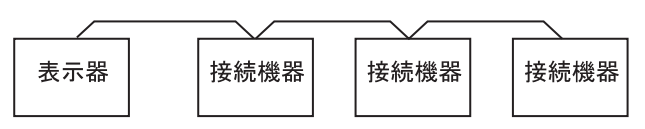

# ■ IPC の COM ポートについて

接続機器と IPC を接続する場合、使用できる COM ポートはシリーズと通信方式によって異なります。 詳細は IPC のマニュアルを参照してください。

#### 使用可能ポート

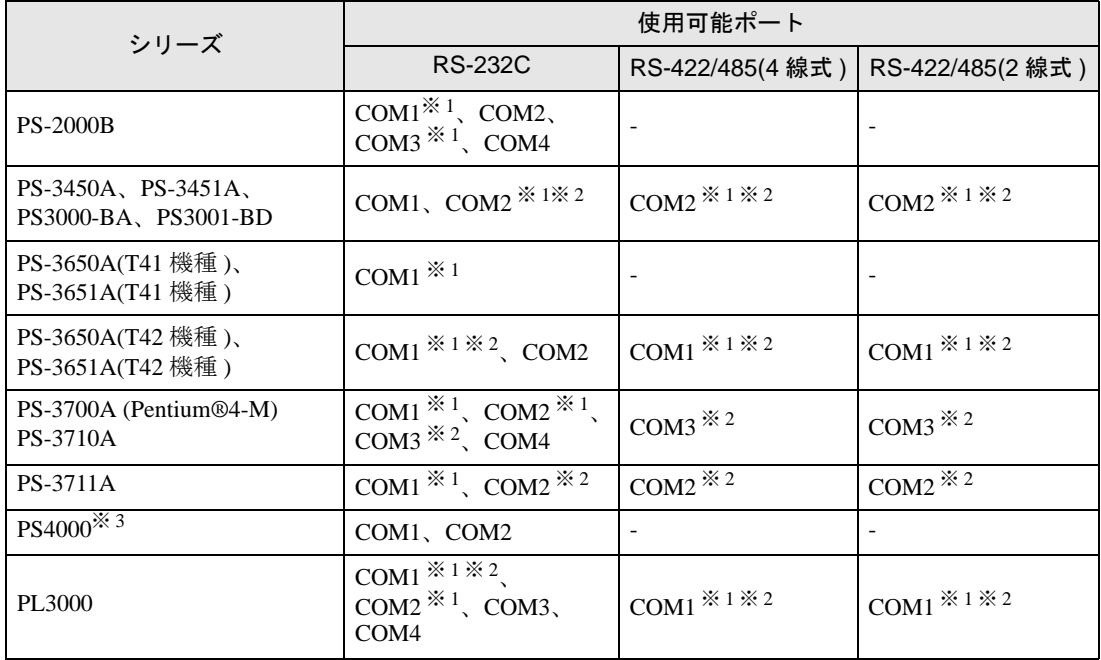

※ 1 RI/5V を切替えることができます。IPC の切替えスイッチで切替えてください。

※ 2 通信方式をディップスイッチで設定する必要があります。使用する通信方式に合わせて、以 下のように設定してください。

※ 3 拡張スロットに搭載した COM ポートと接続機器を通信させる場合、通信方式は RS-232C の みサポートします。ただし、COM ポートの仕様上、ER(DTR/CTS) 制御はできません。 接続機器との接続には自作ケーブルを使用し、ピン番号 1、4、6、9 には何も接続しないで ください。ピン配列は IPC のマニュアルを参照してください。

#### ディップスイッチの設定:RS-232C

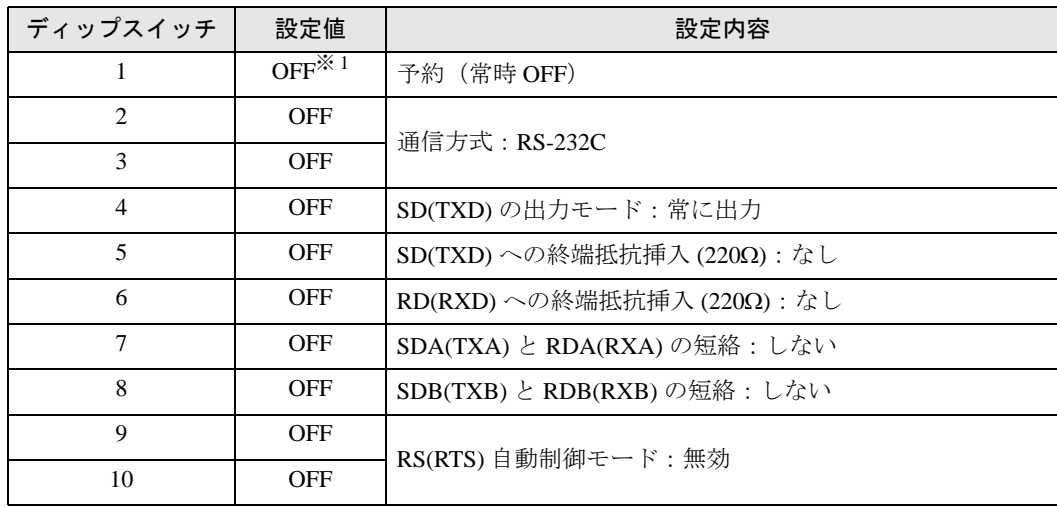

※ 1 PS-3450A、PS-3451A、PS3000-BA、PS3001-BD を使用する場合のみ設定値を ON にする 必要があります。

ディップスイッチの設定:RS-422/485(4 線式)

| ディップスイッチ       | 設定値            | 設定内容                       |
|----------------|----------------|----------------------------|
| 1              | <b>OFF</b>     | 予約(常時 OFF)                 |
| $\overline{c}$ | 0 <sub>N</sub> | 通信方式: RS-422/485           |
| 3              | ON             |                            |
| 4              | <b>OFF</b>     | SD(TXD)の出力モード:常に出力         |
| 5              | <b>OFF</b>     | SD(TXD)への終端抵抗挿入(220Ω):なし   |
| 6              | <b>OFF</b>     | RD(RXD)への終端抵抗挿入(220Ω):なし   |
| 7              | <b>OFF</b>     | SDA(TXA) と RDA(RXA)の短絡:しない |
| 8              | <b>OFF</b>     | SDB(TXB) と RDB(RXB)の短絡:しない |
| 9              | <b>OFF</b>     | RS(RTS) 自動制御モード:無効         |
| 10             | <b>OFF</b>     |                            |

ディップスイッチの設定:RS-422/485(2 線式)

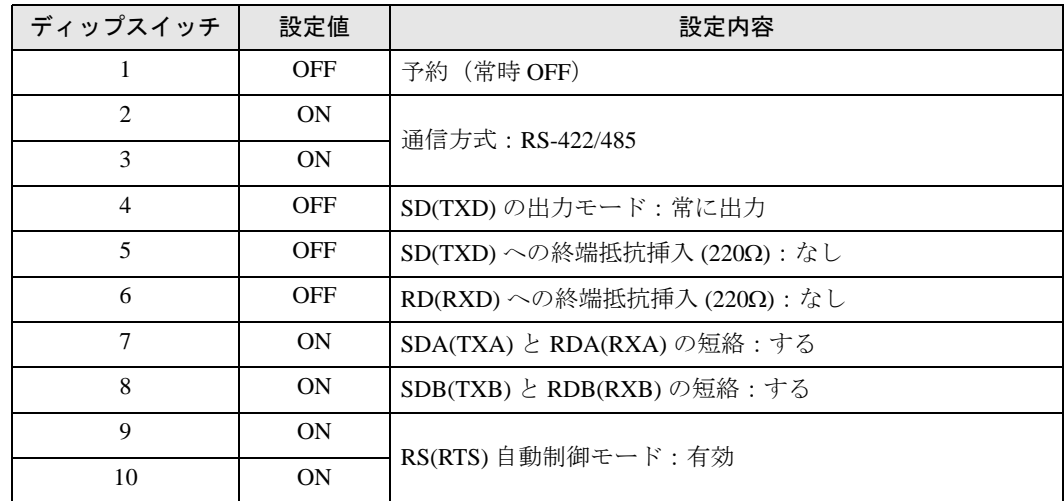

# <span id="page-7-0"></span>2 接続機器の選択

表示器と接続する接続機器を選択します。

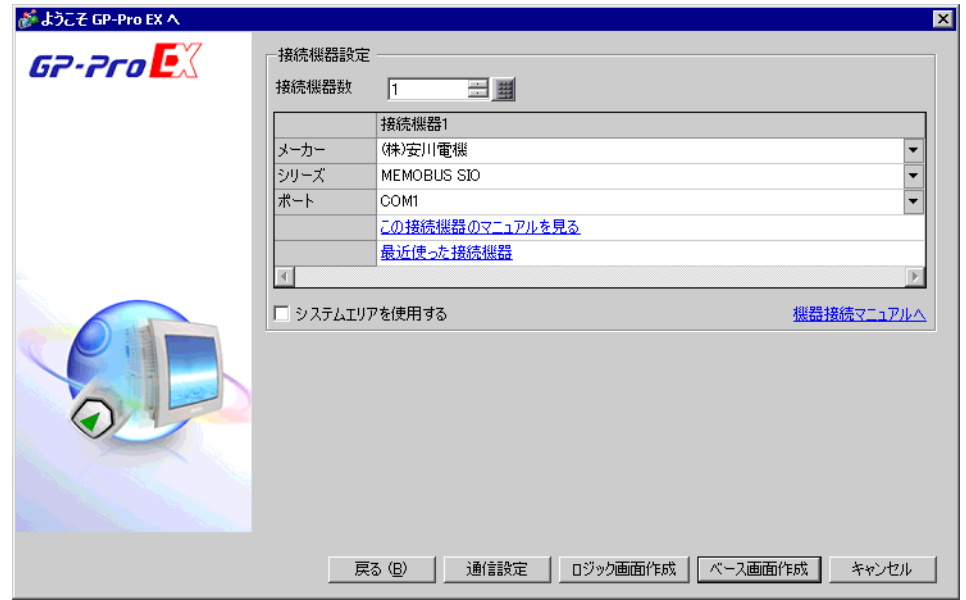

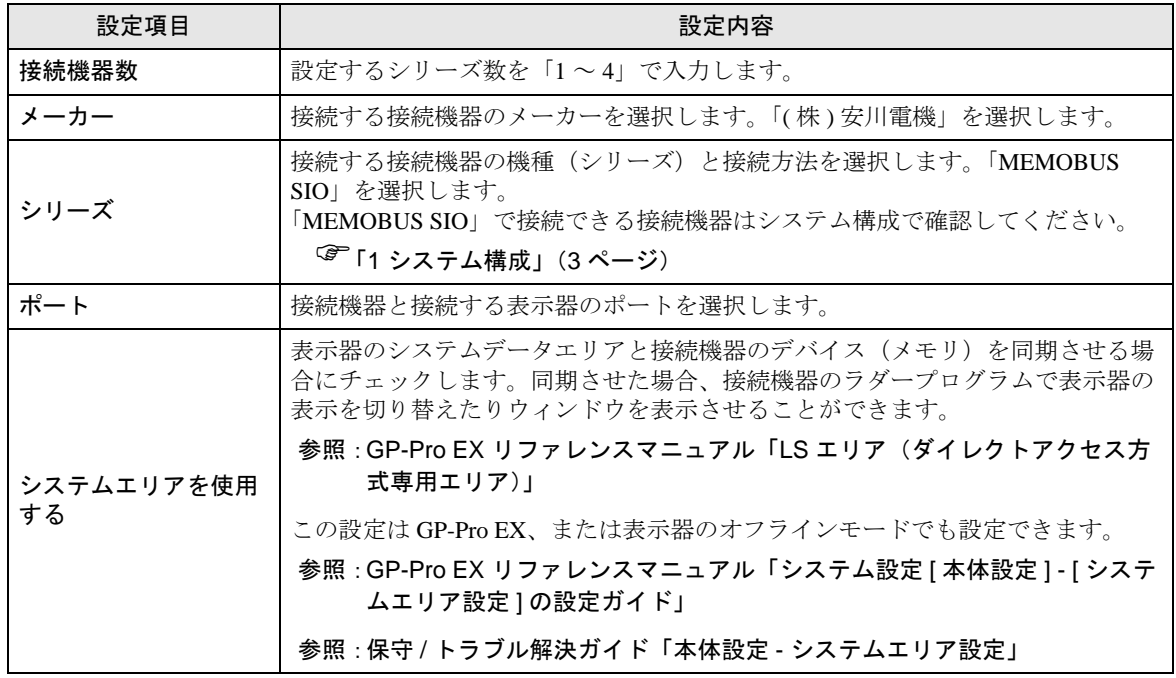

# <span id="page-8-0"></span>3 通信設定例

(株)デジタルが推奨する表示器と接続機器の通信設定例を示します。

#### <span id="page-8-1"></span>3.1 設定例 1

# ■ GP-Pro EX の設定

#### ◆ 通信設定

設定画面を表示するには、[ プロジェクト ] メニューの [ システム設定 ]-[ 接続機器設定 ] をクリック します。

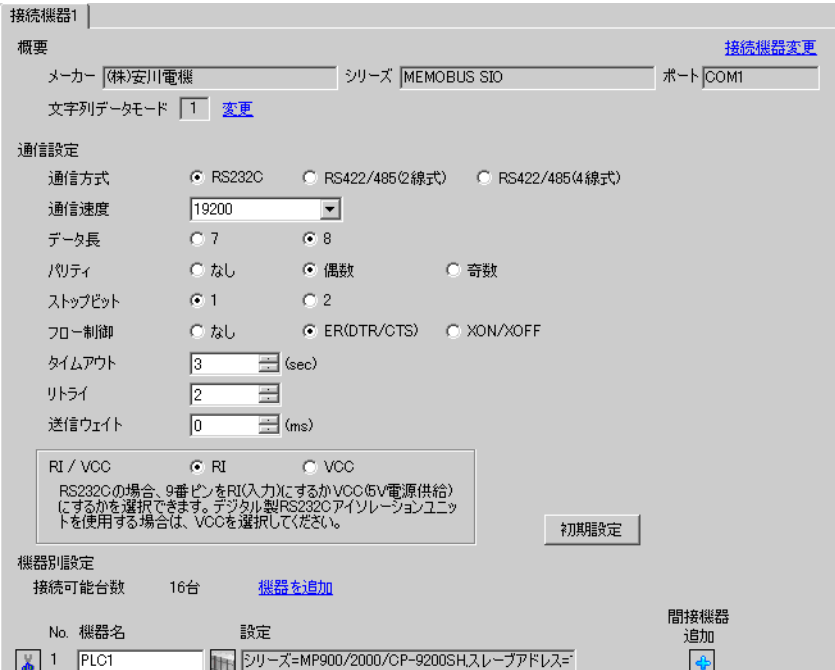

#### ◆機器設定

設定画面を表示するには、[ 接続機器設定 ] の [ 機器別設定 ] から設定したい接続機器の [f] ([ 設定 ]) をクリックします。

複数の接続機器を接続する場合は、[ 接続機器設定 ] の [ 機器別設定 ] から [ 機器を追加 ] をクリック することで、接続機器を増やすことができます。

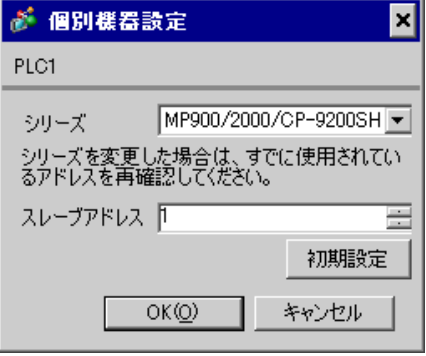

# ◆注意事項

- システムエリアの先頭アドレスは GMW00000 に合わせてください。
- バージョンが「\*\*\*\*\*\_21700\_\*\*\*\*\*」以下の 217IF と表示器を接続する場合は、[送信ウェイト] を [20ms] にしてください。

- ◆ラダーソフトの設定
- 1 ラダーソフト「CP717」のブラウザ内にある [ root ] を右クリックし、[ 新規作成 ] → [ グループフォル ダ ] を選択します。

• Control Pack シリーズに対応しているラダーソフトのバージョンについてはラダーソ **MEMO** フトのマニュアルを参照してください。

- $2$  [ 新規作成 ] ダイアログボックスが表示されます。任意のグループ名(例「GROUP」)を入力し [OK] をクリックします。
- $\bf 3$ 「CP717」のブラウザ内の [ root ] の下にグループフォルダ ( 例「GROUP」) が作成されますので右ク リックし、[ 新規作成 ] → [ オーダフォルダ ] を選択します。
- 4 [ 新規作成 ] ダイアログボックスが表示されます。任意のオーダー名 ( 例「ORDER」) を入力し [OK] をクリックします。
- 5「CP717」のブラウザ内の [ root ] -[GROUP] の下に [ORDER] が作成されますので右クリックし、[ 新 規作成 ] → [ PLC 情報 ] を選択します。
- $\mathsf G$  [ PLC 情報 ] ダイアログボックスが表示されます。任意の PLC 名と CPU 名を入力し、[ 機種名 ] で は [CP-9200SH] を選択し [OK] をクリックします。
- 7「CP717」のブラウザ内の [ root ] -[GROUP] の下に PLC フォルダ ( 例「PLC」)、その下に CPU フォ ルダ ( 例「CPU1」) が作成されます。[CPU1] をダブルクリックすると、[CPU ログオン ] ダイアログ ボックスが表示されます。
- 8 [CPU ログオン ] ダイアログボックスで、「ユーザー名」と「パスワード」を任意に入力し [OK] をク リックします。
- 9「CP717」のブラウザ内の [ root ] -[GROUP]-[PLC]-[CPU1] の下に複数のフォルダが作成されます。[ 定 義フォルダ ]-[ モジュール構成 ] をダブルクリックし [Engineering Manager] ウィンドウを開きます。
- 10 [ ラック 1] タブの [No.00] 欄の [ モジュール ] で [CP-9200SH] を選択します。
- 11 ご使用のスロット番号と同じ番号の [No.] 欄の [ モジュール ] で [CP-217] を選択し、リンクユニット を決定します。
- 12 ご使用のスロット番号と同じ番号の [No.] をダブルクリックすると表示されるウィンドウにて設定を 行います。

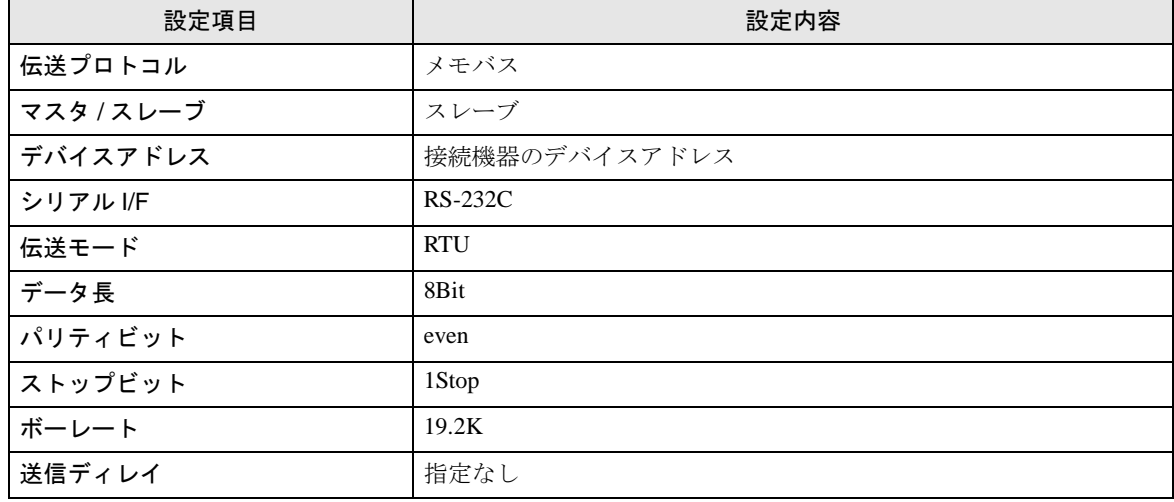

表示器と安川電機㈱製リンク I/F CP217IF を接続するにはラダープログラムが必要です。 以下にラダープログラム例を示します。

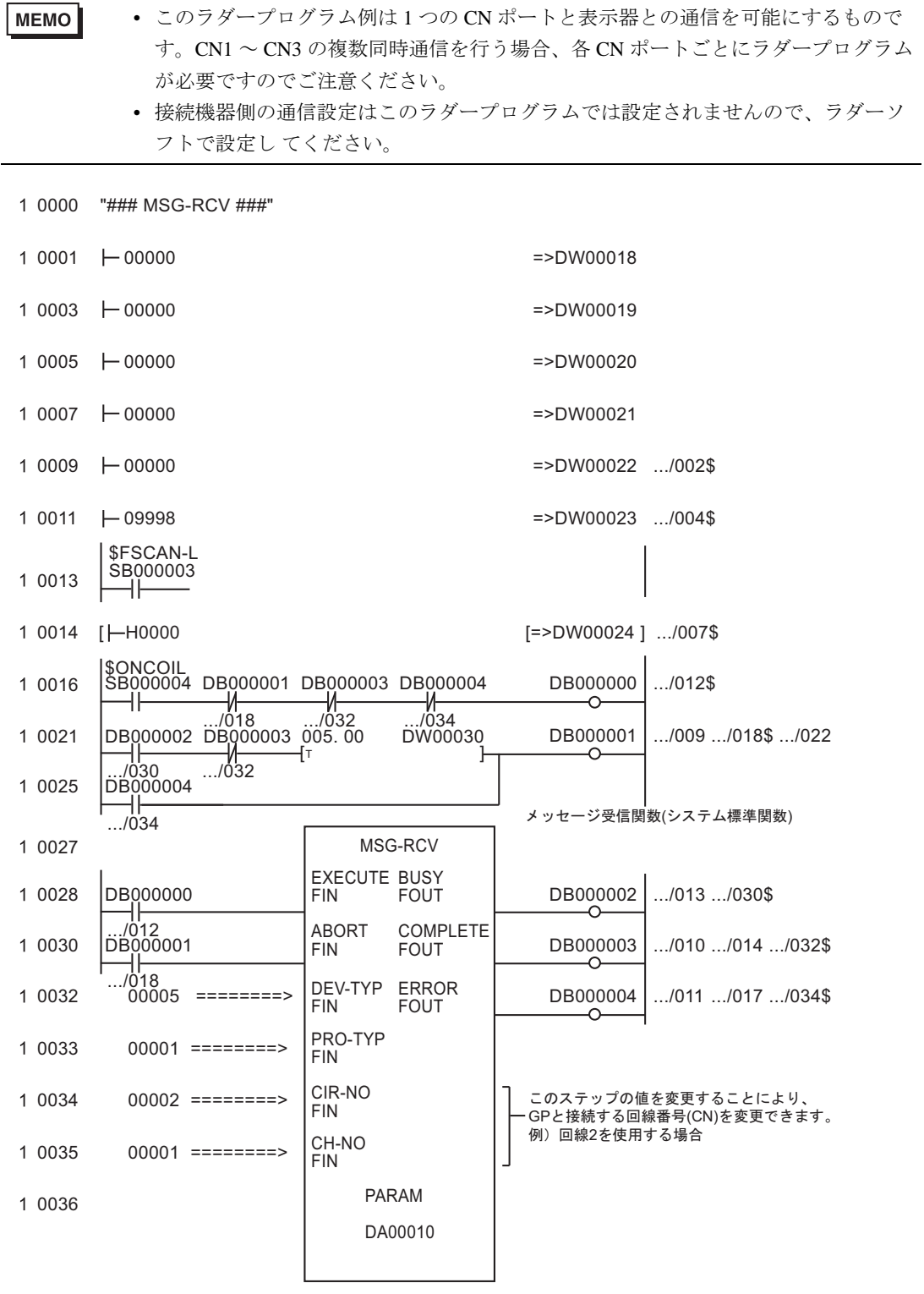

0043 DEND

# ◆注意事項

• その他設定内容の詳細についてはラダーソフトのマニュアルを参照してください。

# <span id="page-13-0"></span>3.2 設定例 2

# ■ GP-Pro EX の設定

# ◆ 通信設定

設定画面を表示するには、[プロジェクト]メニューの[システム設定]-[接続機器設定]をクリック します。

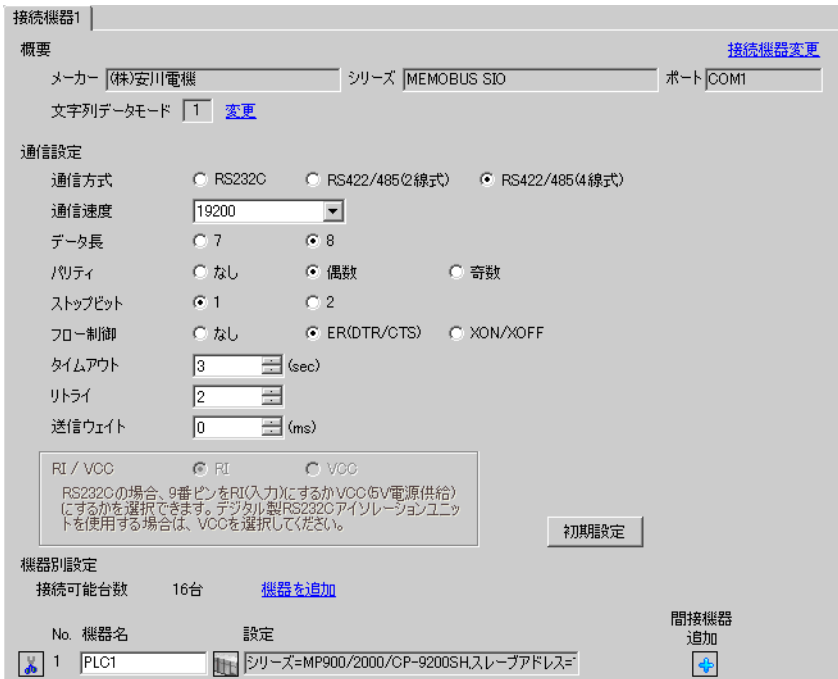

#### ◆機器設定

設定画面を表示するには、[接続機器設定]の[機器別設定]から設定したい接続機器の [ [ 設定 ]) をクリックします。

複数の接続機器を接続する場合は、[ 接続機器設定 ] の [ 機器別設定 ] から [ 機器を追加 ] をクリック することで、接続機器を増やすことができます。

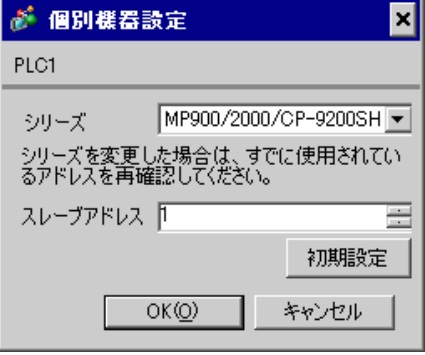

#### ◆注意事項

- システムエリアの先頭アドレスは GMW00000 に合わせてください。
- バージョンが「\*\*\*\*\*\_21700\_\*\*\*\*\*」以下の 217IF と表示器を接続する場合は、[送信ウェイト] を [20ms] にしてください。

- ◆ラダーソフトの設定
- 1 ラダーソフト「CP717」のブラウザ内にある [ root ] を右クリックし、[ 新規作成 ] → [ グループフォル ダ ] を選択します。

• Control Pack シリーズに対応しているラダーソフトのバージョンについてはラダーソ **MEMO** フトのマニュアルを参照してください。

- $2$  [ 新規作成 ] ダイアログボックスが表示されます。任意のグループ名(例「GROUP」)を入力し [OK] をクリックします。
- $\bf 3$ 「CP717」のブラウザ内の [ root ] の下にグループフォルダ ( 例「GROUP」) が作成されますので右ク リックし、[ 新規作成 ] → [ オーダフォルダ ] を選択します。
- 4 [ 新規作成 ] ダイアログボックスが表示されます。任意のオーダー名 ( 例「ORDER」) を入力し [OK] をクリックします。
- 5「CP717」のブラウザ内の [ root ] -[GROUP] の下に [ORDER] が作成されますので右クリックし、[ 新 規作成 ] → [ PLC 情報 ] を選択します。
- $\mathsf G$  [ PLC 情報 ] ダイアログボックスが表示されます。任意の PLC 名と CPU 名を入力し、[ 機種名 ] で は [CP-9200SH] を選択し [OK] をクリックします。
- 7「CP717」のブラウザ内の [ root ] -[GROUP] の下に PLC フォルダ ( 例「PLC」)、その下に CPU フォ ルダ ( 例「CPU1」) が作成されます。[CPU1] をダブルクリックすると、[CPU ログオン ] ダイアログ ボックスが表示されます。
- 8 [CPU ログオン ] ダイアログボックスで、「ユーザー名」と「パスワード」を任意に入力し [OK] をク リックします。
- 9「CP717」のブラウザ内の [ root ] -[GROUP]-[PLC]-[CPU1] の下に複数のフォルダが作成されます。[ 定 義フォルダ ]-[ モジュール構成 ] をダブルクリックし [Engineering Manager] ウィンドウを開きます。
- 10 [ ラック 1] タブの [No.00] 欄の [ モジュール ] で [CP-9200SH] を選択します。
- 11 ご使用のスロット番号と同じ番号の [No.] 欄の [ モジュール ] で [CP-217] を選択し、リンクユニット を決定します。
- 12 ご使用のスロット番号と同じ番号の [No.] をダブルクリックすると表示されるウィンドウにて設定を 行います。

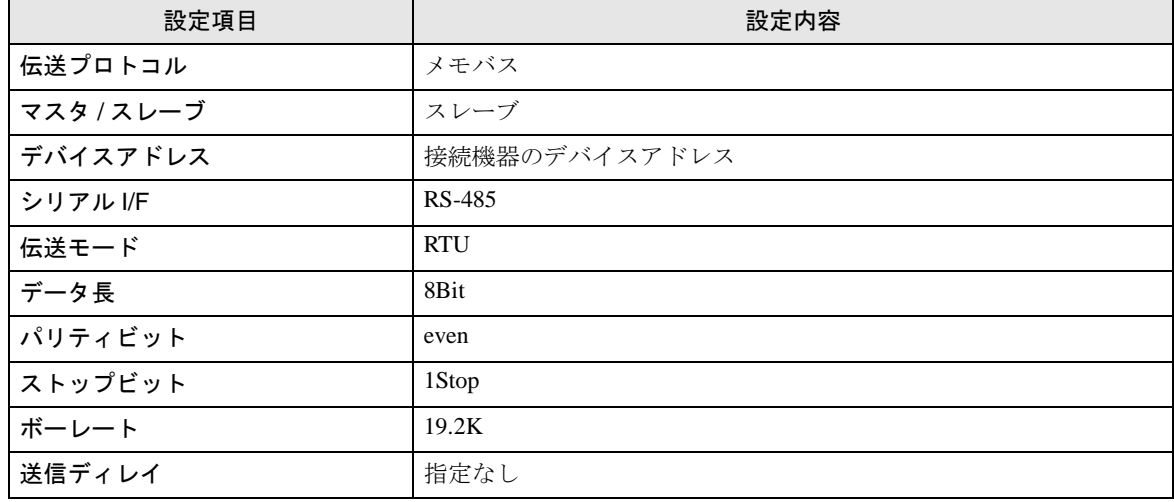

表示器と安川電機㈱製リンク I/F CP217IF を接続するにはラダープログラムが必要です。 以下にラダープログラム例を示します。

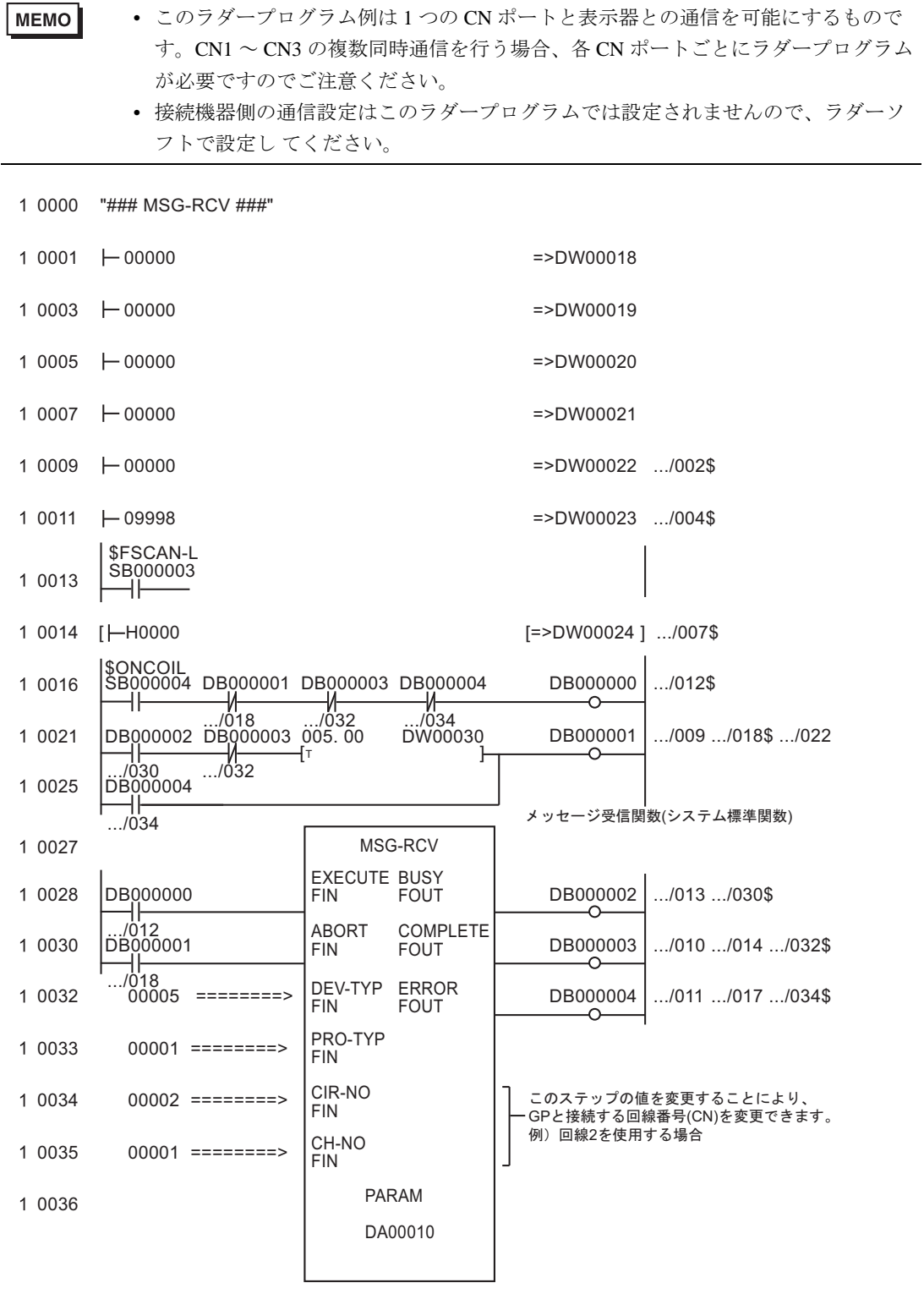

0043 DEND

# ◆注意事項

• その他設定内容の詳細についてはラダーソフトのマニュアルを参照してください。

# <span id="page-18-0"></span>3.3 設定例 3

# ■ GP-Pro EX の設定

#### ◆通信設定

設定画面を表示するには、[ プロジェクト ] メニューの [ システム設定 ]-[ 接続機器設定 ] をクリック します。

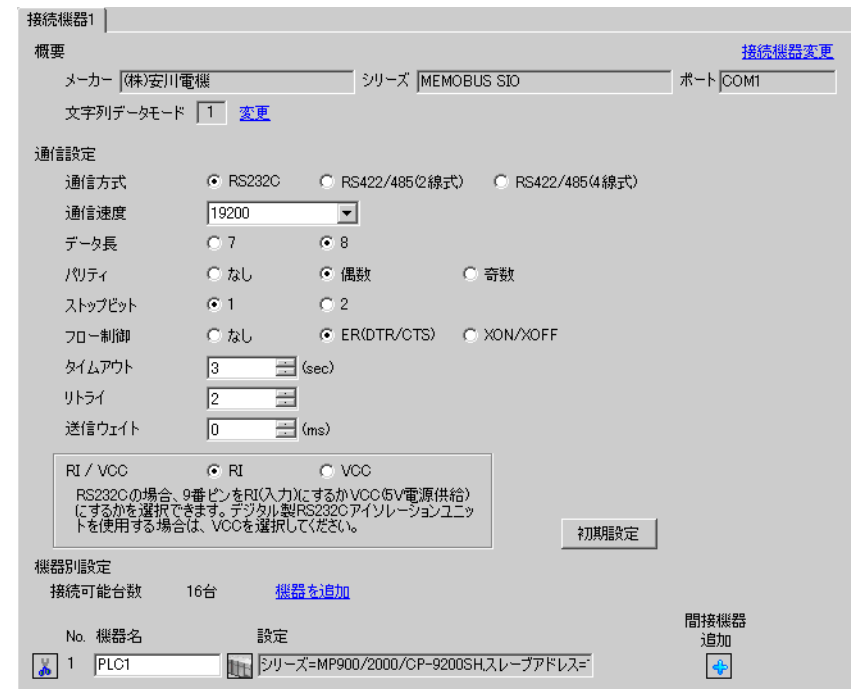

#### ◆機器設定

設定画面を表示するには、[ 接続機器設定 ] の [ 機器別設定 ] から設定したい接続機器の [f] ([ 設定 ]) をクリックします。

複数の接続機器を接続する場合は、[ 接続機器設定 ] の [ 機器別設定 ] から [ 機器を追加 ] をクリック することで、接続機器を増やすことができます。

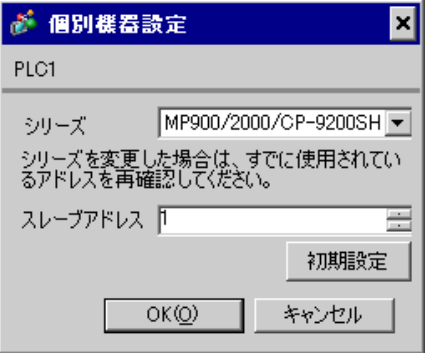

#### ◆ラダーソフトの設定

- 1 ラダーソフト「MPE720」のブラウザ内にある [root] を右クリックし、[ 新規作成 ] → [ グループフォ ルダ ] を選択します。
- $2$  [ 新規作成 ] ダイアログボックスが表示されます。任意のグループ名(例「GROUP」)を入力し [OK] をクリックします。
- $3$ 「MPE720」のブラウザ内の [root] の下にグループフォルダ (例「GROUP」) が作成されますので右ク リックし、[ 新規作成 ] → [ オーダフォルダ ] を選択します。
- 4 [新規作成 ] ダイアログボックスが表示されます。任意のオーダー名 (例「ORDER」)を入力し [OK] をクリックします。
- 5「MPE720」のブラウザ内の [root]-[GROUP] の下に [ORDER] が作成されますので右クリックし、[ 新 規作成 ] → [PLC 情報 ] を選択します。
- 6 [PLC 情報 ] ダイアログボックスが表示されます。任意の PLC 名 ( 例「PLC」) と CPU 名 ( 例 「CPU1」) を入力し、[ 機種名 ] ではご使用の接続機器を選択し [OK] をクリックします。
- 7「MPE720」のブラウザ内の [root]-[GROUP] の下に PLC フォルダ ( 例「PLC」)、その下に [CPU1] フォルダが作成されます。[CPU1] をダブルクリックすると、[CPU ログオン ] ダイアログボックスが 表示されます。
- 8 [CPU ログオン ] ダイアログボックスで、「ユーザー名」と「パスワード」を任意に入力し [OK] をク リックします。
- 9「MPE720」のブラウザ内の [root]-[GROUP]-[PLC]-[CPU1] の下に複数のフォルダが作成されます。 [ 定義フォルダ ]-[ モジュール構成 ] をダブルクリックし [Engineering Manager] ウィンドウを開きます。
- 10 [ ラック 1] タブの [No.00] 欄の [ モジュール ] でご使用のリンクユニットを選択します。
- 11 ご使用のスロット番号と同じ番号の [No.] 欄をダブルクリックすると表示されるウィンドウにて設定 を行います。

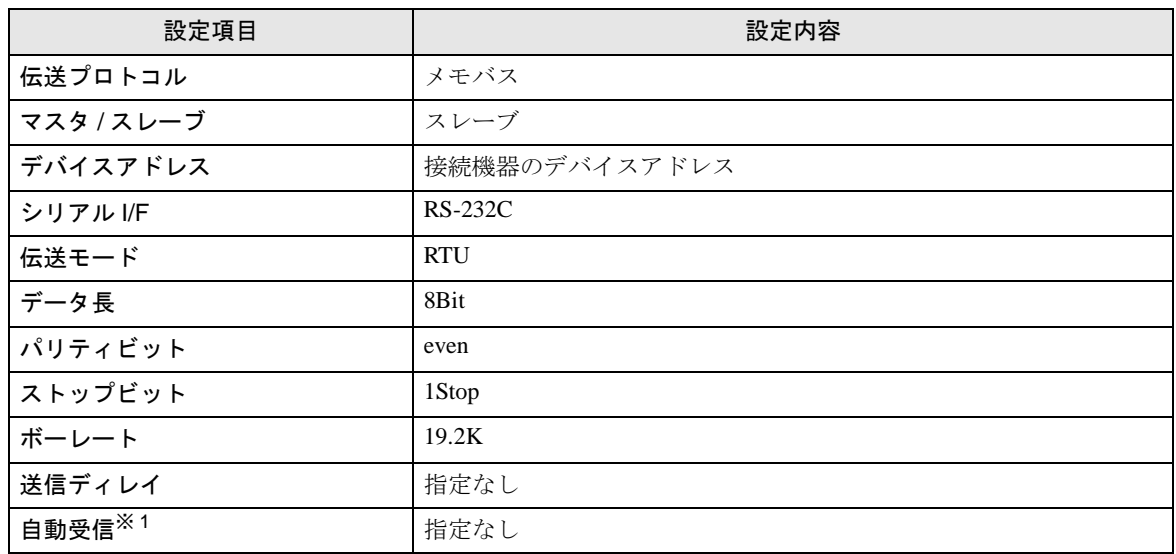

※1 [自動受信 ] を [ 指定なし ] に設定した場合、表示器と接続機器を通信させるためにラダープログラ ムが必要です。[ 指定あり ] の場合、ラダープログラムは必要ありません。

**MEMO** 

- 表示器と安川電機㈱製伝送モジュール CP-217IF の CN1、CN2、CN3 を接続する場 合や、CPU 上のメモバスポート ( ポート 1、ポート 2) を接続する場合、ラダープロ グラムが必要です。
- このラダープログラム例は 1 つの通信ポートと表示器との通信を可能にするもので す。複数の通信ポートと同時通信を行う場合、各通信ポートごとにラダープログラ ムが必要ですのでご注意ください。
- 接続機器側の通信設定はこのラダープログラムでは設定されませんので、ラダーソ フトで設定し てください。

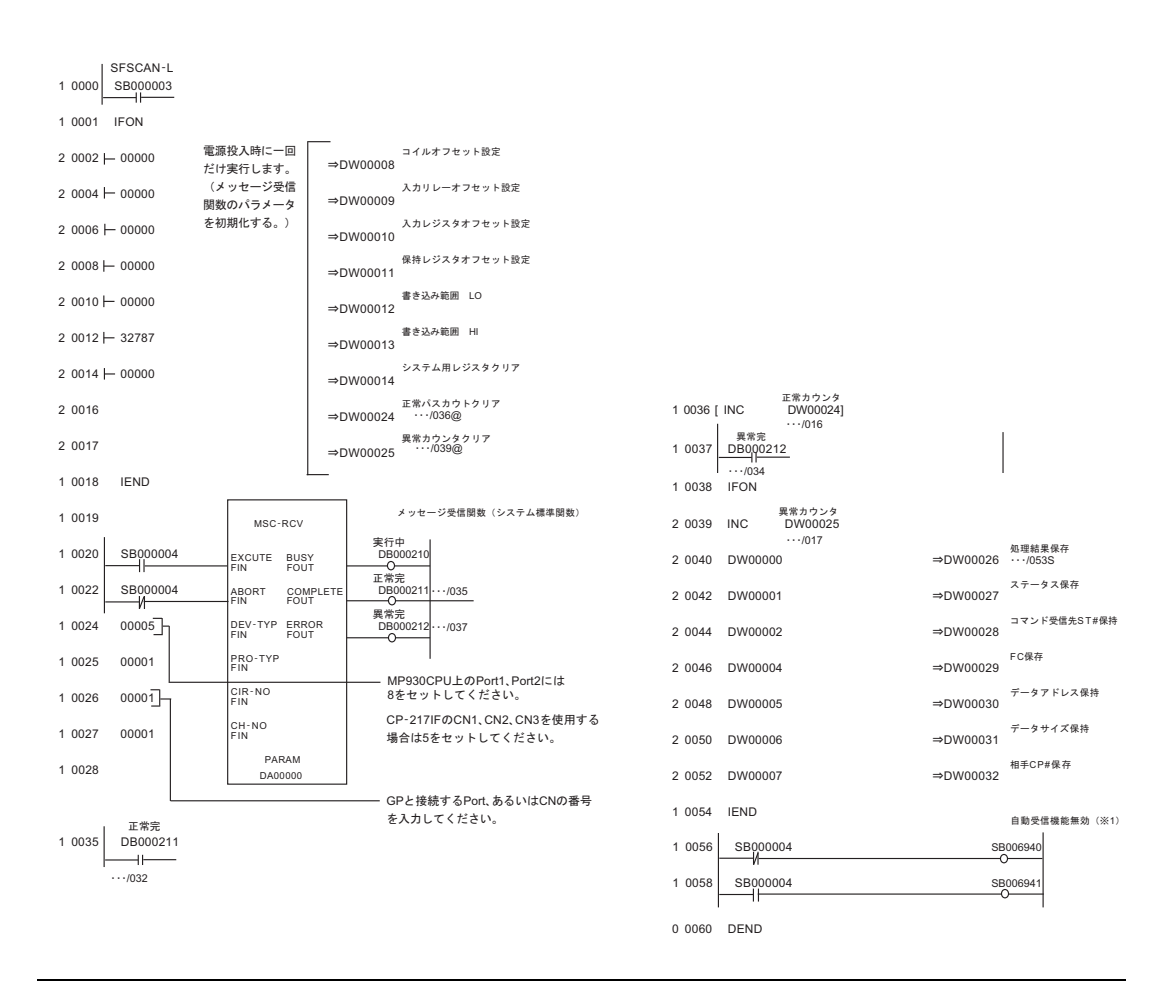

• MP920 シリーズの CPU ユニット上のポート 1 またはポート 2 で自動受信機能を無効 **MEMO** にして通信する場合は上記ラダープログラム例の「自動受信機能無効(※ 1)」が必 要となります。 上記ラダープログラム例ではポート 1 の自動受信機能が無効になります。ポート 2 の自動受信機能を無効にする場合は「自動受信機能無効(※ 1)」の SB006940 と SB006941 を SB006950 と SB006951 に変更してください。

#### ◆注意事項

その他設定内容の詳細についてはラダーソフトのマニュアルを参照してください。

# <span id="page-21-0"></span>3.4 設定例 4

# ■ GP-Pro EX の設定

#### ◆通信設定

設定画面を表示するには、[ プロジェクト ] メニューの [ システム設定 ]-[ 接続機器設定 ] をクリック します。

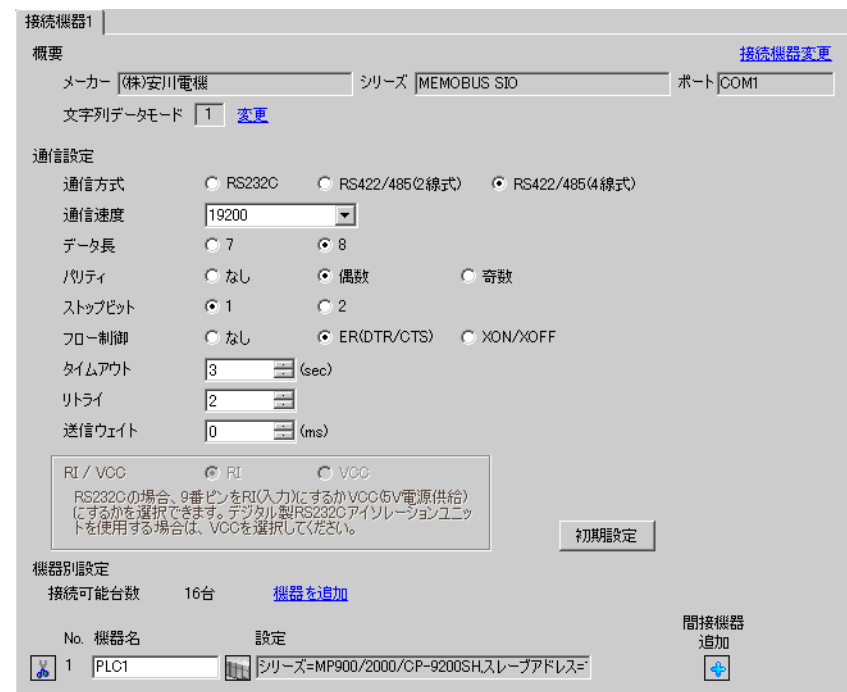

#### ◆機器設定

設定画面を表示するには、[ 接続機器設定 ] の [ 機器別設定 ] から設定したい接続機器の [f] ([ 設定 ]) をクリックします。

複数の接続機器を接続する場合は、[ 接続機器設定 ] の [ 機器別設定 ] から [ 機器を追加 ] をクリック することで、接続機器を増やすことができます。

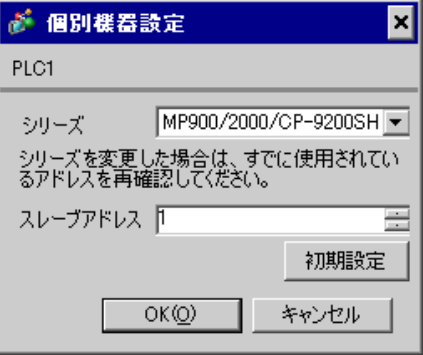

#### ◆ラダーソフトの設定

- 1 ラダーソフト「MPE720」のブラウザ内にある [root] を右クリックし、[ 新規作成 ] → [ グループフォ ルダ ] を選択します。
- $2$  [ 新規作成 ] ダイアログボックスが表示されます。任意のグループ名(例「GROUP」)を入力し [OK] をクリックします。
- $3$ 「MPE720」のブラウザ内の [root] の下にグループフォルダ (例「GROUP」) が作成されますので右ク リックし、[ 新規作成 ] → [ オーダフォルダ ] を選択します。
- 4 [新規作成 ] ダイアログボックスが表示されます。任意のオーダー名 (例「ORDER」)を入力し [OK] をクリックします。
- 5「MPE720」のブラウザ内の [root]-[GROUP] の下に [ORDER] が作成されますので右クリックし、[ 新 規作成 ] → [PLC 情報 ] を選択します。
- 6 [PLC 情報 ] ダイアログボックスが表示されます。任意の PLC 名 ( 例「PLC」) と CPU 名 ( 例 「CPU1」) を入力し、[ 機種名 ] ではご使用の接続機器を選択し [OK] をクリックします。
- 7「MPE720」のブラウザ内の [root]-[GROUP] の下に PLC フォルダ ( 例「PLC」)、その下に [CPU1] フォルダが作成されます。[CPU1] をダブルクリックすると、[CPU ログオン ] ダイアログボックスが 表示されます。
- 8 [CPU ログオン ] ダイアログボックスで、「ユーザー名」と「パスワード」を任意に入力し [OK] をク リックします。
- 9「MPE720」のブラウザ内の [root]-[GROUP]-[PLC]-[CPU1] の下に複数のフォルダが作成されます。 [ 定義フォルダ ]-[ モジュール構成 ] をダブルクリックし [Engineering Manager] ウィンドウを開きます。
- 10 [ ラック 1] タブの [No.00] 欄の [ モジュール ] でご使用のリンクユニットを選択します。
- 11 ご使用のスロット番号と同じ番号の [No.] 欄をダブルクリックすると表示されるウィンドウにて設定 を行います。

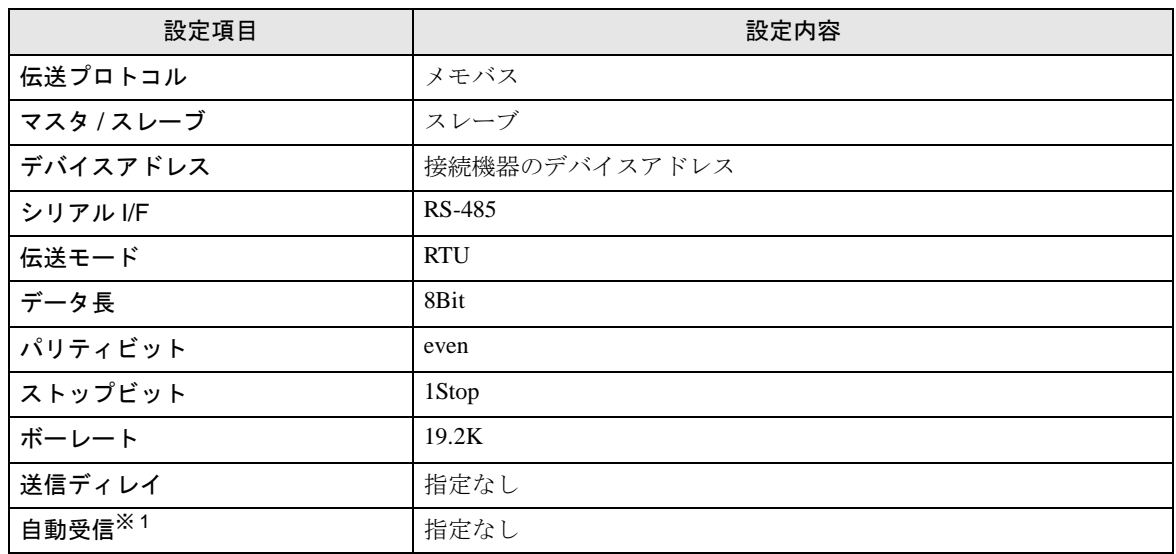

※1 [自動受信 ] を [ 指定なし ] に設定した場合、表示器と接続機器を通信させるためにラダープログラ ムが必要です。[ 指定あり ] の場合、ラダープログラムは必要ありません。

**MEMO** 

- 表示器と安川電機㈱製伝送モジュール CP-217IF の CN1、CN2、CN3 を接続する場 合や、CPU 上のメモバスポート ( ポート 1、ポート 2) を接続する場合、ラダープロ グラムが必要です。
- このラダープログラム例は 1 つの通信ポートと表示器との通信を可能にするもので す。複数の通信ポートと同時通信を行う場合、各通信ポートごとにラダープログラ ムが必要ですのでご注意ください。
- 接続機器側の通信設定はこのラダープログラムでは設定されませんので、ラダーソ フトで設定し てください。

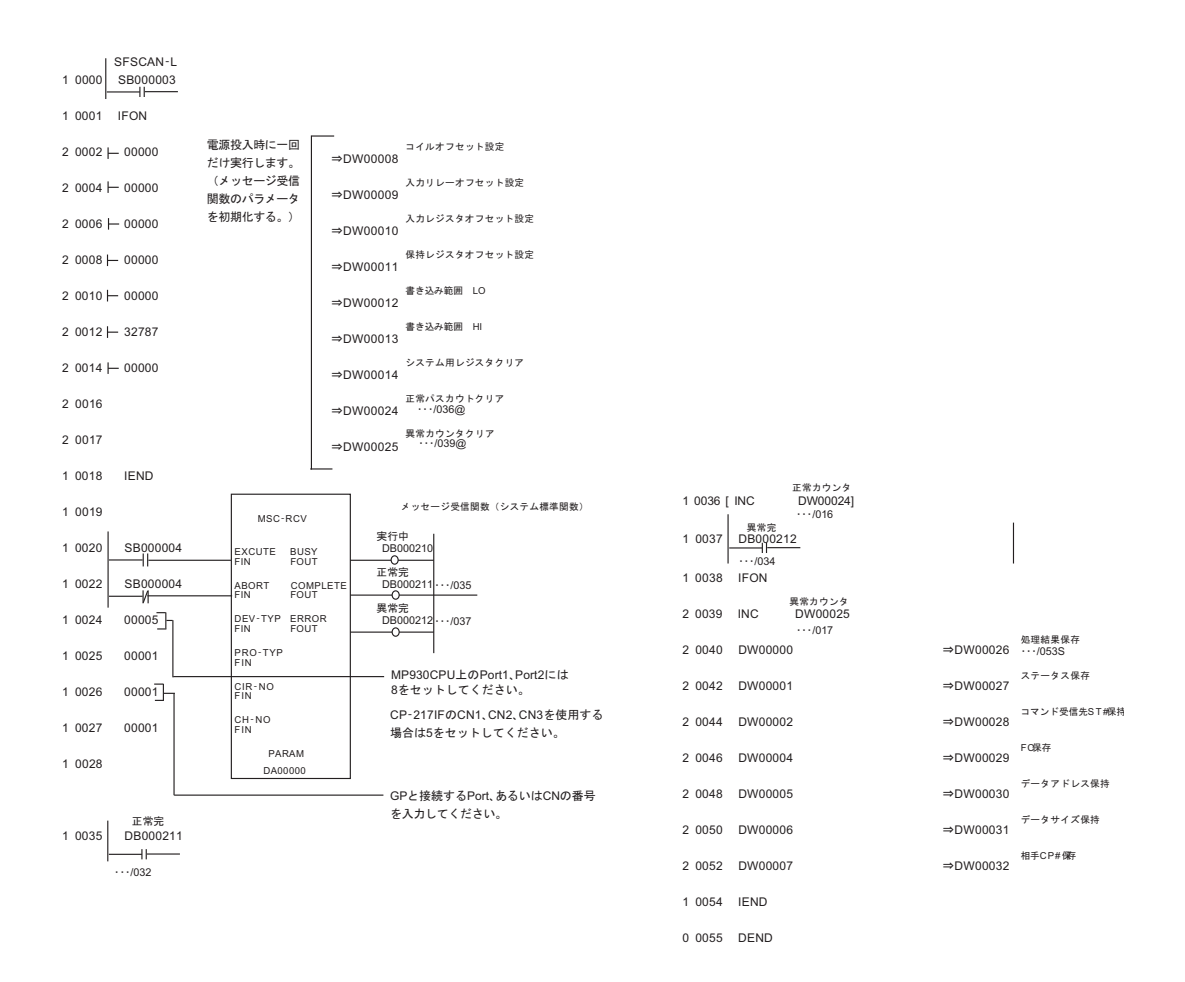

#### ◆注意事項

その他設定内容の詳細についてはラダーソフトのマニュアルを参照してください。

# <span id="page-24-0"></span>3.5 設定例 5

# ■ GP-Pro EX の設定

#### ◆通信設定

設定画面を表示するには、[ プロジェクト ] メニューの [ システム設定 ]-[ 接続機器設定 ] をクリック します。

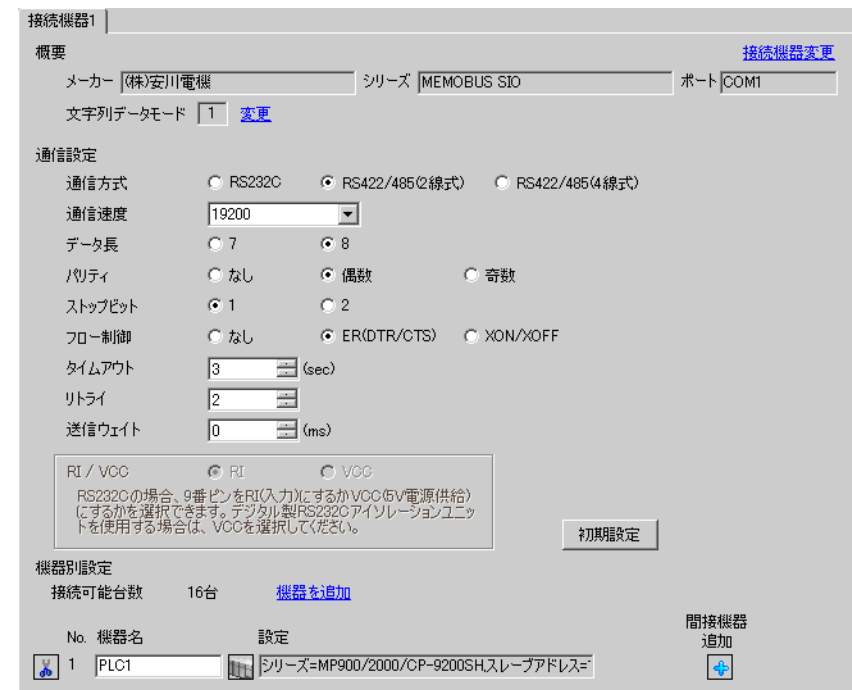

#### ◆機器設定

設定画面を表示するには、[接続機器設定]の[機器別設定]から設定したい接続機器の ■ ([設定]) をクリックします。

複数の接続機器を接続する場合は、[ 接続機器設定 ] の [ 機器別設定 ] から [ 機器を追加 ] をクリック することで、接続機器を増やすことができます。

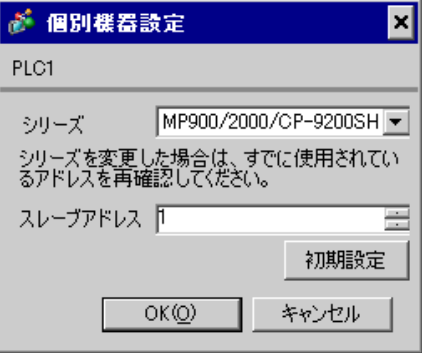

#### ◆ラダーソフトの設定

- 1 ラダーソフト「MPE720」のブラウザ内にある [root] を右クリックし、[ 新規作成 ] → [ グループフォ ルダ ] を選択します。
- $2$  [ 新規作成 ] ダイアログボックスが表示されます。任意のグループ名(例「GROUP」)を入力し [OK] をクリックします。
- $3$ 「MPE720」のブラウザ内の [root] の下にグループフォルダ (例「GROUP」) が作成されますので右ク リックし、[ 新規作成 ] → [ オーダフォルダ ] を選択します。
- 4 [新規作成 ] ダイアログボックスが表示されます。任意のオーダー名 (例「ORDER」)を入力し [OK] をクリックします。
- 5「MPE720」のブラウザ内の [root]-[GROUP] の下に [ORDER] が作成されますので右クリックし、[ 新 規作成 ] → [PLC 情報 ] を選択します。
- 6 [PLC 情報 ] ダイアログボックスが表示されます。任意の PLC 名 ( 例「PLC」) と CPU 名 ( 例 「CPU1」) を入力し、[ 機種名 ] ではご使用の接続機器を選択し [OK] をクリックします。
- 7「MPE720」のブラウザ内の [root]-[GROUP] の下に PLC フォルダ ( 例「PLC」)、その下に [CPU1] フォルダが作成されます。[CPU1] をダブルクリックすると、[CPU ログオン ] ダイアログボックスが 表示されます。
- 8 [CPU ログオン ] ダイアログボックスで、「ユーザー名」と「パスワード」を任意に入力し [OK] をク リックします。
- 9「MPE720」のブラウザ内の [root]-[GROUP]-[PLC]-[CPU1] の下に複数のフォルダが作成されます。 [ 定義フォルダ ]-[ モジュール構成 ] をダブルクリックし [Engineering Manager] ウィンドウを開きます。
- 10 [ ラック 1] タブの [No.00] 欄の [ モジュール ] でご使用のリンクユニットを選択します。
- 11 ご使用のスロット番号と同じ番号の [No.] 欄をダブルクリックすると表示されるウィンドウにて設定 を行います。

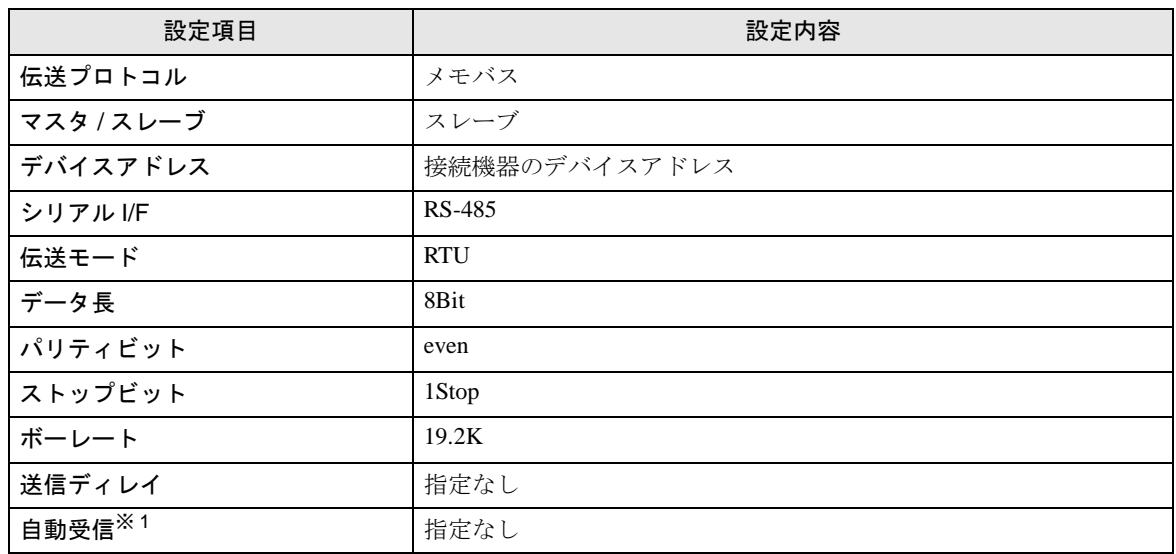

※1 [自動受信 ] を [ 指定なし ] に設定した場合、表示器と接続機器を通信させるためにラダープログラ ムが必要です。[ 指定あり ] の場合、ラダープログラムは必要ありません。

**MEMO** 

- 表示器と安川電機㈱製伝送モジュール CP-217IF の CN1、CN2、CN3 を接続する場 合や、CPU 上のメモバスポート ( ポート 1、ポート 2) を接続する場合、ラダープロ グラムが必要です。
- このラダープログラム例は 1 つの通信ポートと表示器との通信を可能にするもので す。複数の通信ポートと同時通信を行う場合、各通信ポートごとにラダープログラ ムが必要ですのでご注意ください。
- 接続機器側の通信設定はこのラダープログラムでは設定されませんので、ラダーソ フトで設定し てください。

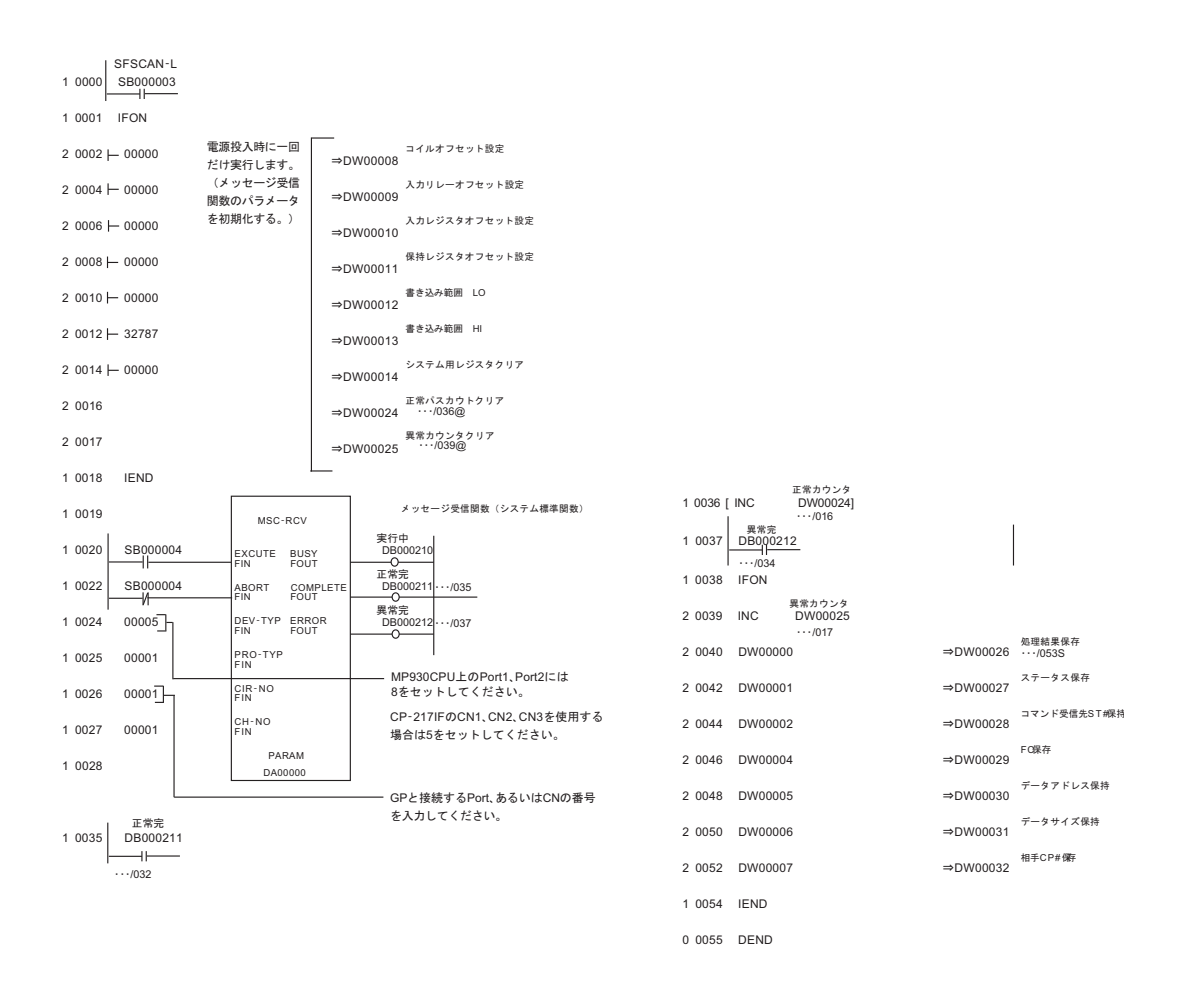

#### ◆注意事項

その他設定内容の詳細についてはラダーソフトのマニュアルを参照してください。

# <span id="page-27-0"></span>3.6 設定例 6

# ■ GP-Pro EX の設定

#### ◆通信設定

設定画面を表示するには、[ プロジェクト ] メニューの [ システム設定 ]-[ 接続機器設定 ] をクリック します。

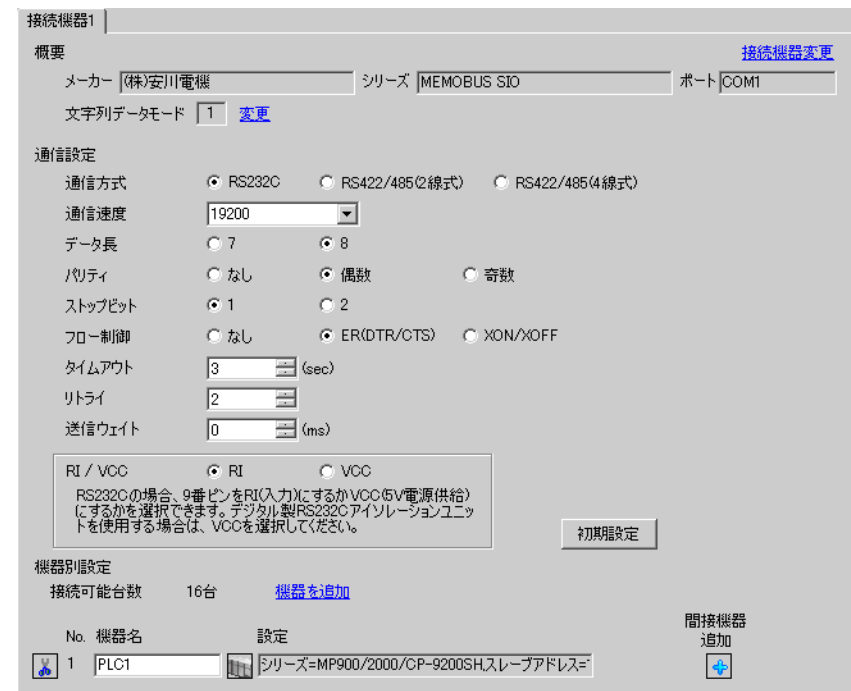

#### ◆機器設定

設定画面を表示するには、[接続機器設定]の[機器別設定]から設定したい接続機器の | [(設定]) をクリックします。

複数の接続機器を接続する場合は、[ 接続機器設定 ] の [ 機器別設定 ] から [ 機器を追加 ] をクリック することで、接続機器を増やすことができます。

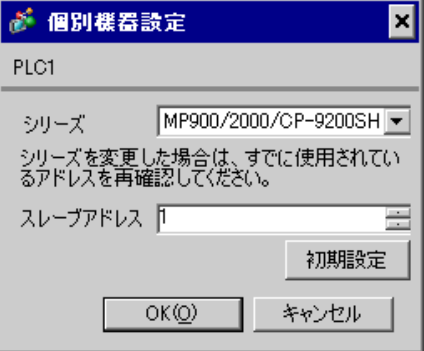

#### ◆ラダーソフトの設定

- 1 ラダーソフト「MPE720」のブラウザ内にある [root] を右クリックし、[ 新規作成 ] → [ グループフォ ルダ ] を選択します。
- $2$  [ 新規作成 ] ダイアログボックスが表示されます。任意のグループ名(例「GROUP」)を入力し [OK] をクリックします。
- $\bf 3$ 「MPE720」のブラウザ内の [root] の下にグループフォルダ ( 例「GROUP」) が作成されますので右ク リックし、[ 新規作成 ] → [ オーダフォルダ ] を選択します。
- 4 [ 新規作成 ] ダイアログボックスが表示されます。任意のオーダー名 ( 例「ORDER」) を入力し [OK] をクリックします。
- 5「MPE720」のブラウザ内の [root]-[GROUP] の下に [ORDER] が作成されますので右クリックし、[ 新 規作成 ] → [PLC 情報 ] を選択します。
- 6 [PLC 情報 ] ダイアログボックスが表示されます。任意の PLC 名 ( 例「PLC」) を入力し、[ 機種名 ] ではご使用の接続機器を選択し [OK] をクリックします。
- 7「MPE720」のブラウザ内の [root]-[GROUP] の下に PLC フォルダ ( 例「PLC」) が作成されます。 [PLC] をダブルクリックすると、[CPU ログオン ] ダイアログボックスが表示されます。
- 8 [CPU ログオン ] ダイアログボックスで、「ユーザー名」と「パスワード」を任意に入力し [OK] をク リックします。
- 9「MPE720」のブラウザ内の [root]-[GROUP]-[PLC] の下に複数のフォルダが作成されます。[ 定義フォ ルダ ]-[ モジュール構成 ] をダブルクリックし [Engineering Manager] ウィンドウを開きます。
- 10 [ コントローラ ] 内で、ご使用のスロット番号と同じ番号の [No.] 欄の [ モジュール ] でご使用のリ ンクユニットを選択します。
- 11 ご使用のスロット番号と同じ番号の [No.] 欄をダブルクリックすると表示されるウィンドウにて設定 を行います。

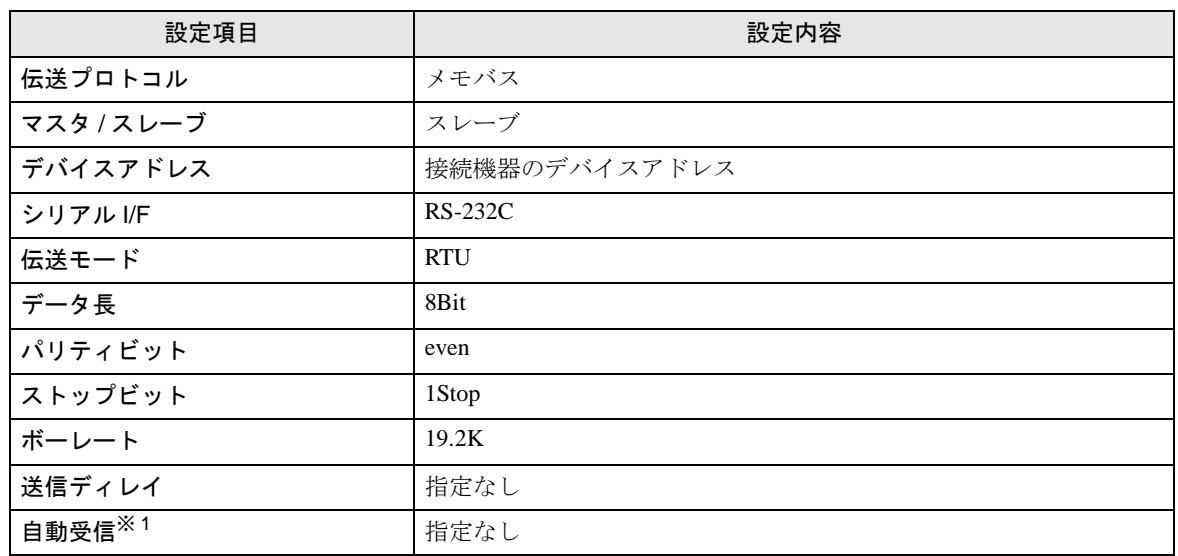

※1 [自動受信 ] を [ 指定なし ] に設定した場合、表示器と接続機器を通信させるためにラダープログラ ムが必要です。[ 指定あり ] の場合、ラダープログラムは必要ありません。

#### **MEMO**

- このラダープログラム例は 1 つの通信ポートと表示器との通信を可能にするもので す。複数の通信ポートと同時通信を行う場合、各通信ポートごとにラダープログラ ムが必要ですのでご注意ください。
- 217IF-01 上の RS232C コネクタ、RS422 コネクタ、218IF-01 上の RS232C コネクタ、 218IF-02 上の RS232C コネクタを同時に接続する場合、各コネクタごとにラダープ ログラムが必要ですのでご注意ください。
- 接続機器側の通信設定はこのラダープログラムでは設定されませんので、ラダーソ フトで設定し てください。

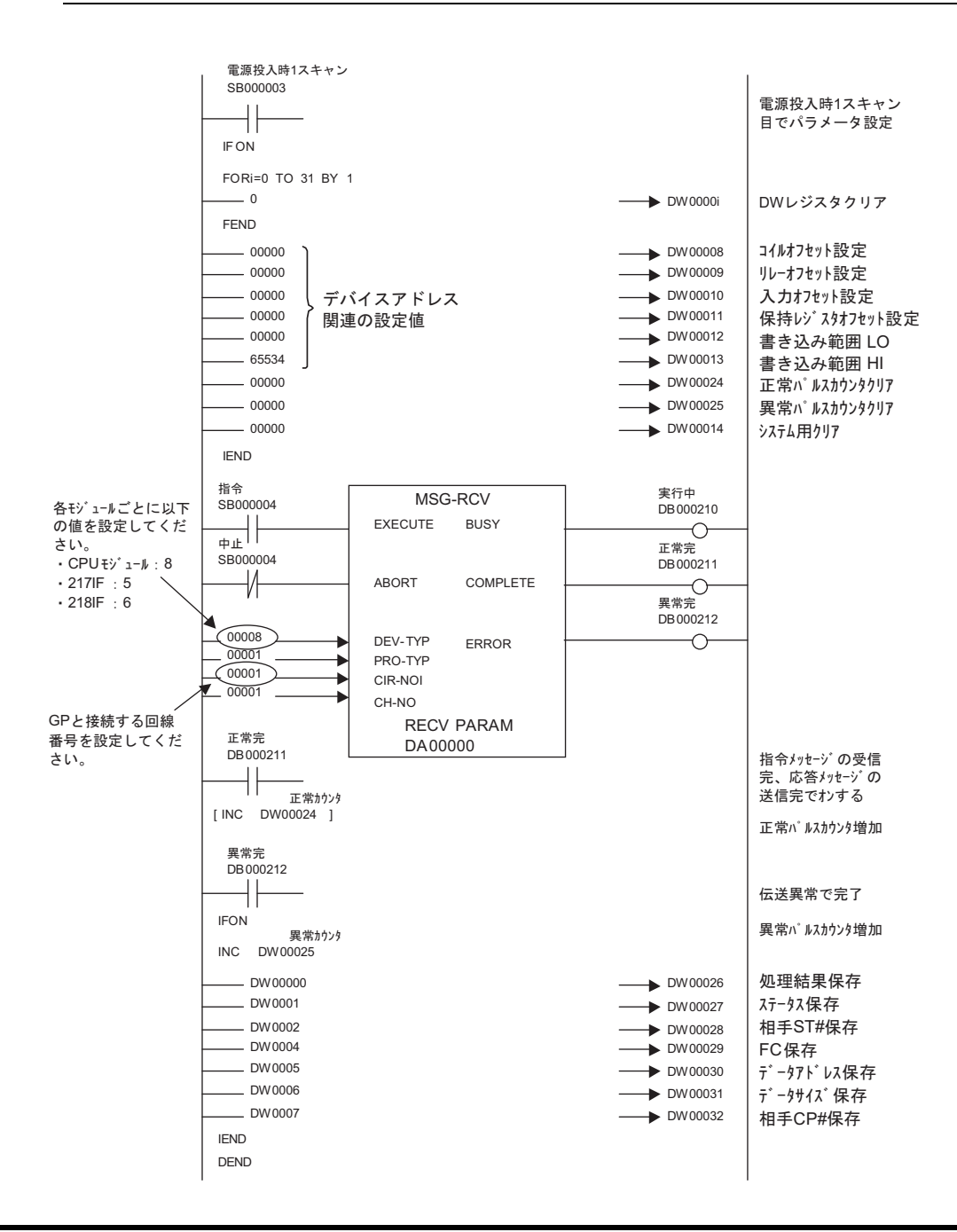

# ◆注意事項

• その他設定内容の詳細についてはラダーソフトのマニュアルを参照してください。

# <span id="page-31-0"></span>3.7 設定例 7

# ■ GP-Pro EX の設定

#### ◆通信設定

設定画面を表示するには、[ プロジェクト ] メニューの [ システム設定 ]-[ 接続機器設定 ] をクリック します。

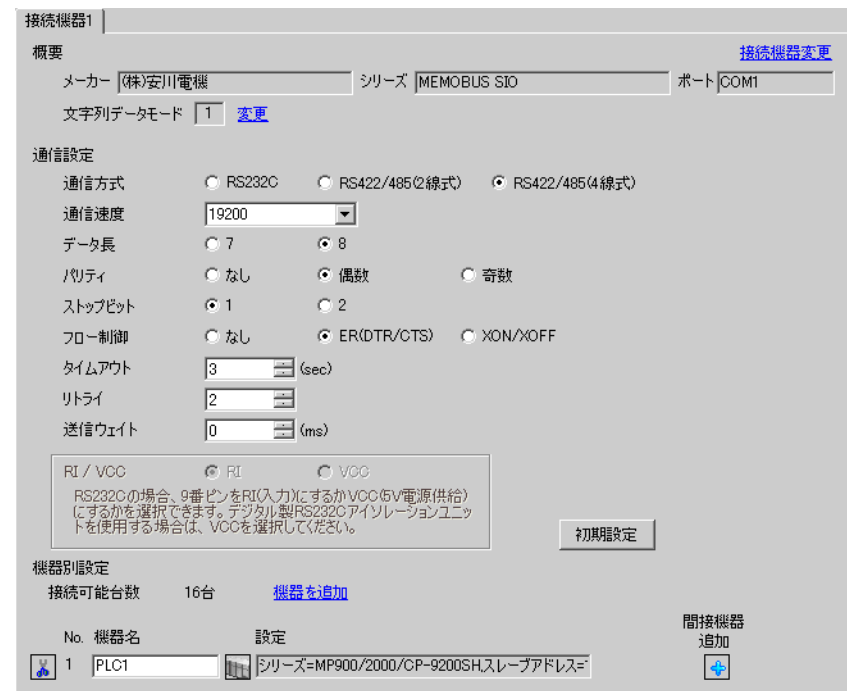

#### ◆機器設定

設定画面を表示するには、[ 接続機器設定 ] の [ 機器別設定 ] から設定したい接続機器の [f] ([ 設定 ]) をクリックします。

複数の接続機器を接続する場合は、[ 接続機器設定 ] の [ 機器別設定 ] から [ 機器を追加 ] をクリック することで、接続機器を増やすことができます。

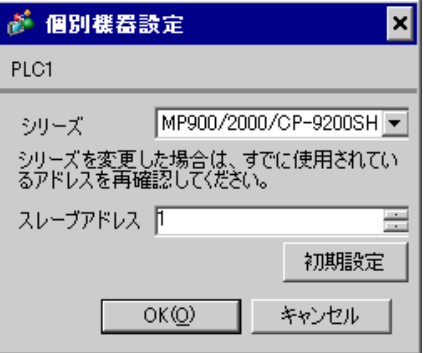

#### ◆ラダーソフトの設定

- 1 ラダーソフト「MPE720」のブラウザ内にある [root] を右クリックし、[ 新規作成 ] → [ グループフォ ルダ ] を選択します。
- $2$  [ 新規作成 ] ダイアログボックスが表示されます。任意のグループ名(例「GROUP」)を入力し [OK] をクリックします。
- $\bf 3$ 「MPE720」のブラウザ内の [root] の下にグループフォルダ ( 例「GROUP」) が作成されますので右ク リックし、[ 新規作成 ] → [ オーダフォルダ ] を選択します。
- 4 [ 新規作成 ] ダイアログボックスが表示されます。任意のオーダー名 ( 例「ORDER」) を入力し [OK] をクリックします。
- 5「MPE720」のブラウザ内の [root]-[GROUP] の下に [ORDER] が作成されますので右クリックし、[ 新 規作成 ] → [PLC 情報 ] を選択します。
- 6 [PLC 情報 ] ダイアログボックスが表示されます。任意の PLC 名 ( 例「PLC」) を入力し、[ 機種名 ] ではご使用の接続機器を選択し [OK] をクリックします。
- 7「MPE720」のブラウザ内の [root]-[GROUP] の下に PLC フォルダ ( 例「PLC」) が作成されます。 [PLC] をダブルクリックすると、[CPU ログオン ] ダイアログボックスが表示されます。
- 8 [CPU ログオン ] ダイアログボックスで、「ユーザー名」と「パスワード」を任意に入力し [OK] をク リックします。
- 9「MPE720」のブラウザ内の [root]-[GROUP]-[PLC] の下に複数のフォルダが作成されます。[ 定義フォ ルダ ]-[ モジュール構成 ] をダブルクリックし [Engineering Manager] ウィンドウを開きます。
- 10 [ コントローラ ] 内で、ご使用のスロット番号と同じ番号の [No.] 欄の [ モジュール ] でご使用のリ ンクユニットを選択します。
- 11 ご使用のスロット番号と同じ番号の [No.] 欄をダブルクリックすると表示されるウィンドウにて設定 を行います。

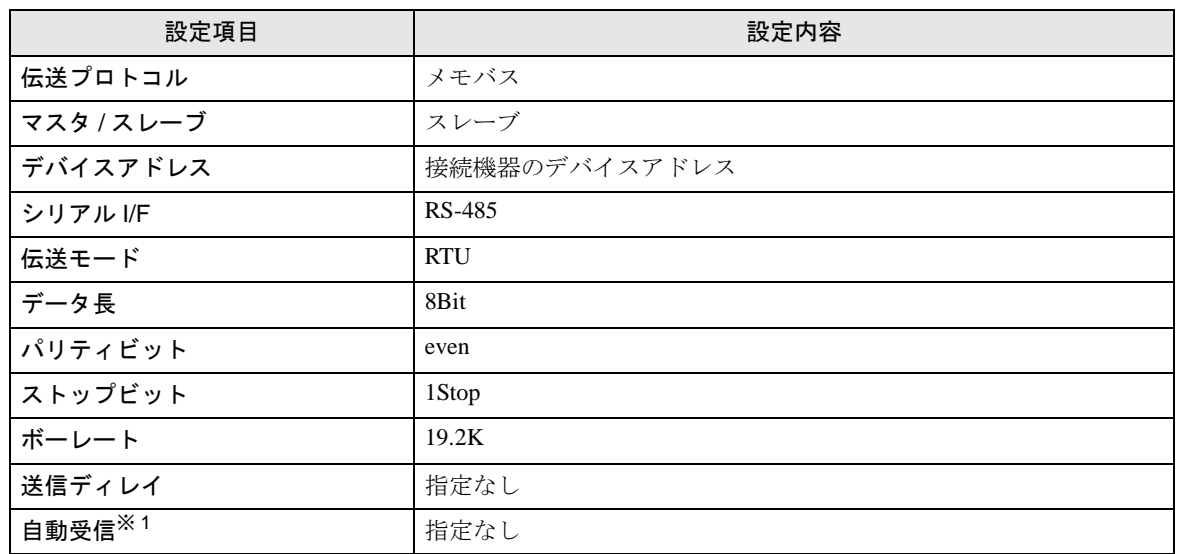

※1 [自動受信 ] を [ 指定なし ] に設定した場合、表示器と接続機器を通信させるためにラダープログラ ムが必要です。[ 指定あり ] の場合、ラダープログラムは必要ありません。

#### **MEMO**

- このラダープログラム例は 1 つの通信ポートと表示器との通信を可能にするもので す。複数の通信ポートと同時通信を行う場合、各通信ポートごとにラダープログラ ムが必要ですのでご注意ください。
- 217IF-01 上の RS232C コネクタ、RS422 コネクタ、218IF-01 上の RS232C コネクタ、 218IF-02 上の RS232C コネクタを同時に接続する場合、各コネクタごとにラダープ ログラムが必要ですのでご注意ください。
- 接続機器側の通信設定はこのラダープログラムでは設定されませんので、ラダーソ フトで設定し てください。

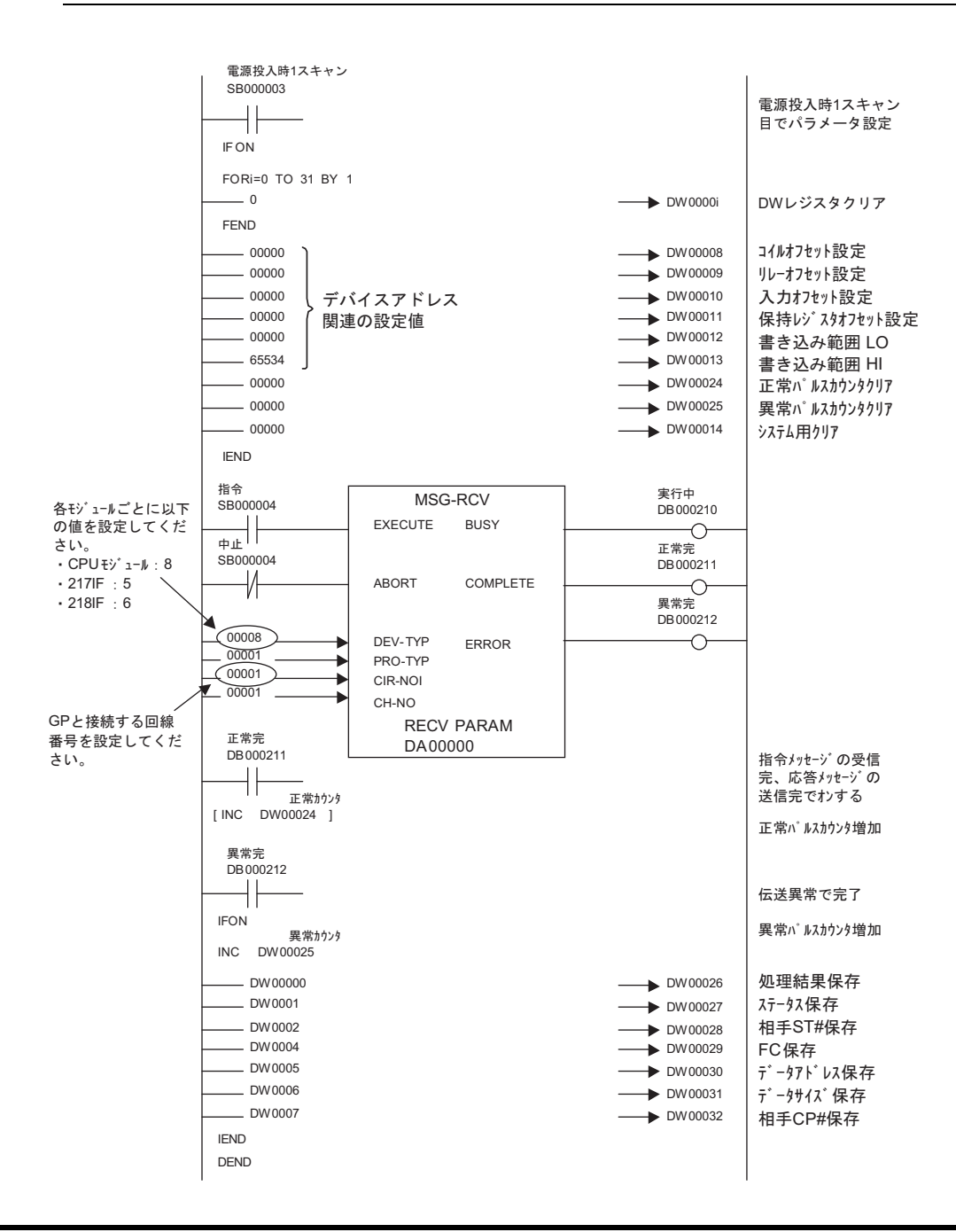

# ◆注意事項

• その他設定内容の詳細についてはラダーソフトのマニュアルを参照してください。

# <span id="page-35-0"></span>3.8 設定例 8

# ■ GP-Pro EX の設定

#### ◆通信設定

設定画面を表示するには、[ プロジェクト ] メニューの [ システム設定 ]-[ 接続機器設定 ] をクリック します。

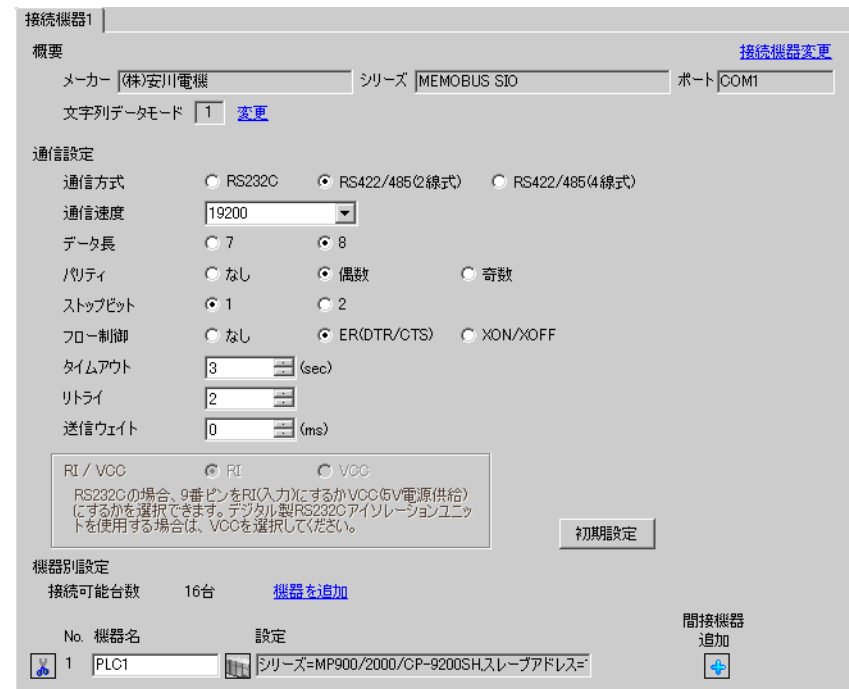

#### ◆機器設定

設定画面を表示するには、[ 接続機器設定 ] の [ 機器別設定 ] から設定したい接続機器の [f] ([ 設定 ]) をクリックします。

複数の接続機器を接続する場合は、[ 接続機器設定 ] の [ 機器別設定 ] から [ 機器を追加 ] をクリック することで、接続機器を増やすことができます。

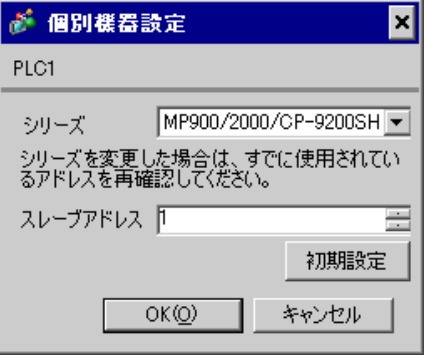
#### ◆ラダーソフトの設定

- 1 ラダーソフト「MPE720」のブラウザ内にある [root] を右クリックし、[ 新規作成 ] → [ グループフォ ルダ ] を選択します。
- $2$  [ 新規作成 ] ダイアログボックスが表示されます。任意のグループ名(例「GROUP」)を入力し [OK] をクリックします。
- $\bf 3$ 「MPE720」のブラウザ内の [root] の下にグループフォルダ ( 例「GROUP」) が作成されますので右ク リックし、[ 新規作成 ] → [ オーダフォルダ ] を選択します。
- 4 [ 新規作成 ] ダイアログボックスが表示されます。任意のオーダー名 ( 例「ORDER」) を入力し [OK] をクリックします。
- 5「MPE720」のブラウザ内の [root]-[GROUP] の下に [ORDER] が作成されますので右クリックし、[ 新 規作成 ] → [PLC 情報 ] を選択します。
- 6 [PLC 情報 ] ダイアログボックスが表示されます。任意の PLC 名 ( 例「PLC」) を入力し、[ 機種名 ] ではご使用の接続機器を選択し [OK] をクリックします。
- 7「MPE720」のブラウザ内の [root]-[GROUP] の下に PLC フォルダ ( 例「PLC」) が作成されます。 [PLC] をダブルクリックすると、[CPU ログオン ] ダイアログボックスが表示されます。
- 8 [CPU ログオン ] ダイアログボックスで、「ユーザー名」と「パスワード」を任意に入力し [OK] をク リックします。
- 9「MPE720」のブラウザ内の [root]-[GROUP]-[PLC] の下に複数のフォルダが作成されます。[ 定義フォ ルダ ]-[ モジュール構成 ] をダブルクリックし [Engineering Manager] ウィンドウを開きます。
- 10 [ コントローラ ] 内で、ご使用のスロット番号と同じ番号の [No.] 欄の [ モジュール ] でご使用のリ ンクユニットを選択します。
- 11 ご使用のスロット番号と同じ番号の [No.] 欄をダブルクリックすると表示されるウィンドウにて設定 を行います。

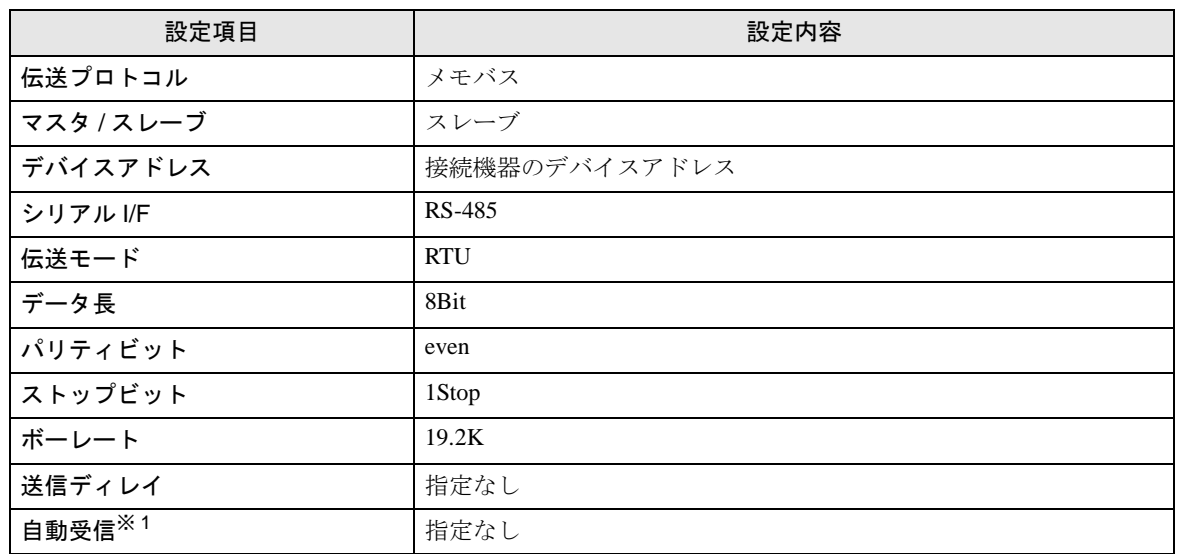

※1 [自動受信 ] を [ 指定なし ] に設定した場合、表示器と接続機器を通信させるためにラダープログラ ムが必要です。[ 指定あり ] の場合、ラダープログラムは必要ありません。

### ◆ラダープログラム例

#### **MEMO**

- このラダープログラム例は 1 つの通信ポートと表示器との通信を可能にするもので す。複数の通信ポートと同時通信を行う場合、各通信ポートごとにラダープログラ ムが必要ですのでご注意ください。
- 217IF-01 上の RS232C コネクタ、RS422 コネクタ、218IF-01 上の RS232C コネクタ、 218IF-02 上の RS232C コネクタを同時に接続する場合、各コネクタごとにラダープ ログラムが必要ですのでご注意ください。
- 接続機器側の通信設定はこのラダープログラムでは設定されませんので、ラダーソ フトで設定し てください。

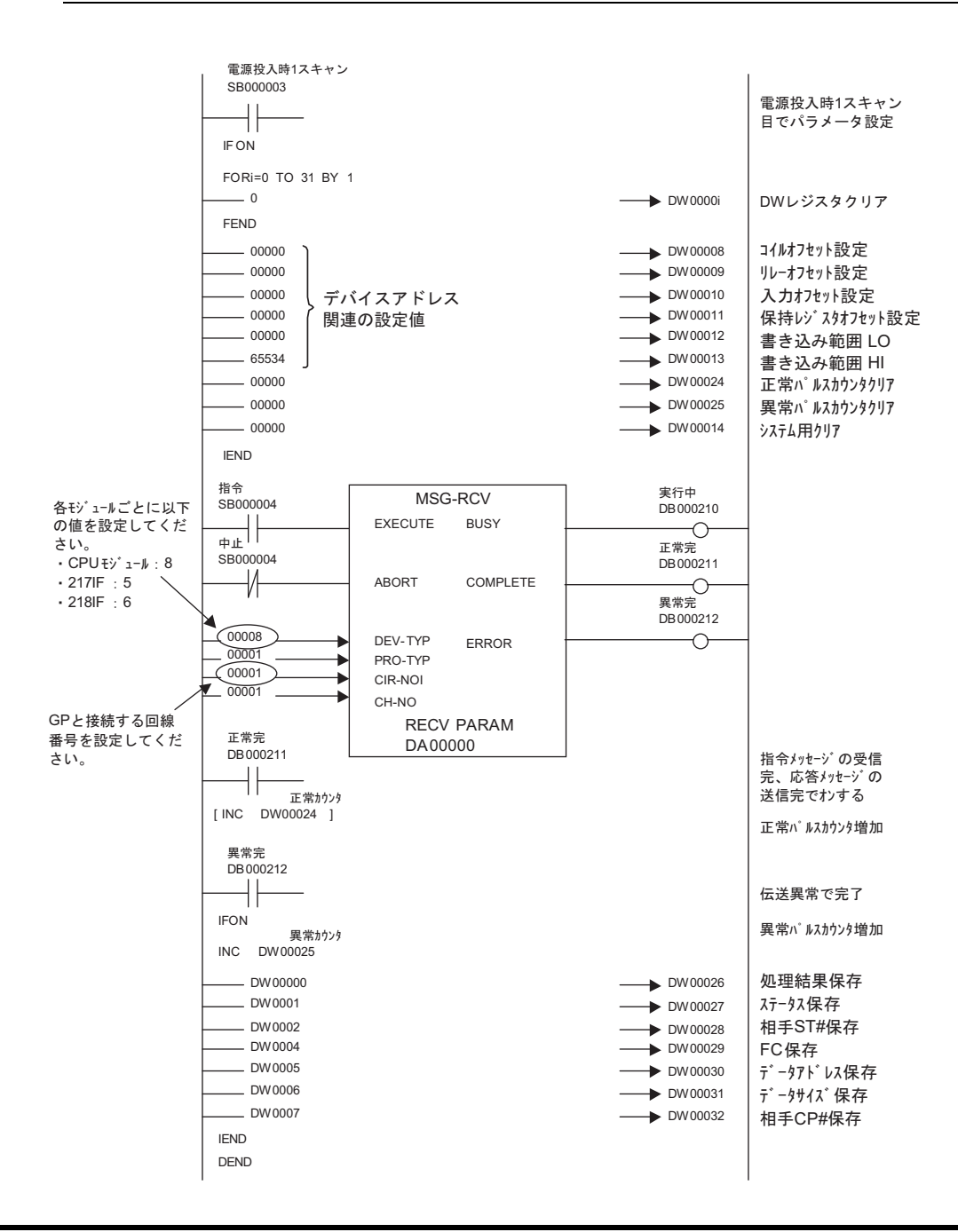

## ◆注意事項

• その他設定内容の詳細についてはラダーソフトのマニュアルを参照してください。

## 3.9 設定例 9

## ■ GP-Pro EX の設定

### ◆通信設定

設定画面を表示するには、[ プロジェクト ] メニューの [ システム設定 ]-[ 接続機器設定 ] をクリック します。

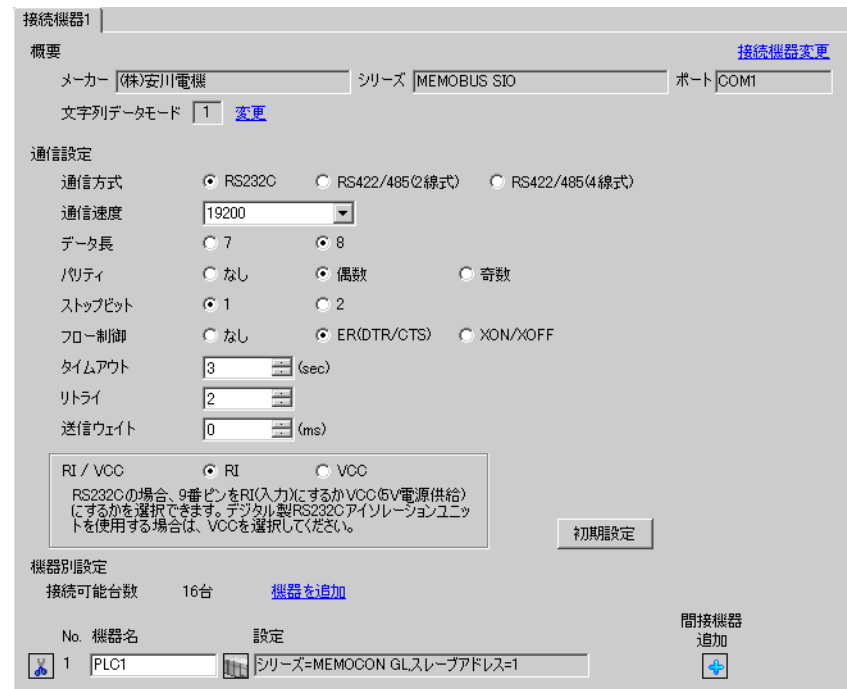

### ◆機器設定

設定画面を表示するには、[ 接続機器設定 ] の [ 機器別設定 ] から設定したい接続機器の [f] ([ 設定 ]) をクリックします。

複数の接続機器を接続する場合は、[ 接続機器設定 ] の [ 機器別設定 ] から [ 機器を追加 ] をクリック することで、接続機器を増やすことができます。

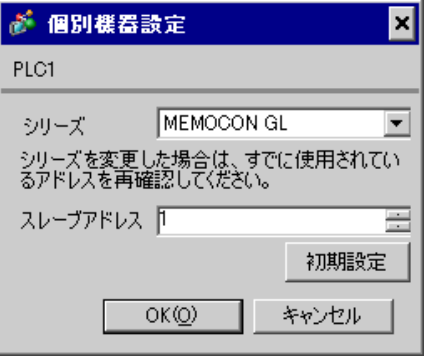

接続機器の通信設定はラダーソフト(MEMOSOFT for Windows)で行います。 詳細は接続機器のマニュアルを参照してください。

#### ◆手順

- 1 リンク I/F とパソコンを接続します。
- 2 ラダーソフトを起動し、プロジェクトを新規作成します。 ツリービューの [ システム構成 ] にある [CPU20] をダブルクリックして [CPU パラメタ設定 ] ダイア ログボックスを表示します。
- 3 [PC タイプ ] から接続する接続機器の CPU を選択します。
- 4 [RS232C ポート設定 ] タブをクリックし、接続機器の通信設定を行います。

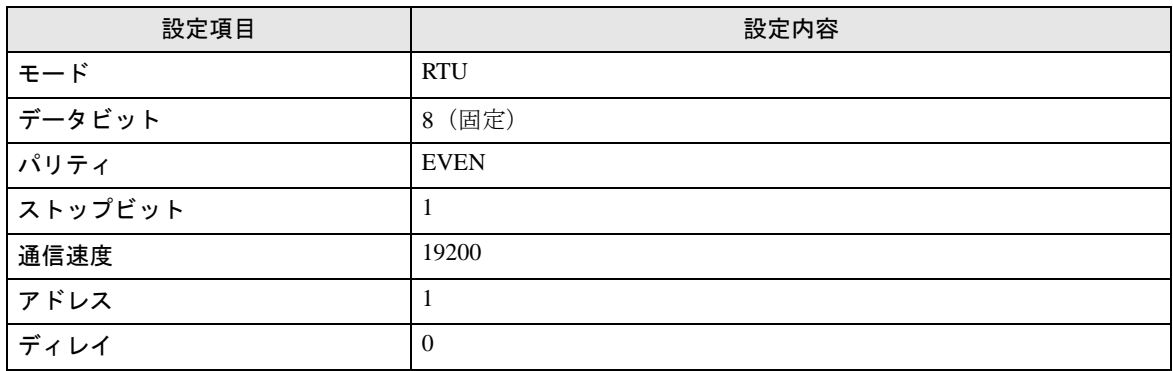

5 [ ツール ] メニューから [ ローダ ] → [ プロジェクトファイルから PC へ ] を選択し、通信設定を接 続機器へロードします。

6 接続機器の電源を再投入します。

## 3.10 設定例 10

## ■ GP-Pro EX の設定

### ◆通信設定

設定画面を表示するには、[ プロジェクト ] メニューの [ システム設定 ]-[ 接続機器設定 ] をクリック します。

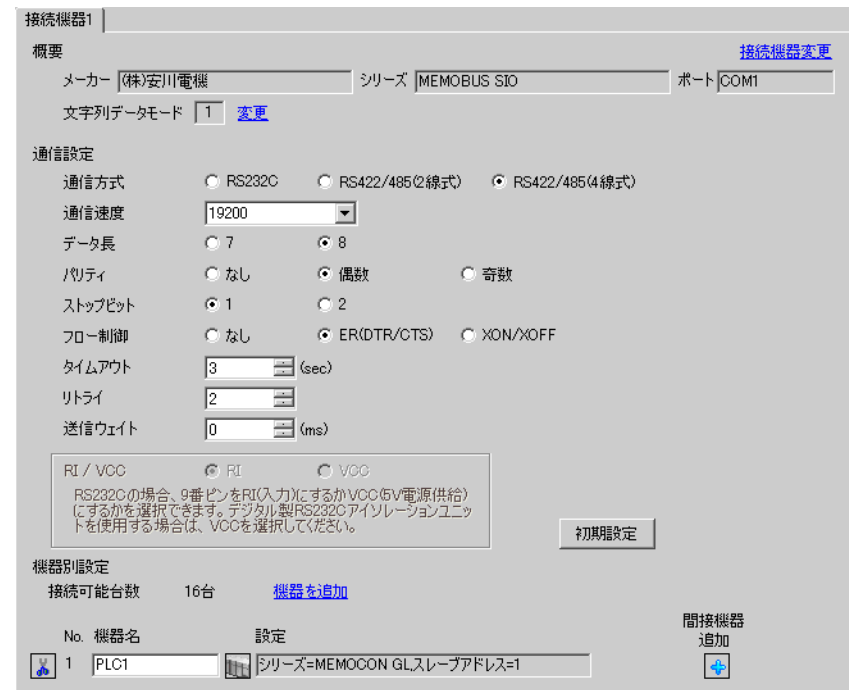

### ◆機器設定

設定画面を表示するには、[ 接続機器設定 ] の [ 機器別設定 ] から設定したい接続機器の [f] ([ 設定 ]) をクリックします。

複数の接続機器を接続する場合は、[ 接続機器設定 ] の [ 機器別設定 ] から [ 機器を追加 ] をクリック することで、接続機器を増やすことができます。

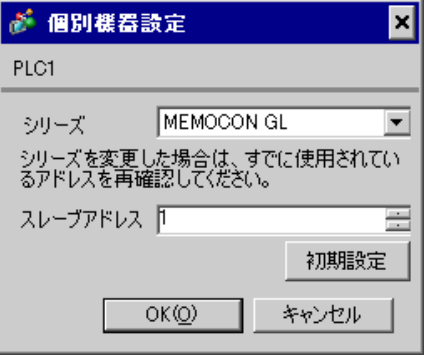

接続機器の通信設定はラダーソフト(MEMOSOFT for Windows)で行います。 詳細は接続機器のマニュアルを参照してください。

### ◆手順

- 1 リンク I/F とパソコンを接続します。
- 2 ラダーソフトを起動し、プロジェクトを新規作成します。 ツリービューの [ システム構成 ] にある [ ポート設定 ] をダブルクリックして [COMM. パラメタ設定 ] ダイアログボックスを表示します。
- 3 使用するチャンネルの COMM. ポートの通信設定を行います。

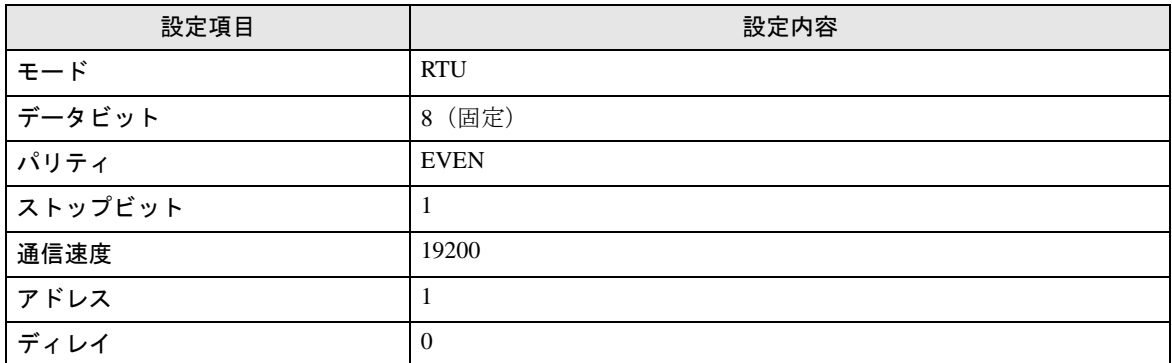

4 [ ツール ] メニューから [ ローダ ] → [ プロジェクトファイルから PC へ ] を選択し、通信設定を接 続機器へロードします。

5 接続機器の電源を再投入します。

## 3.11 設定例 11

### ■ GP-Pro EX の設定

### ◆通信設定

設定画面を表示するには、[ プロジェクト ] メニューの [ システム設定 ]-[ 接続機器設定 ] をクリック します。

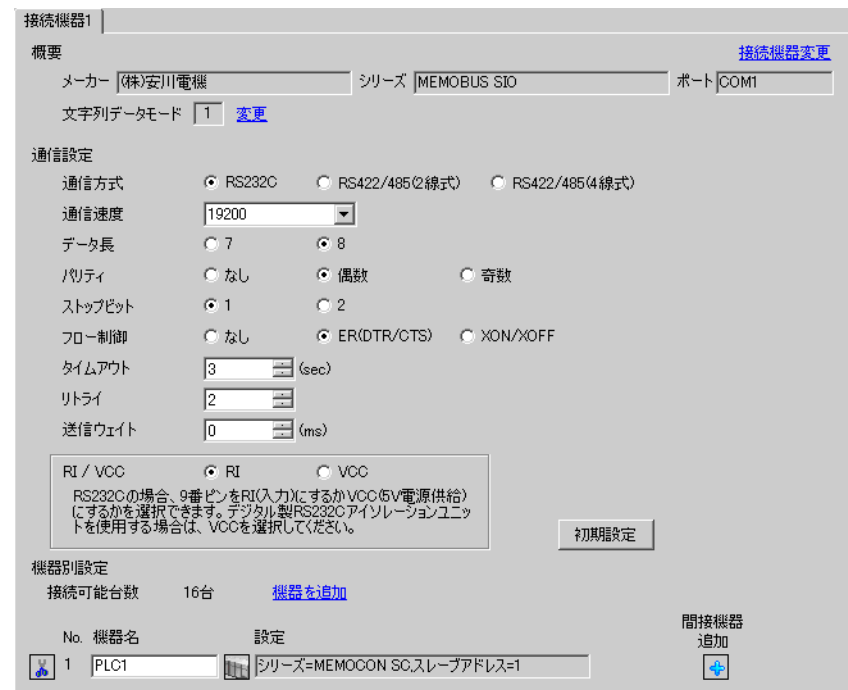

### ◆機器設定

設定画面を表示するには、[ 接続機器設定 ] の [ 機器別設定 ] から設定したい接続機器の [f] ([ 設定 ]) をクリックします。

複数の接続機器を接続する場合は、[ 接続機器設定 ] の [ 機器別設定 ] から [ 機器を追加 ] をクリック することで、接続機器を増やすことができます。

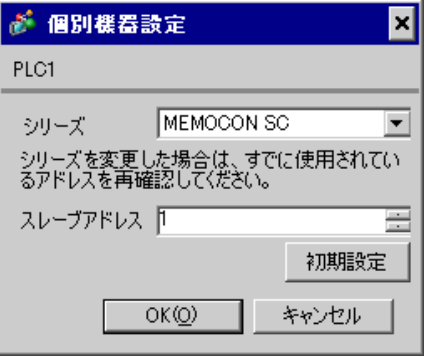

接続機器の通信設定はプロコンで行います。 詳細は接続機器のマニュアルを参照してください。

◆手順

1 プロコンで以下の通信設定を行います。

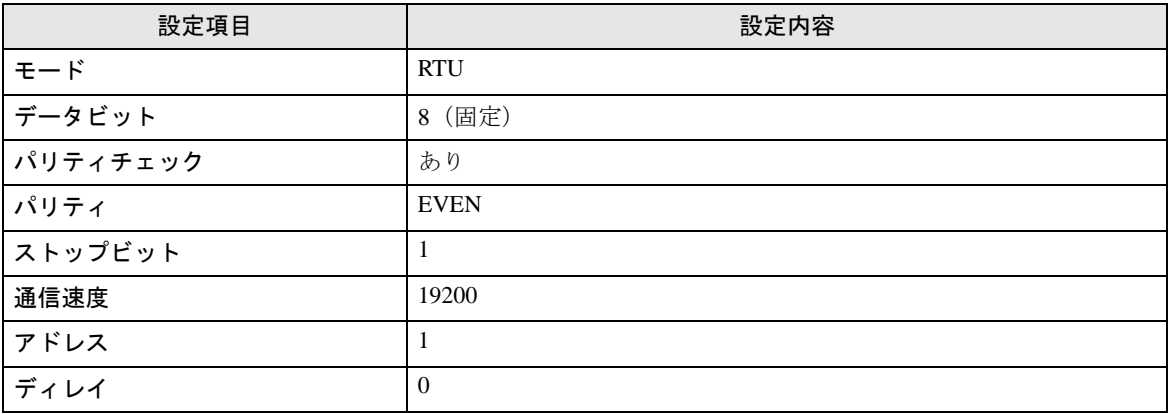

## 3.12 設定例 12

## ■ GP-Pro EX の設定

### ◆通信設定

設定画面を表示するには、[ プロジェクト ] メニューの [ システム設定 ]-[ 接続機器設定 ] をクリック します。

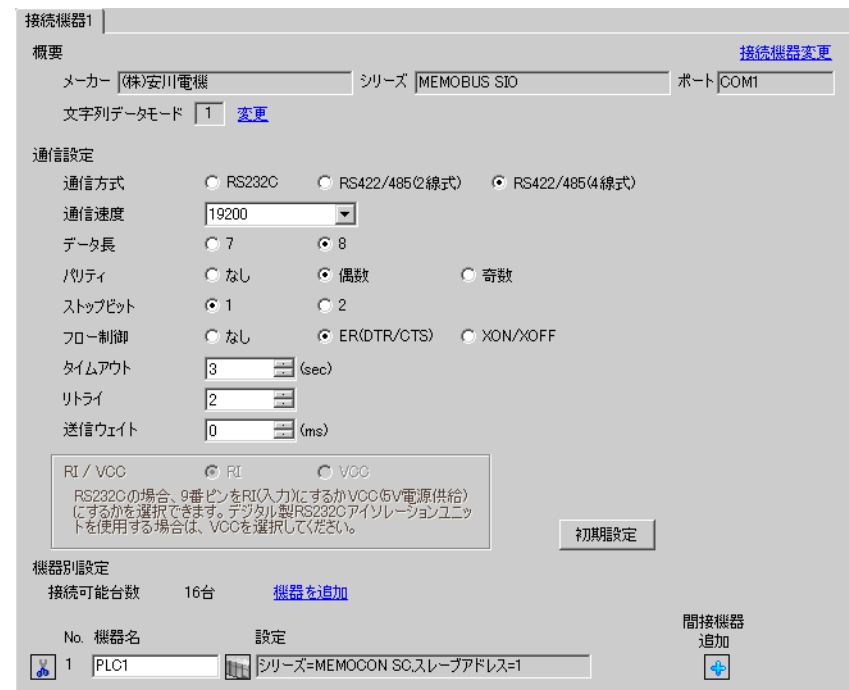

### ◆機器設定

設定画面を表示するには、[ 接続機器設定 ] の [ 機器別設定 ] から設定したい接続機器の [f] ([ 設定 ]) をクリックします。

複数の接続機器を接続する場合は、[ 接続機器設定 ] の [ 機器別設定 ] から [ 機器を追加 ] をクリック することで、接続機器を増やすことができます。

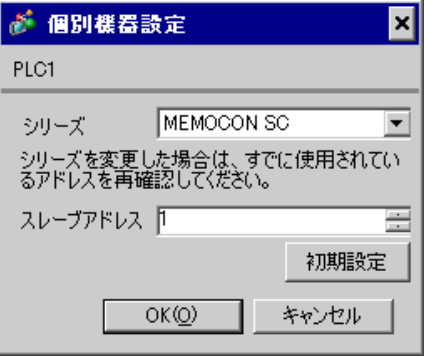

接続機器の通信設定はプロコンで行います。 詳細は接続機器のマニュアルを参照してください。

◆手順

1 プロコンで以下の通信設定を行います。

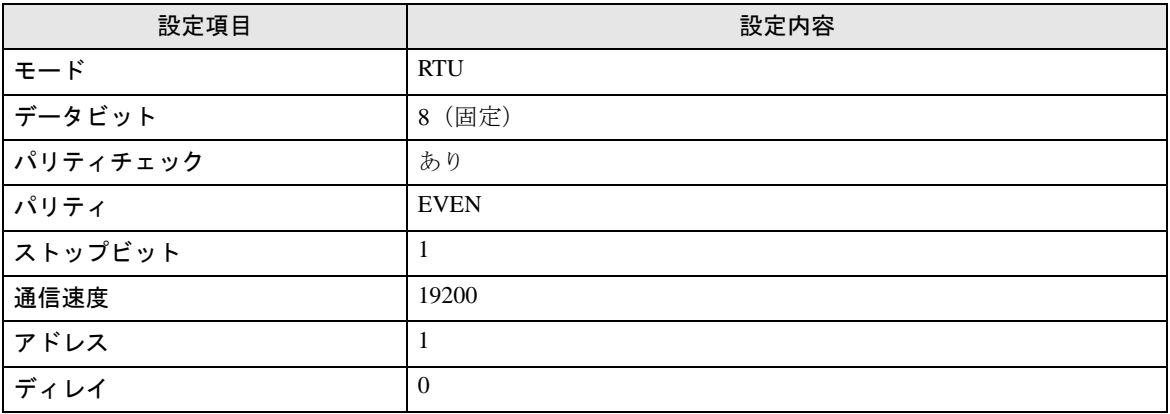

## 3.13 設定例 13

## ■ GP-Pro EX の設定

### ◆通信設定

設定画面を表示するには、[ プロジェクト ] メニューの [ システム設定 ]-[ 接続機器設定 ] をクリック します。

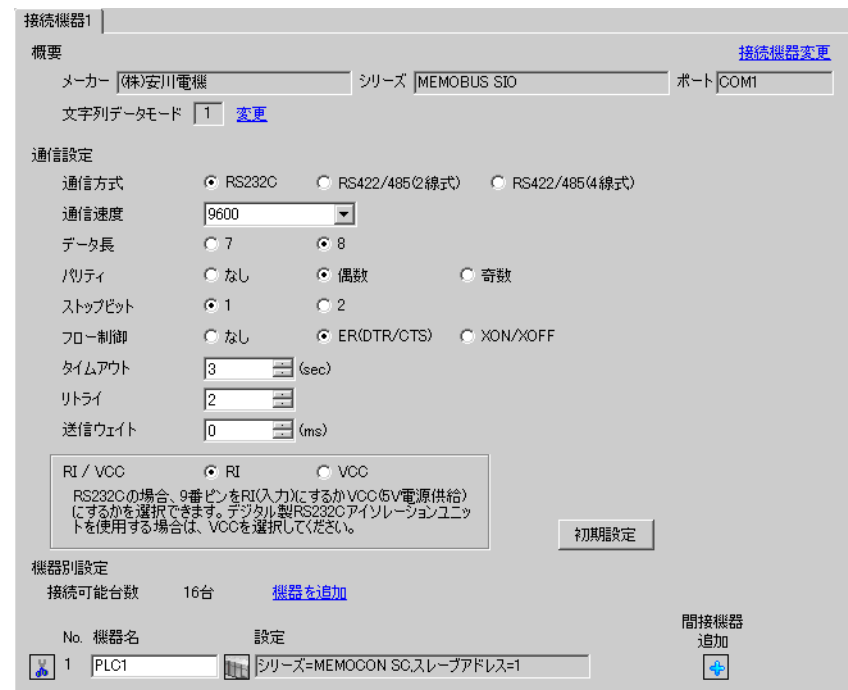

### ◆機器設定

設定画面を表示するには、[ 接続機器設定 ] の [ 機器別設定 ] から設定したい接続機器の [f] ([ 設定 ]) をクリックします。

複数の接続機器を接続する場合は、[ 接続機器設定 ] の [ 機器別設定 ] から [ 機器を追加 ] をクリック することで、接続機器を増やすことができます。

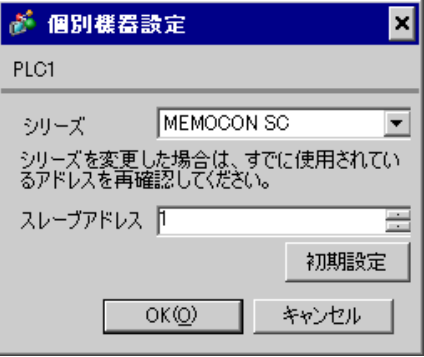

接続機器の通信設定はありません。 ただし、アドレスは接続機器のディップスイッチ 3SW で設定してください。

## 3.14 設定例 14

## ■ GP-Pro EX の設定

### ◆通信設定

設定画面を表示するには、[ プロジェクト ] メニューの [ システム設定 ]-[ 接続機器設定 ] をクリック します。

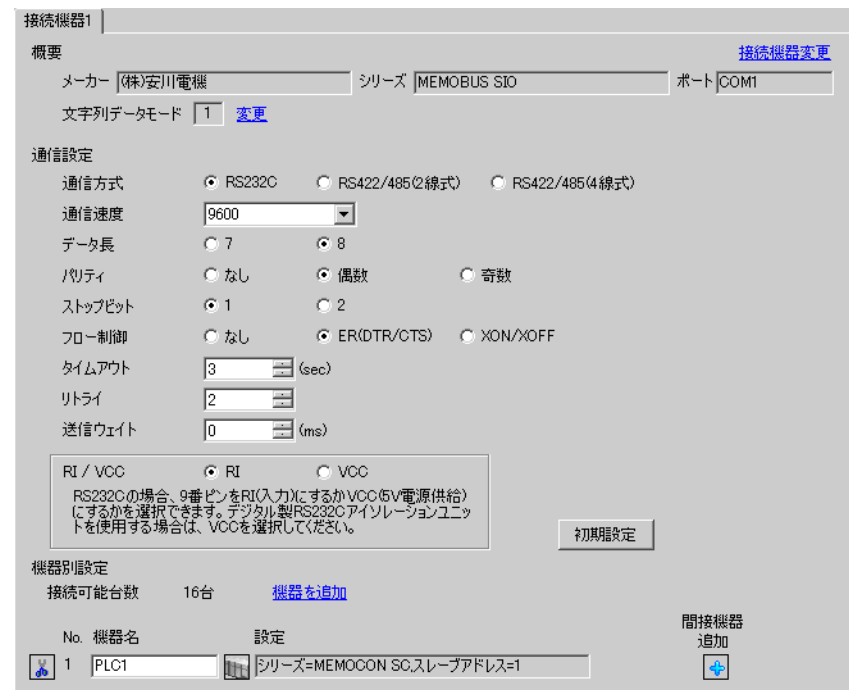

### ◆機器設定

設定画面を表示するには、[ 接続機器設定 ] の [ 機器別設定 ] から設定したい接続機器の [f] ([ 設定 ]) をクリックします。

複数の接続機器を接続する場合は、[ 接続機器設定 ] の [ 機器別設定 ] から [ 機器を追加 ] をクリック することで、接続機器を増やすことができます。

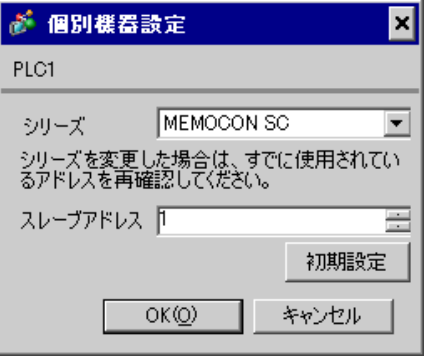

接続機器の通信設定はプログラミングパネルで行います。 詳細は接続機器のマニュアルを参照してください。

◆手順

1 プログラミングパネルで以下の通信設定を行います。

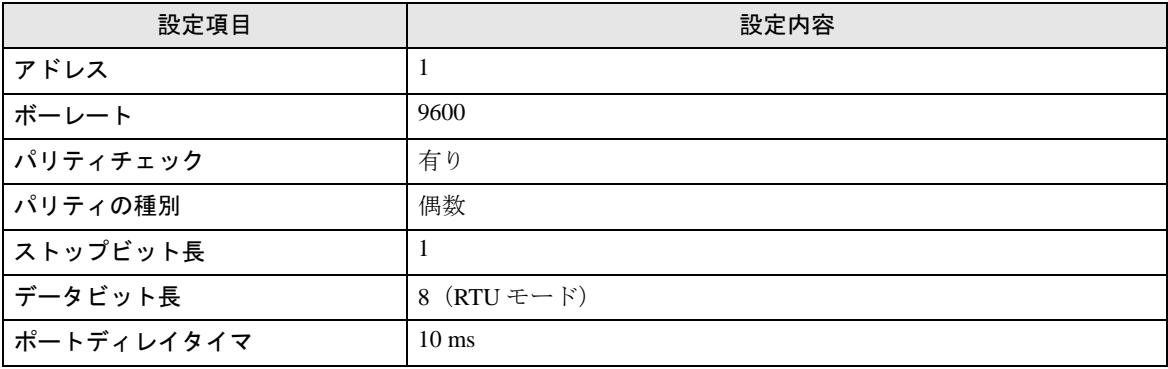

# 4 設定項目

表示器の通信設定は GP-Pro EX、または表示器のオフラインモードで設定します。 各項目の設定は接続機器の設定と一致させる必要があります。 「3 [通信設定例」\(](#page-8-0)<sup>9</sup> ページ)

## 4.1 GP-Pro EX での設定項目

### ■ 通信設定

設定画面を表示するには、[プロジェクト]メニューの[システム設定]-[接続機器設定]をクリック します。

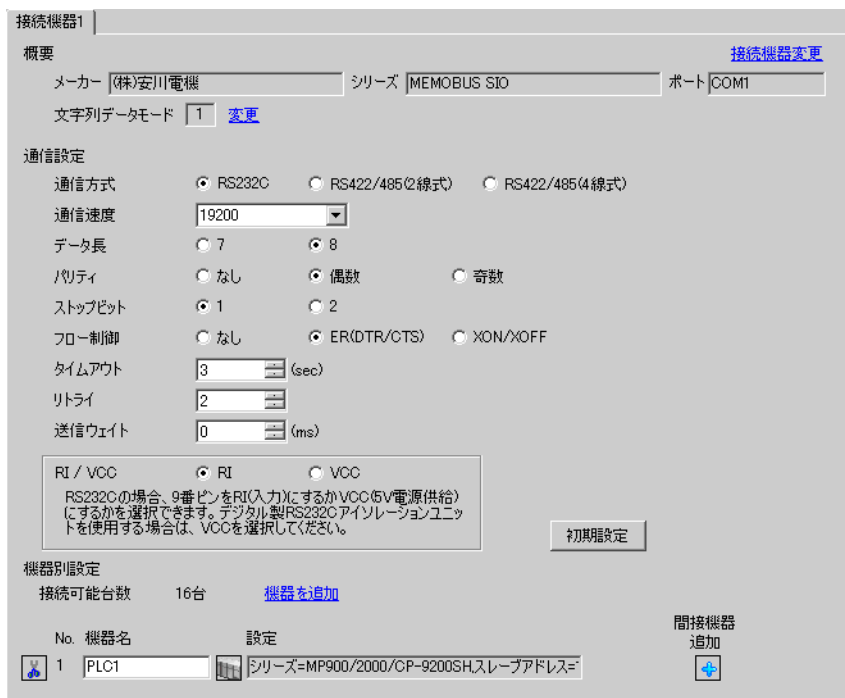

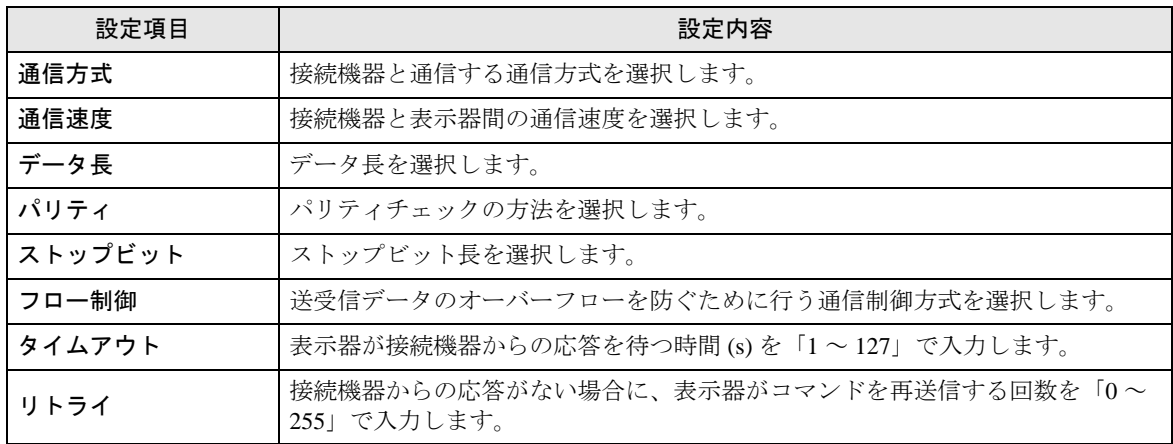

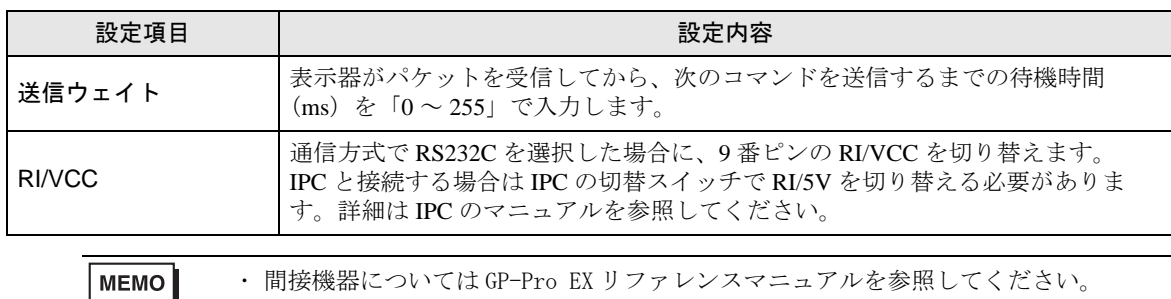

参照: GP-Pro EX リファレンスマニュアル「運転中に接続機器を切り替えたい(間接 機器指定 )」

### ◆機器設定

設定画面を表示するには、[接続機器設定]の[機器別設定]から設定したい接続機器の | | ([ 設定 ]) をクリックします。

複数の接続機器を接続する場合は、[ 接続機器設定 ] の [ 機器別設定 ] から [ 機器を追加 ] をクリック することで、接続機器を増やすことができます。

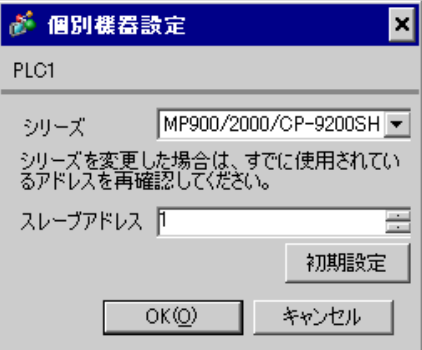

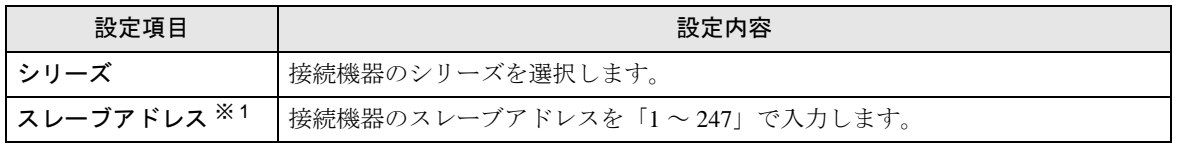

※1 RS422/485 (2 線式)または RS422/485 (4 線式)の場合、号機 No. は重複しないようにしてください。

## 4.2 オフラインモードでの設定項目

**MEMO** 

・ オフラインモードへの入り方や操作方法は、保守 / トラブル解決ガイドを参照して ください。

参照:保守 / トラブル解決ガイド「オフラインモードについて」

• オフラインモードは使用する表示器によって 1 画面に表示できる設定項目数が異な ります。詳細はリファレンスマニュアルを参照してください。

### ◆通信設定

設定画面を表示するには、オフラインモードの [ 周辺機器設定 ] から [ 接続機器設定 ] をタッチしま す。表示された一覧から設定したい接続機器をタッチします。

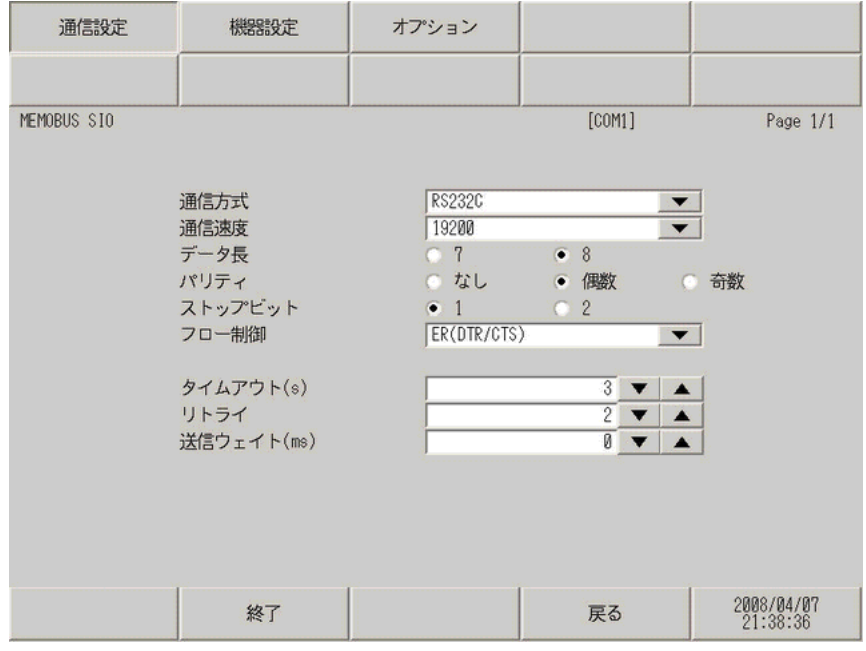

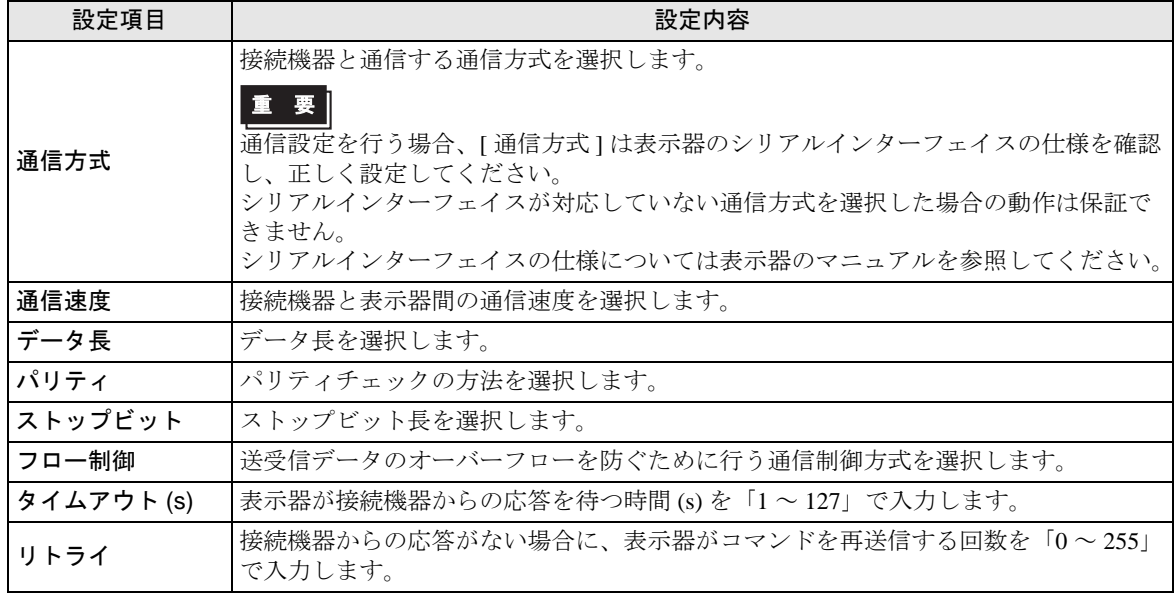

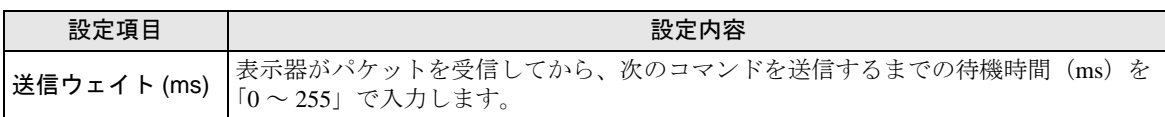

### ◆機器設定

設定画面を表示するには、[ 周辺機器設定 ] から [ 接続機器設定 ] をタッチします。表示された一覧か ら設定したい接続機器をタッチし、[ 機器設定 ] をタッチします。

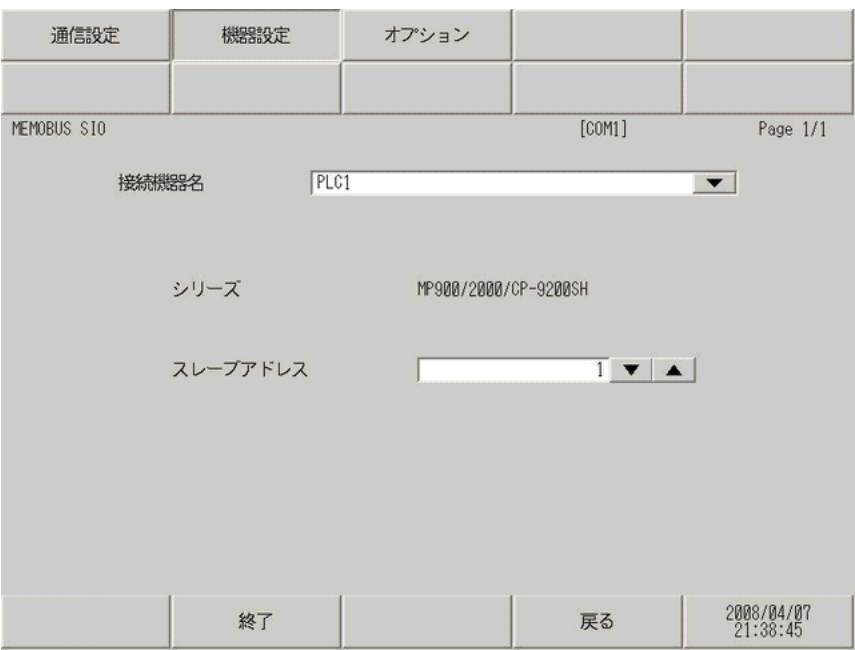

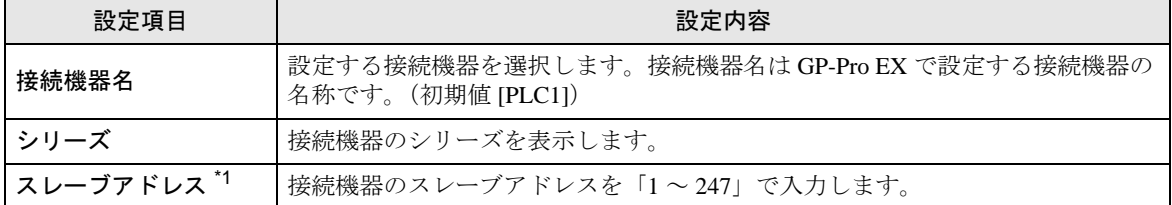

\*1 RS422/485(2 線式)または RS422/485(4 線式)の場合、号機 No. は重複しないようにしてください。

## ◆オプション

設定画面を表示するには、[ 周辺機器設定 ] から [ 接続機器設定 ] をタッチします。表示された一覧か ら設定したい接続機器をタッチし、[ オプション ] をタッチします

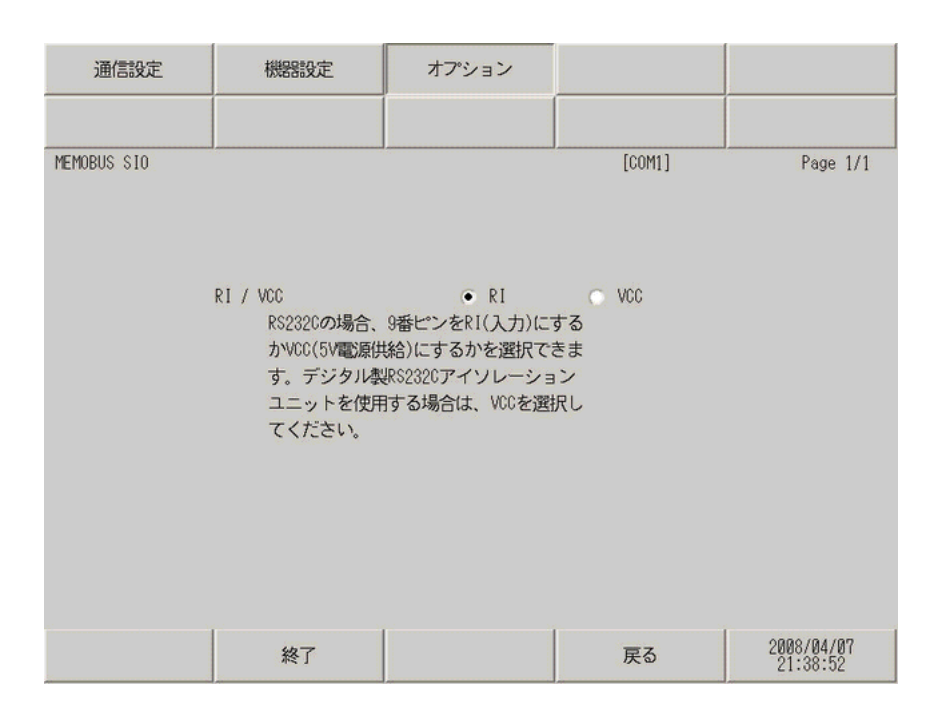

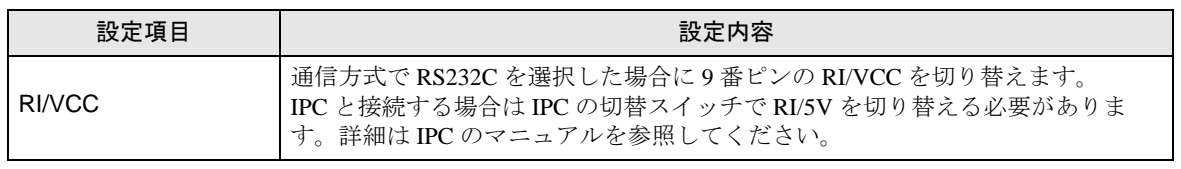

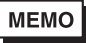

• GP-4100 シリーズ、GP-4\*01TM、LT-4\*01TM および LT-Rear Module の場合、オフラ インモードに [ オプション ] の設定はありません。

# 5 結線図

以下に示す結線図と(株)安川電機が推奨する結線図が異なる場合がありますが、本書に示す結線図 でも動作上問題ありません。

- 接続機器本体の FG 端子は D 種接地を行ってください。詳細は接続機器のマニュアルを参照して ください。
- 表示器内部で SG と FG は接続されています。接続機器と SG を接続する場合は短絡ループが形成 されないようにシステムを設計してください。
- ノイズなどの影響で通信が安定しない場合はアイソレーションユニットを接続してください。

結線図 1

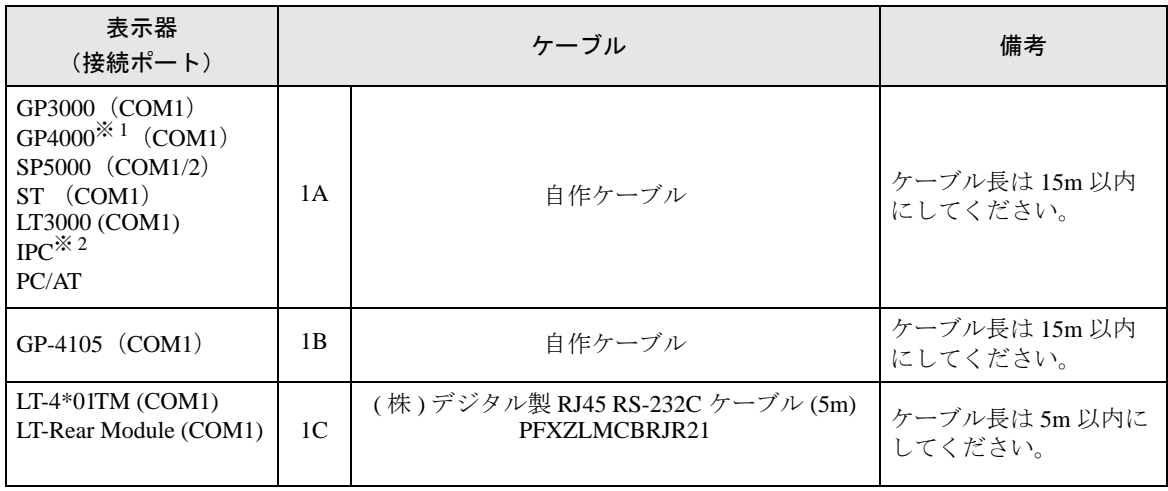

※ 1 GP-4100 シリーズ、GP-4203T を除く全 GP4000 機種

※ 2 RS-232C で通信できる COM ポートのみ使用できます。 ■ IPC <sup>の</sup> COM [ポートについて](#page-5-0) (<sup>6</sup> ページ)

1A)

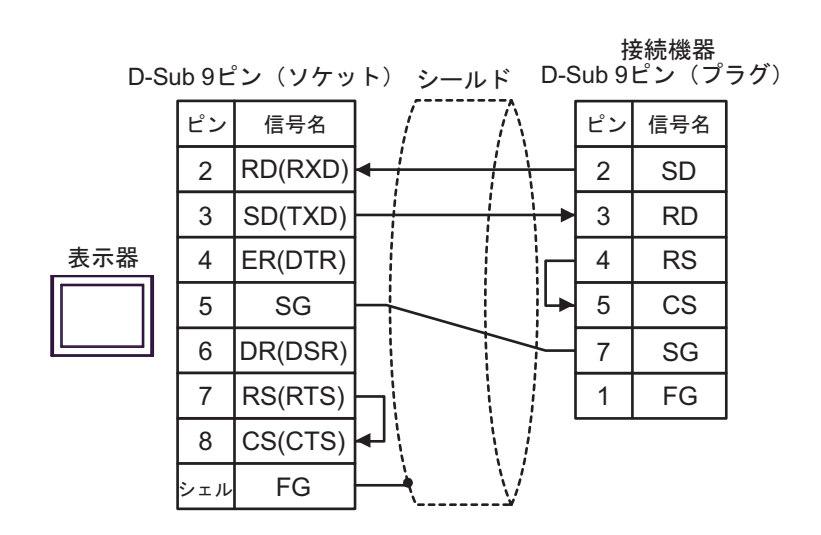

1B)

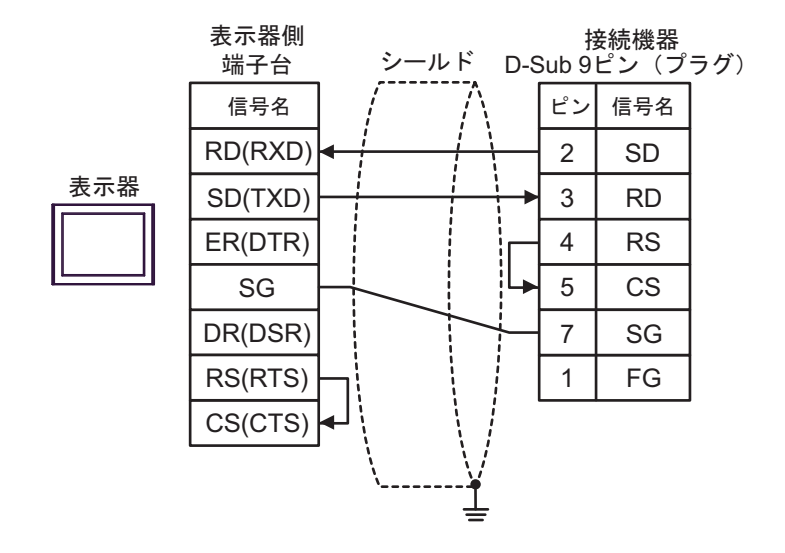

1C)

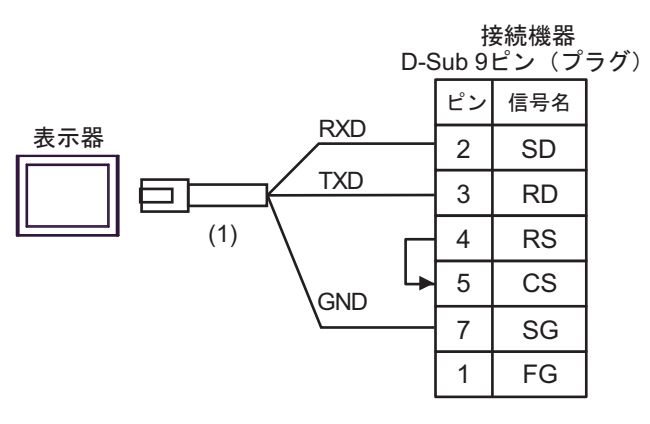

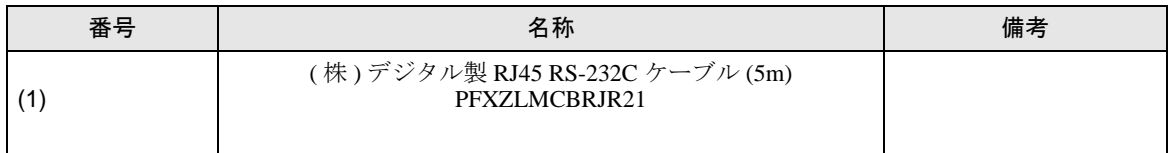

### 結線図 2

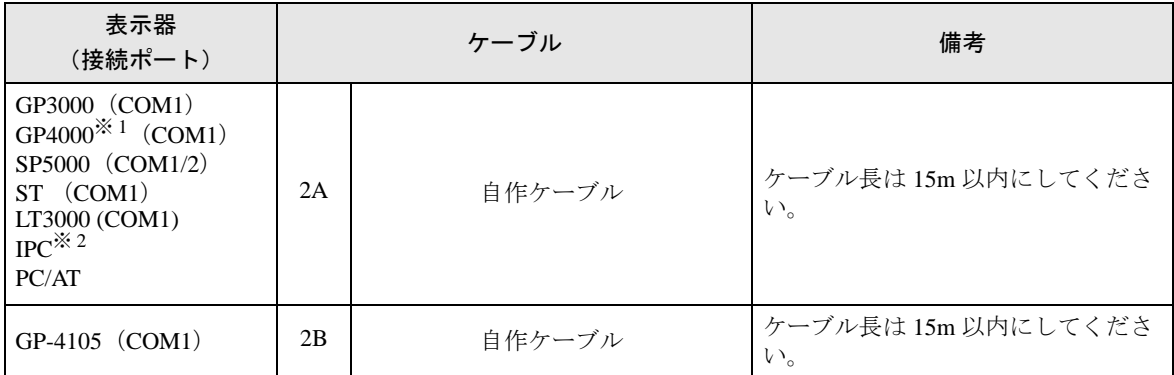

※ 1 GP-4100 シリーズ、GP-4203T を除く全 GP4000 機種

※ 2 RS-232C で通信できる COM ポートのみ使用できます。 ■ IPC <sup>の</sup> COM [ポートについて](#page-5-0) (<sup>6</sup> ページ)

2A)

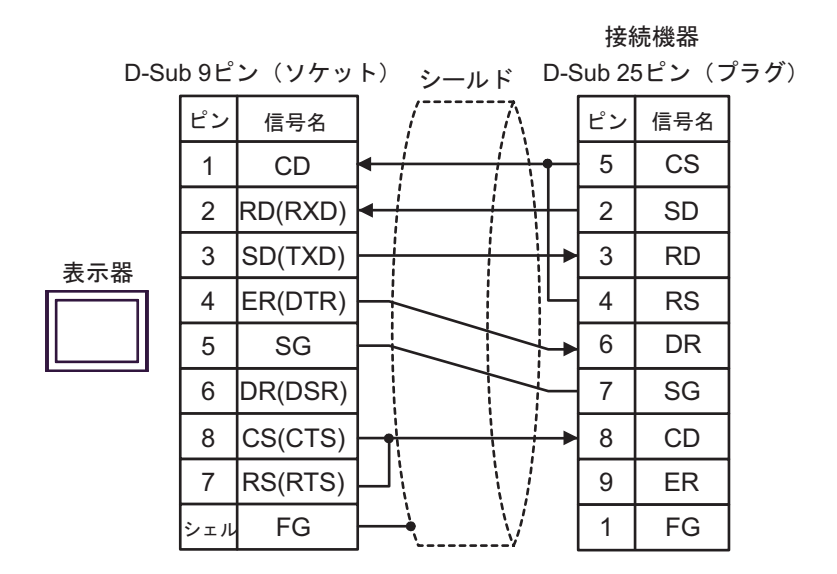

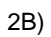

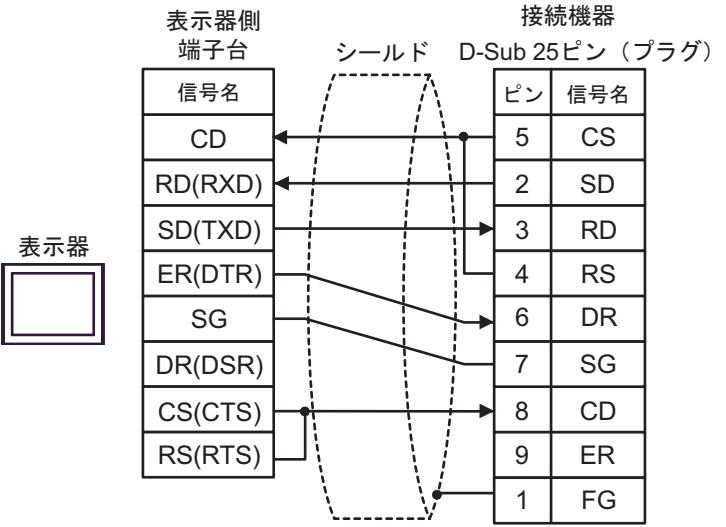

### 結線図 3

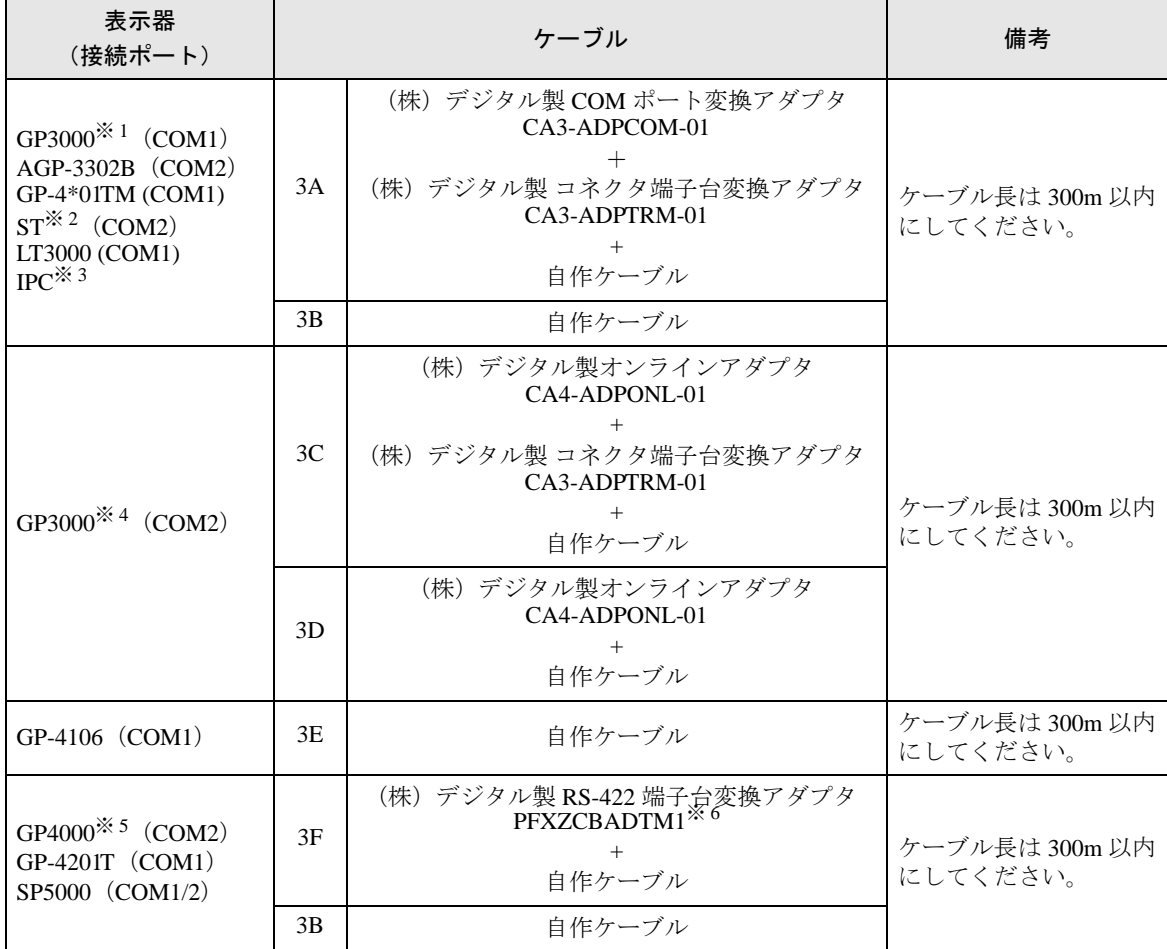

※ 1 AGP-3302B を除く全 GP3000 機種

※ 2 AST-3211A および AST-3302B を除く全 ST 機種

※ 3 RS-422/485(4 線式 ) で通信できる COM ポートのみ使用できます。 ■ IPC <sup>の</sup> COM [ポートについて](#page-5-0) (<sup>6</sup> ページ)

※ 4 GP-3200 シリーズおよび AGP-3302B を除く全 GP3000 機種

- ※ 5 GP-4100 シリーズ、GP-4\*01TM、GP-4201T および GP-4\*03T を除く全 GP4000 機種
- ※ 6 RS-422端子台変換アダプタの代わりにコネクタ端子台変換アダプタ (CA3-ADPTRM-01) を使用する 場合、3A の結線図を参照してください。

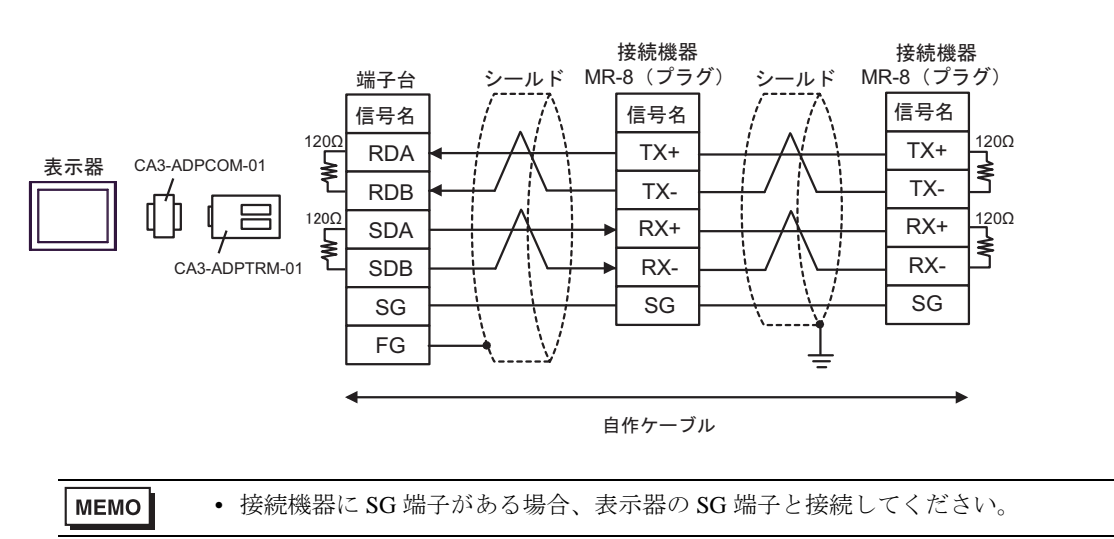

3B)

3A)

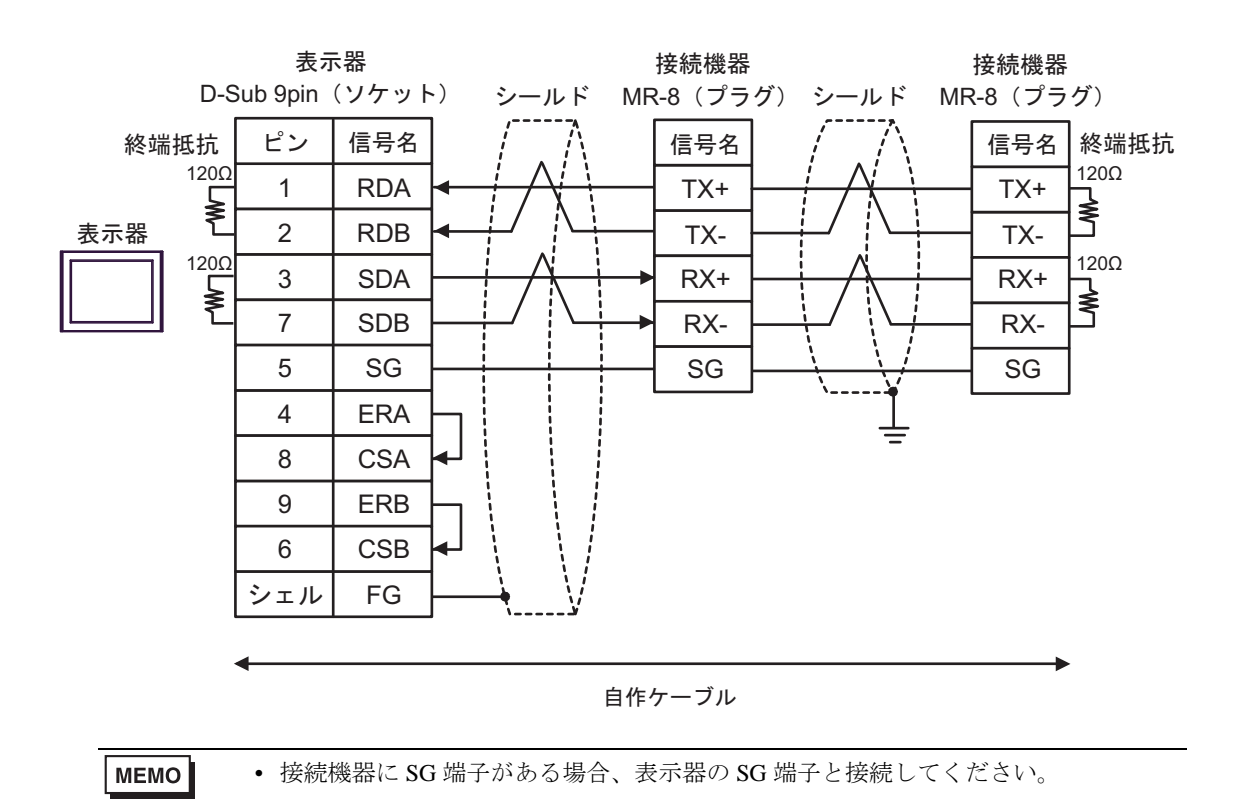

GP-Pro EX 機器接続マニュアル 62

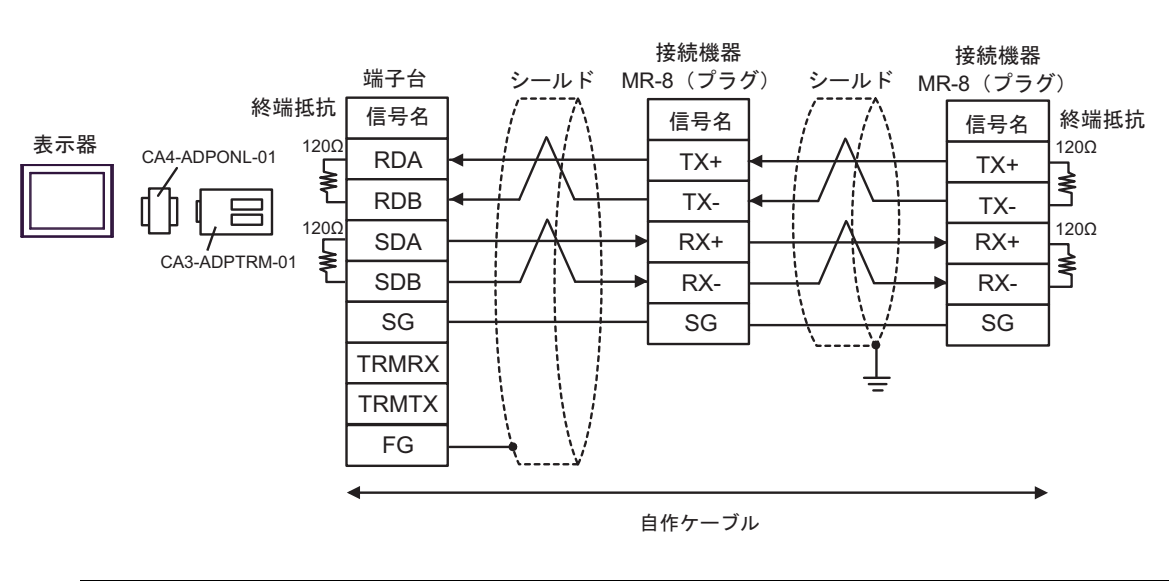

**MEMO** • 接続機器に SG 端子がある場合、表示器の SG 端子と接続してください。

3D)

3C)

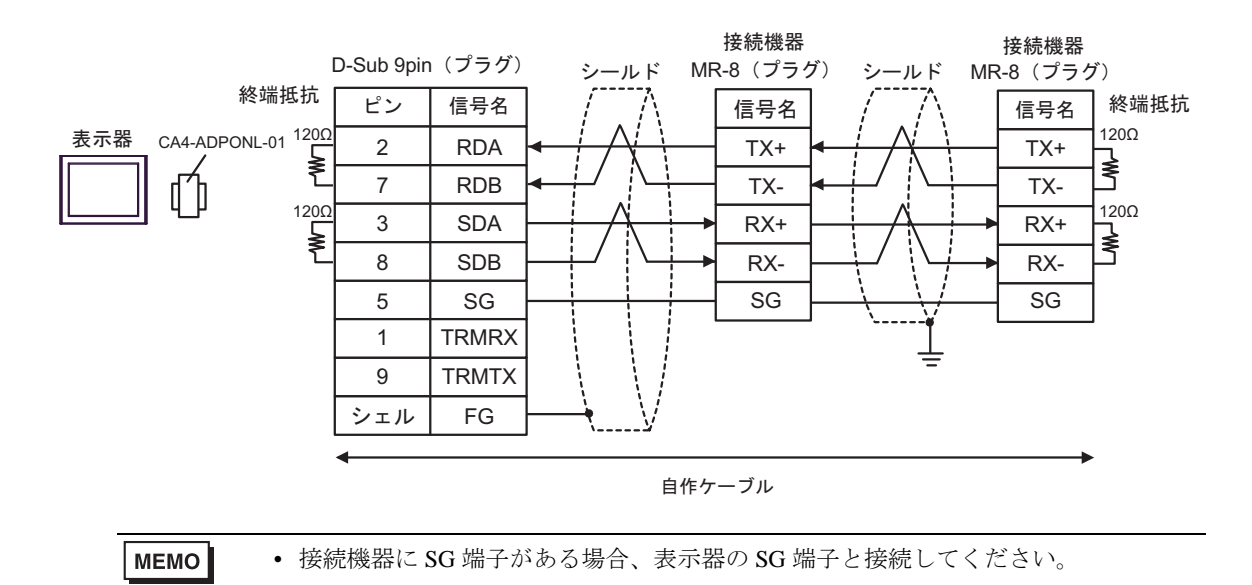

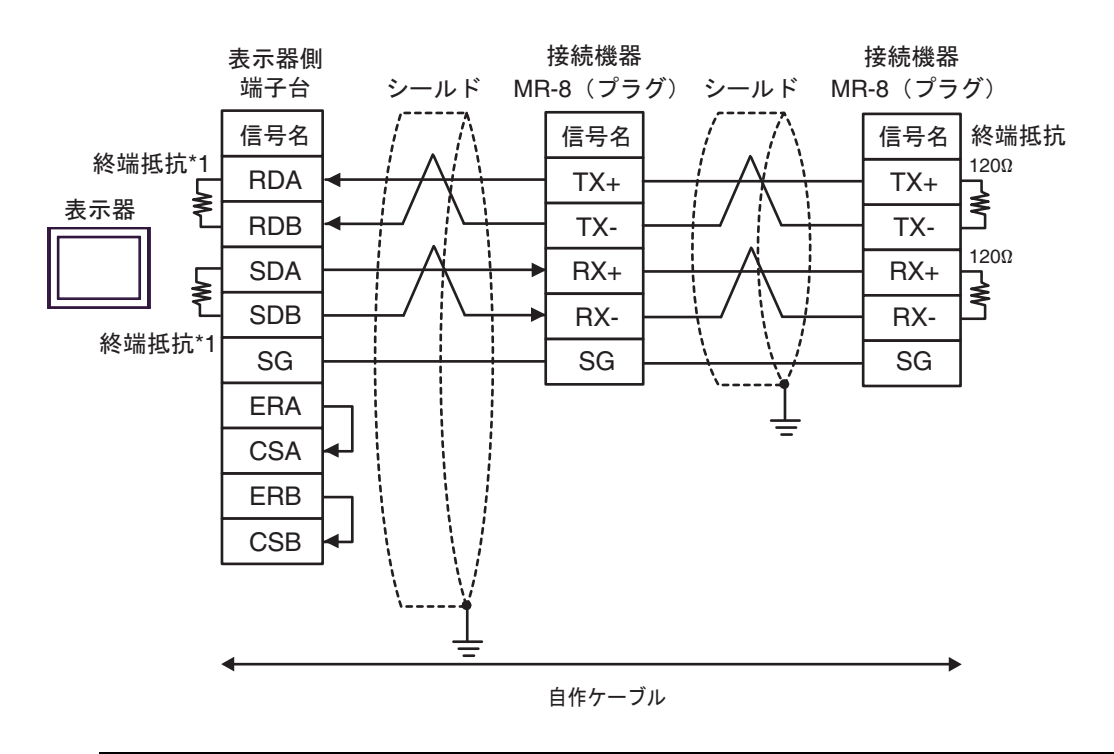

$$
\scriptstyle{\sf MEMO}
$$

• 接続機器に SG 端子がある場合、表示器の SG 端子と接続してください。

\*1 表示器に内蔵している抵抗を終端抵抗として使用します。表示器背面のディップスイッチを 以下のように設定してください。

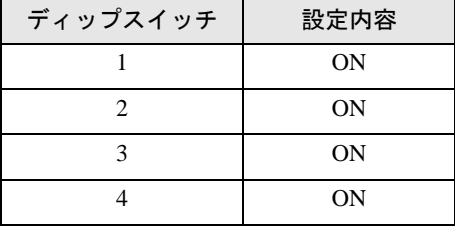

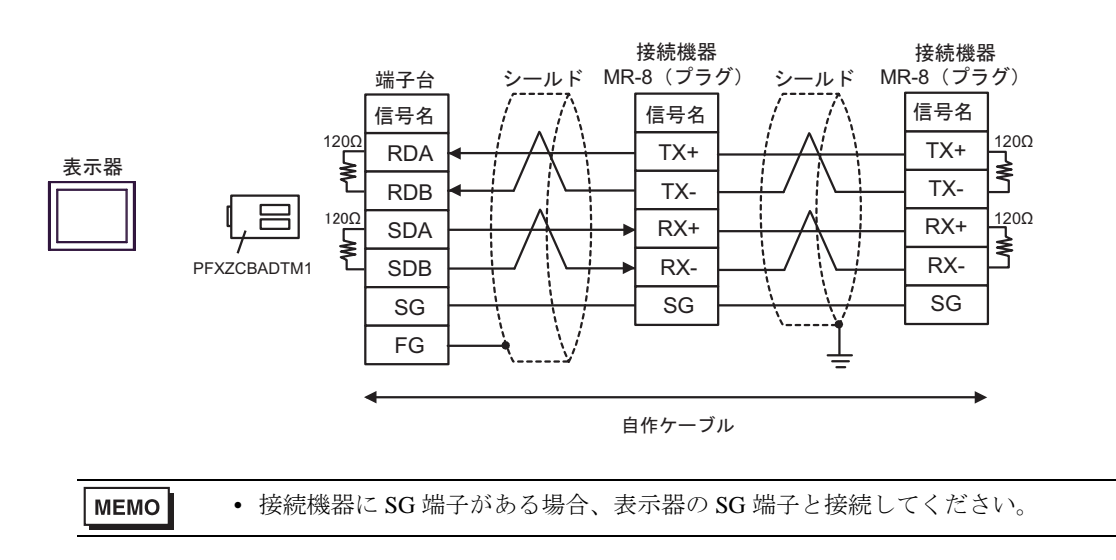

### 結線図 4

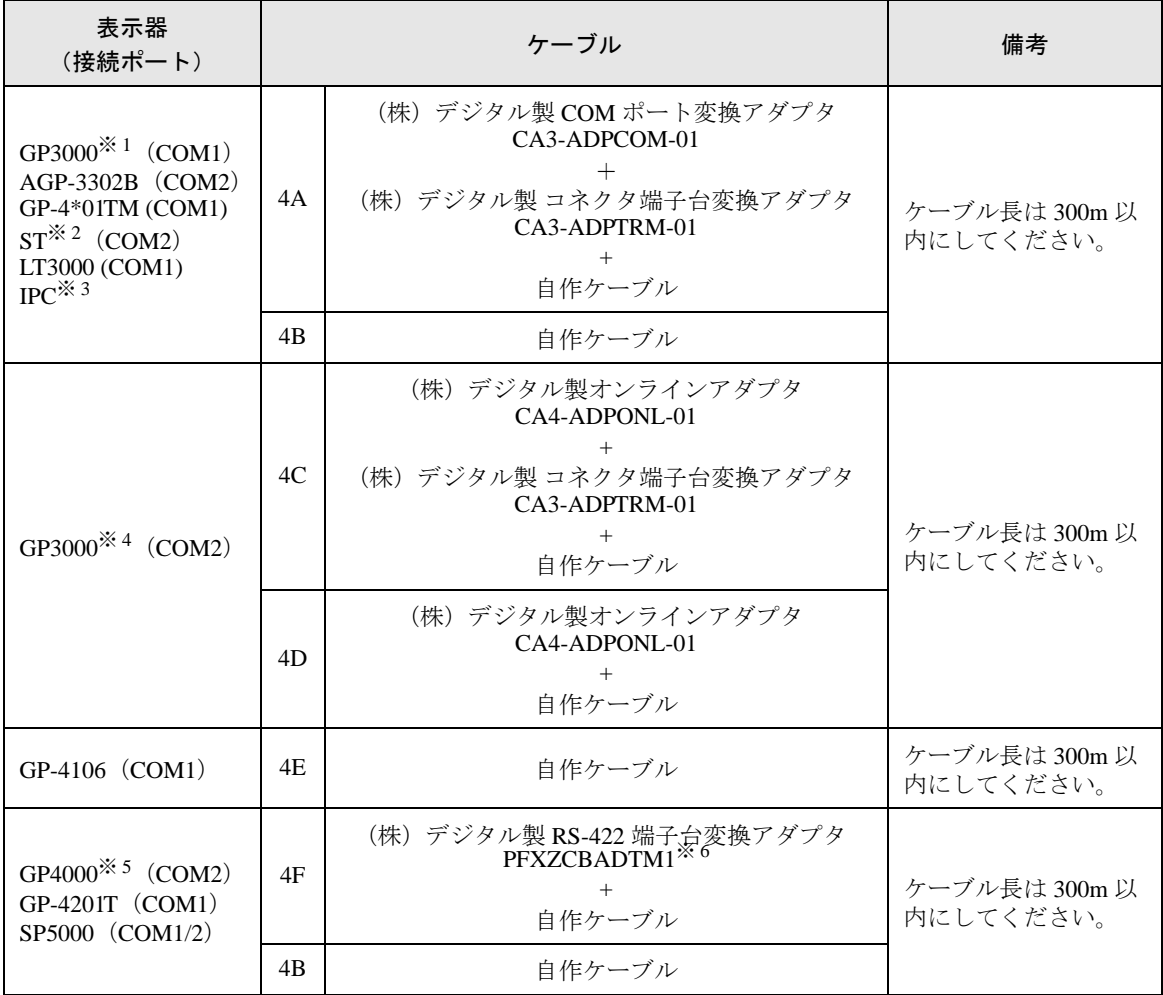

※ 1 AGP-3302B を除く全 GP3000 機種

※ 2 AST-3211A および AST-3302B を除く全 ST 機種

- ※ 3 RS-422/485(4 線式 ) で通信できる COM ポートのみ使用できます。 ■ IPC <sup>の</sup> COM [ポートについて](#page-5-0) (<sup>6</sup> ページ)
- ※ 4 GP-3200 シリーズおよび AGP-3302B を除く全 GP3000 機種
- ※ 5 GP-4100 シリーズ、GP-4\*01TM、GP-4201T および GP-4\*03T を除く全 GP4000 機種
- ※ 6 RS-422 端子台変換アダプタの代わりにコネクタ端子台変換アダプタ (CA3-ADPTRM-01) を使用す る場合、4A の結線図を参照してください。

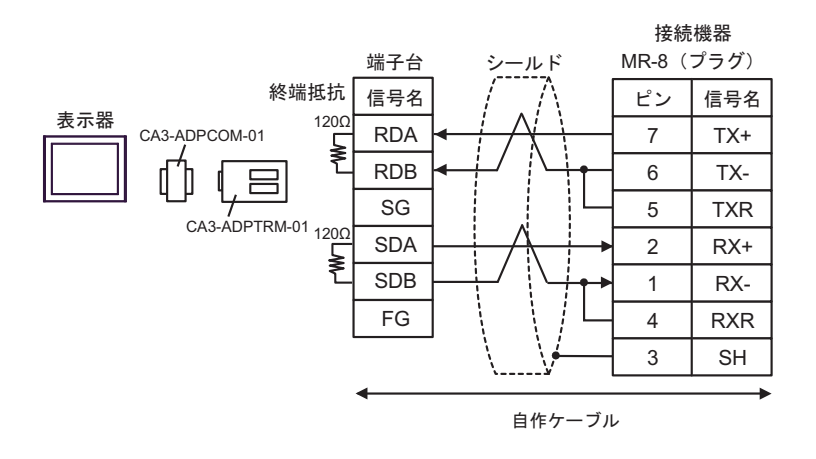

4B)

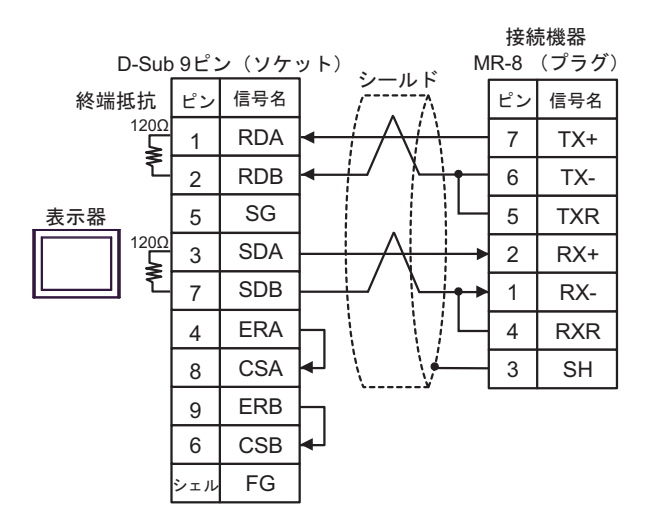

4C)

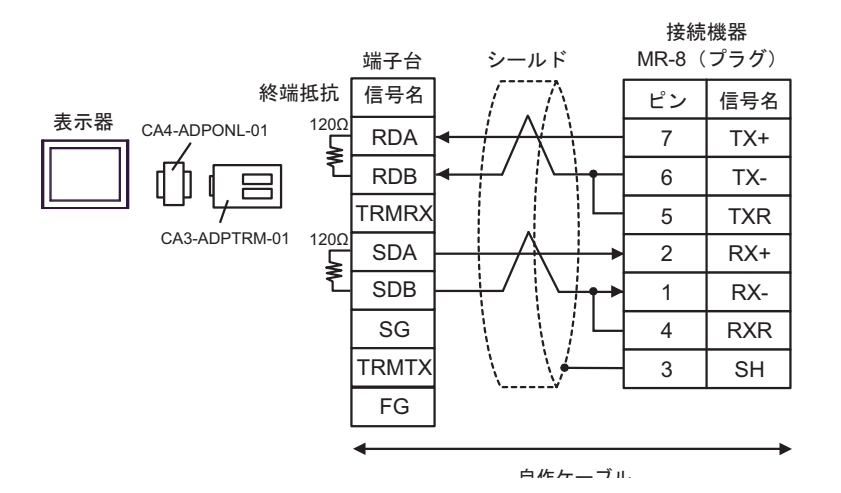

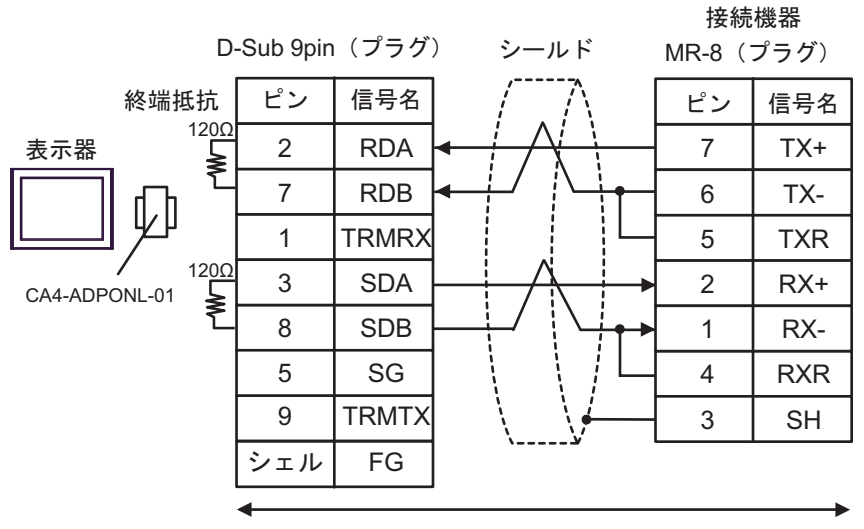

自作ケーブル

4E)

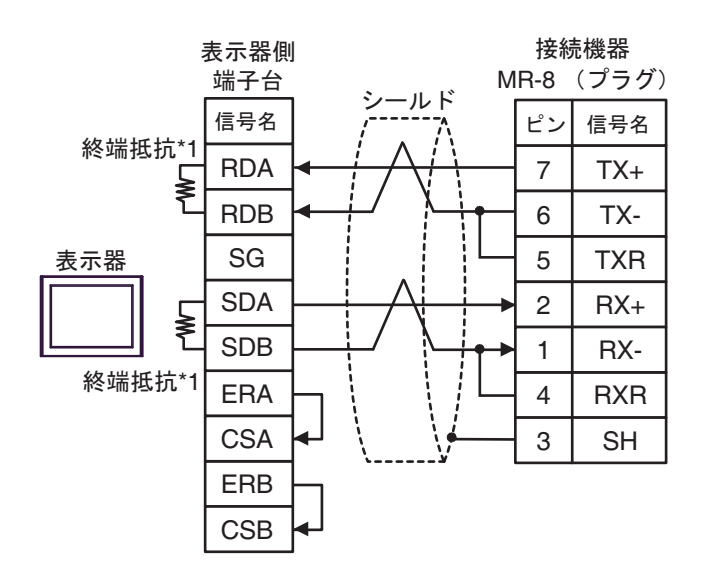

\*1 表示器に内蔵している抵抗を終端抵抗として使用します。表示器背面のディップスイッチを 以下のように設定してください。

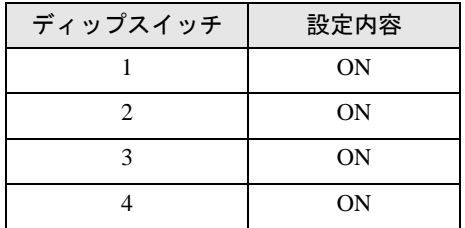

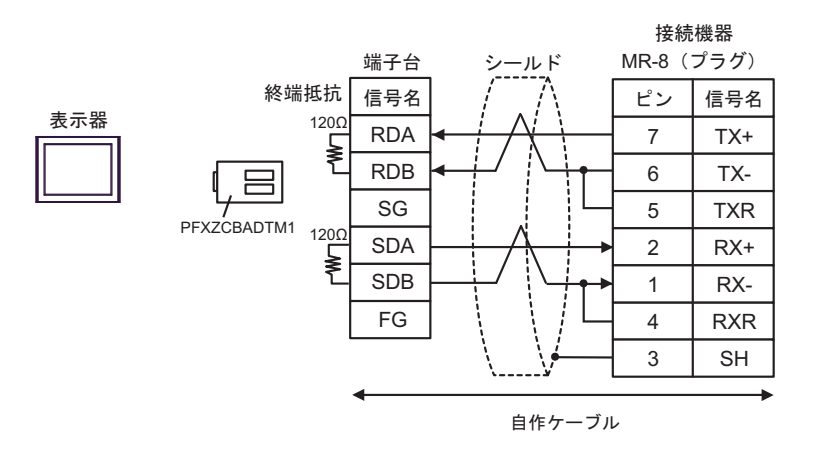

4F)

### 結線図 5

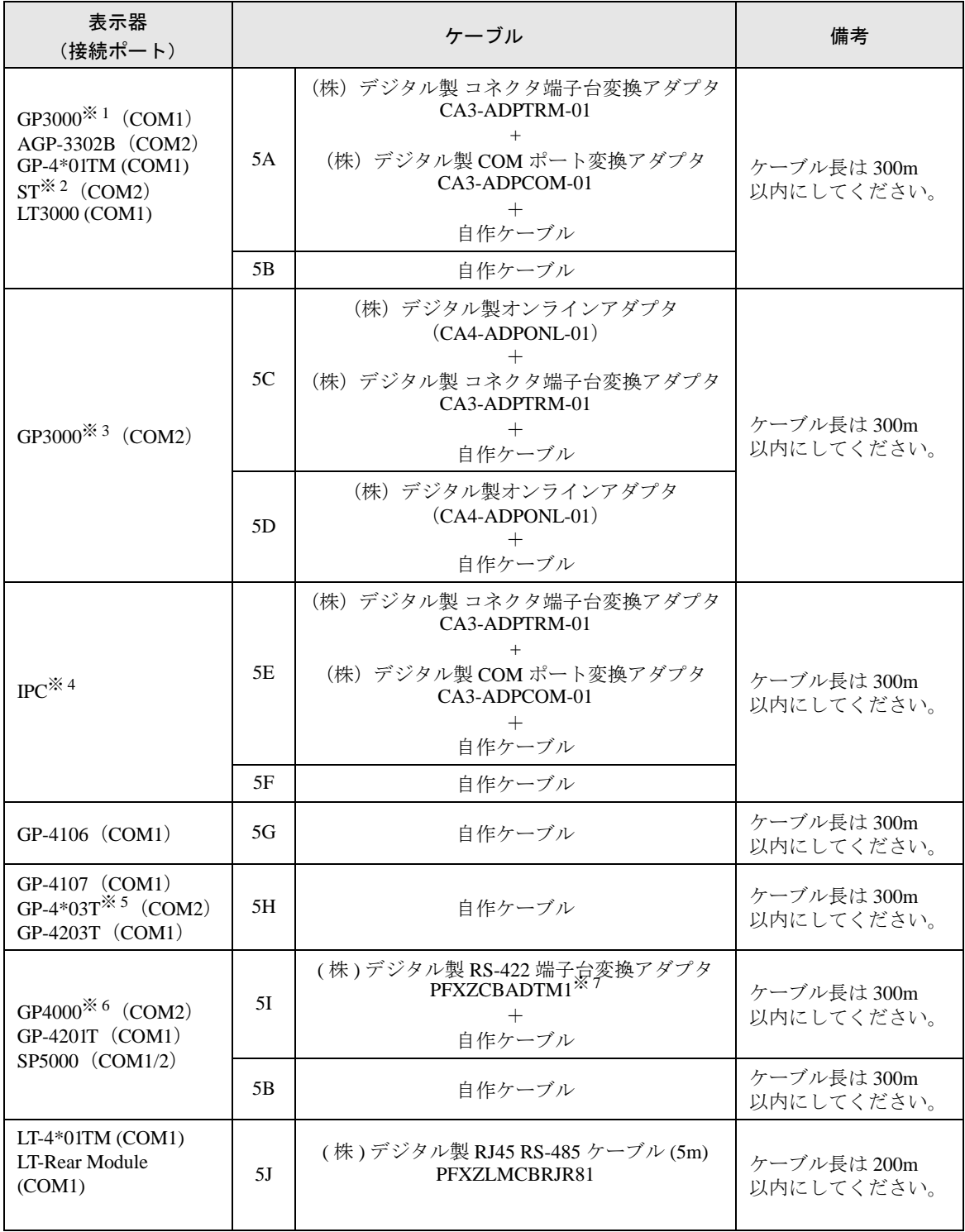

※ 1 AGP-3302B を除く全 GP3000 機種

※ 2 AST-3211A および AST-3302B を除く全 ST 機種

※ 3 GP-3200 シリーズおよび AGP-3302B を除く全 GP3000 機種

- ※ 4 RS-422/485(2 線式 ) で通信できる COM ポートのみ使用できます。 ■ IPC <sup>の</sup> COM [ポートについて](#page-5-0) (<sup>6</sup> ページ)
- ※ 5 GP-4203T を除く
- ※ 6 GP-4100 シリーズ、GP-4\*01TM、GP-4201T および GP-4\*03T を除く全 GP4000 機種
- ※ 7 RS-422端子台変換アダプタの代わりにコネクタ端子台変換アダプタ (CA3-ADPTRM-01) を使用する 場合、5A の結線図を参照してください。

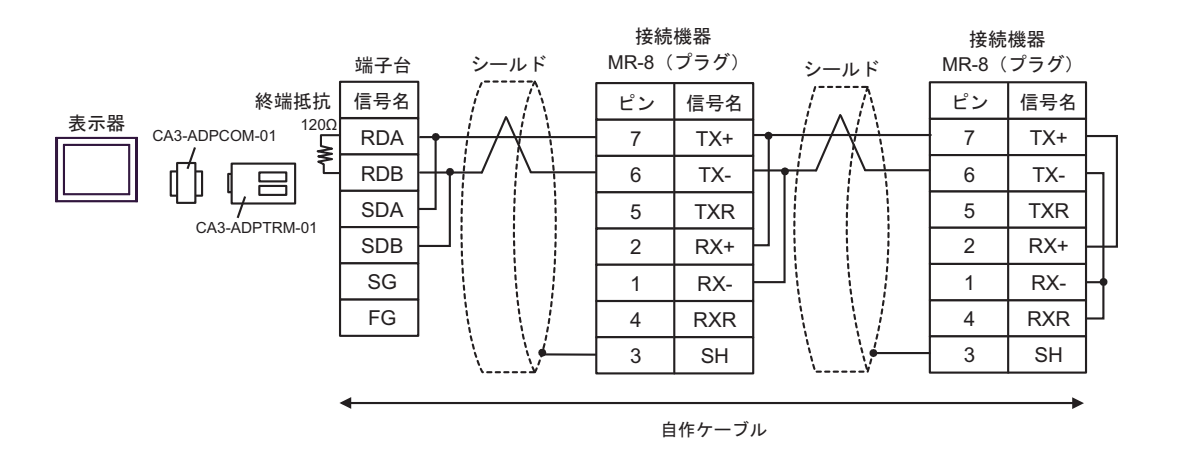

5B)

5A)

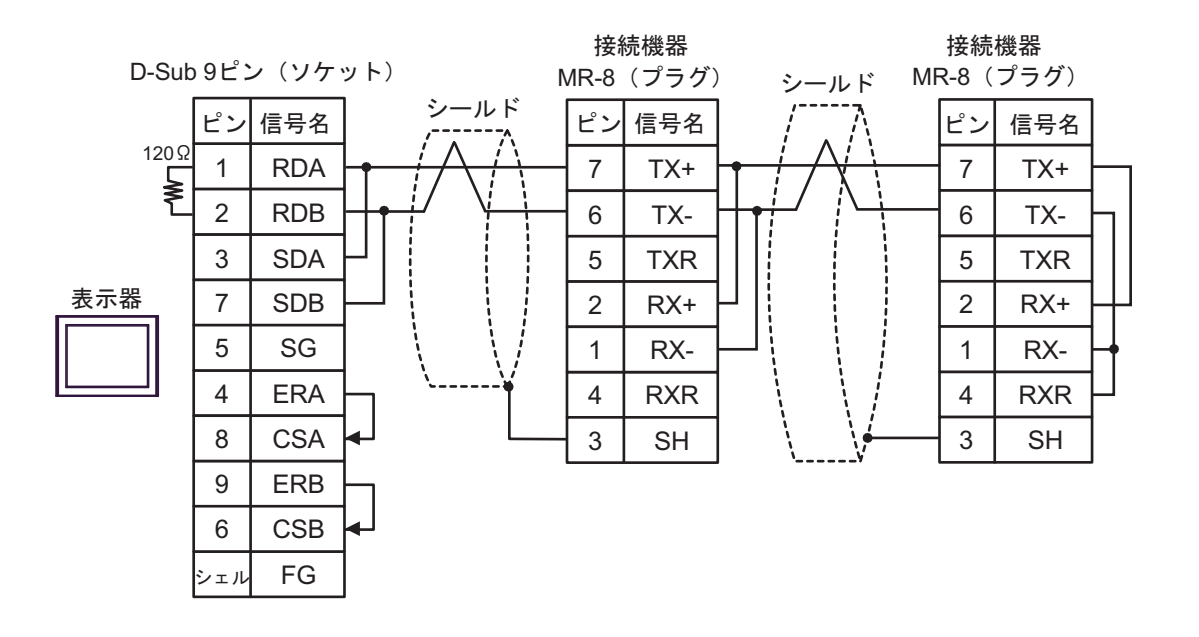
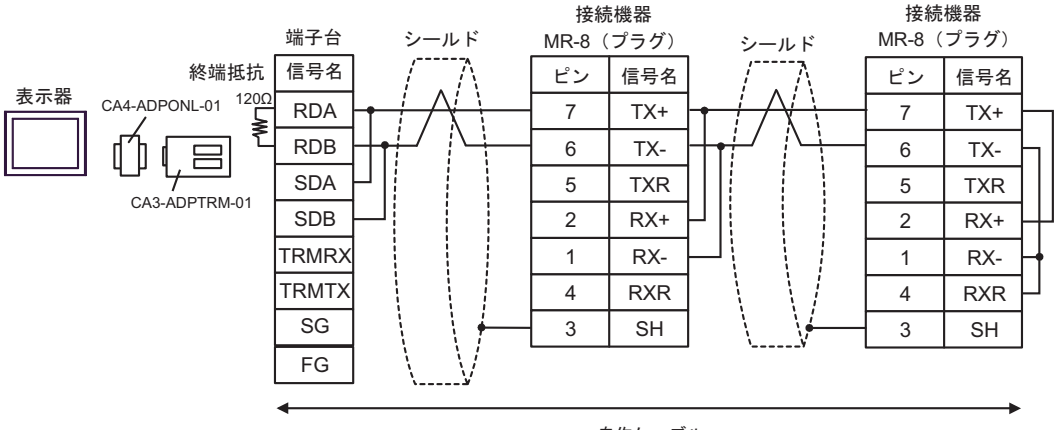

自作ケーブル

5D)

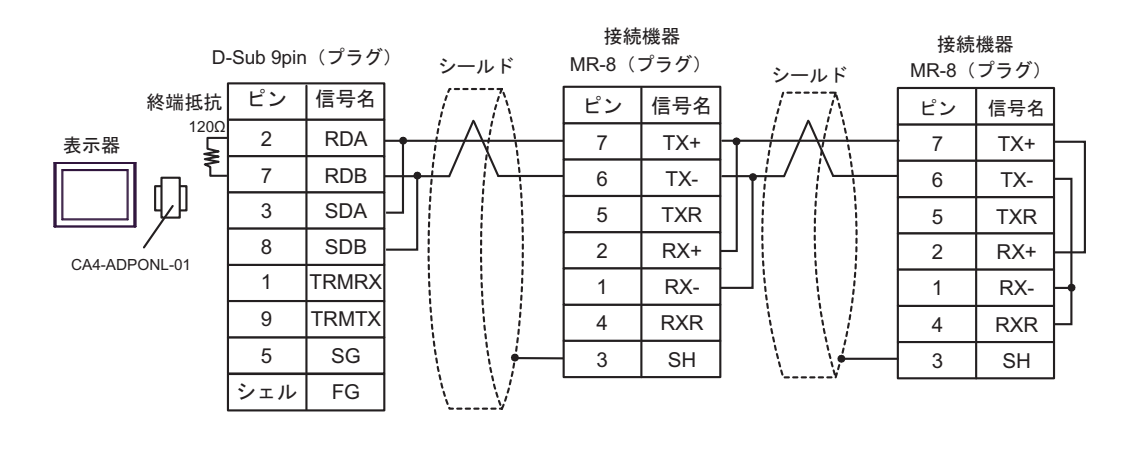

自作ケーブル

5C)

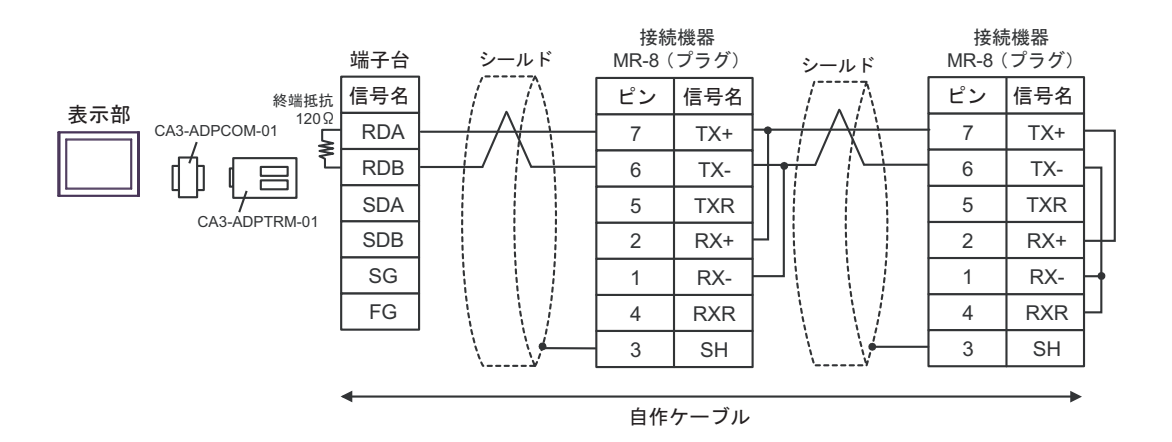

5F)

5E)

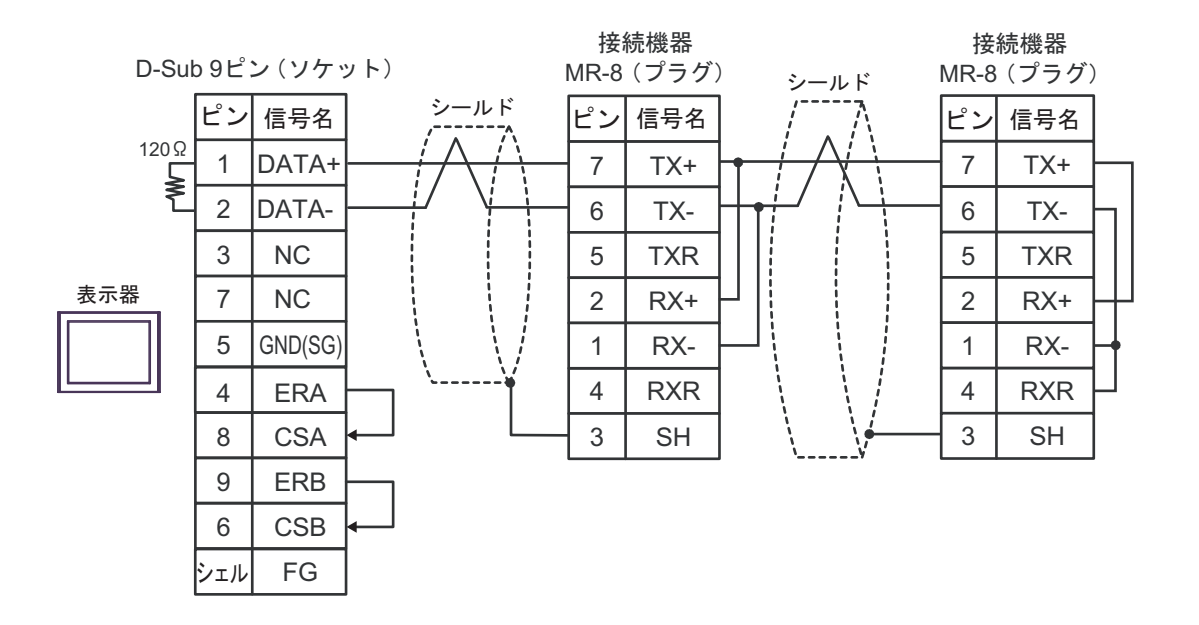

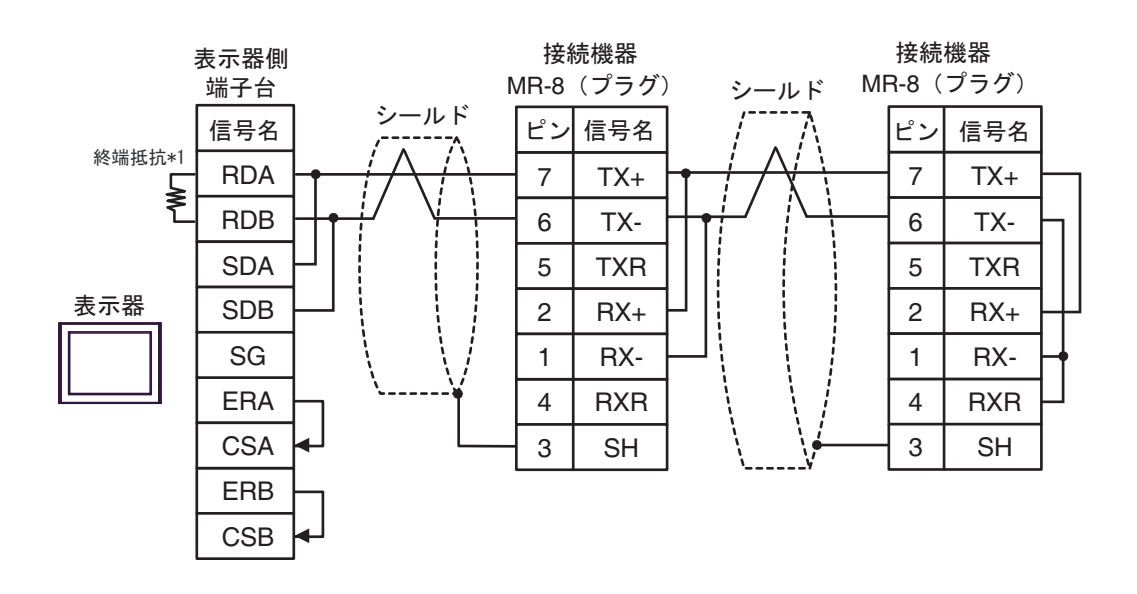

\*1 表示器に内蔵している抵抗を終端抵抗として使用します。表示器背面のディップスイッチを 以下のように設定してください。

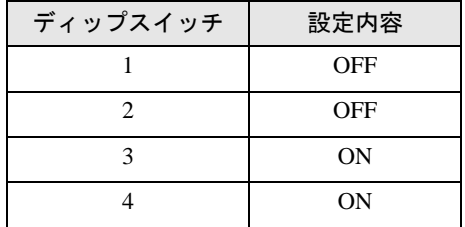

5G)

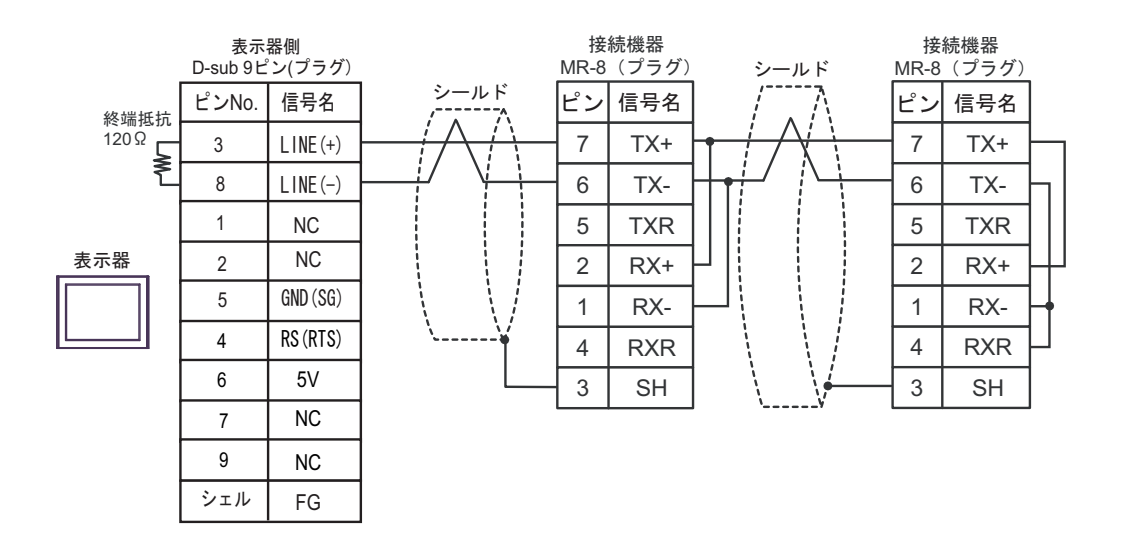

重要] ● 表示器の 5V 出力 (6番ピン)は Siemens 製 PROFIBUS コネクタ用電源です。その 他の機器の電源には使用できません。

• GP-4107 の COM では SG と FG が絶縁されています。 **MEMO** 

5I)

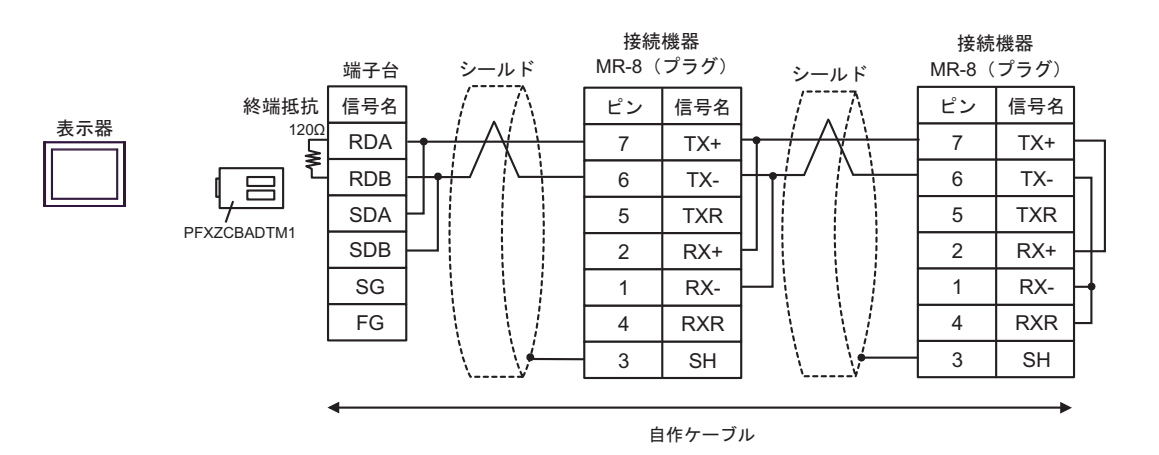

5H)

5J)

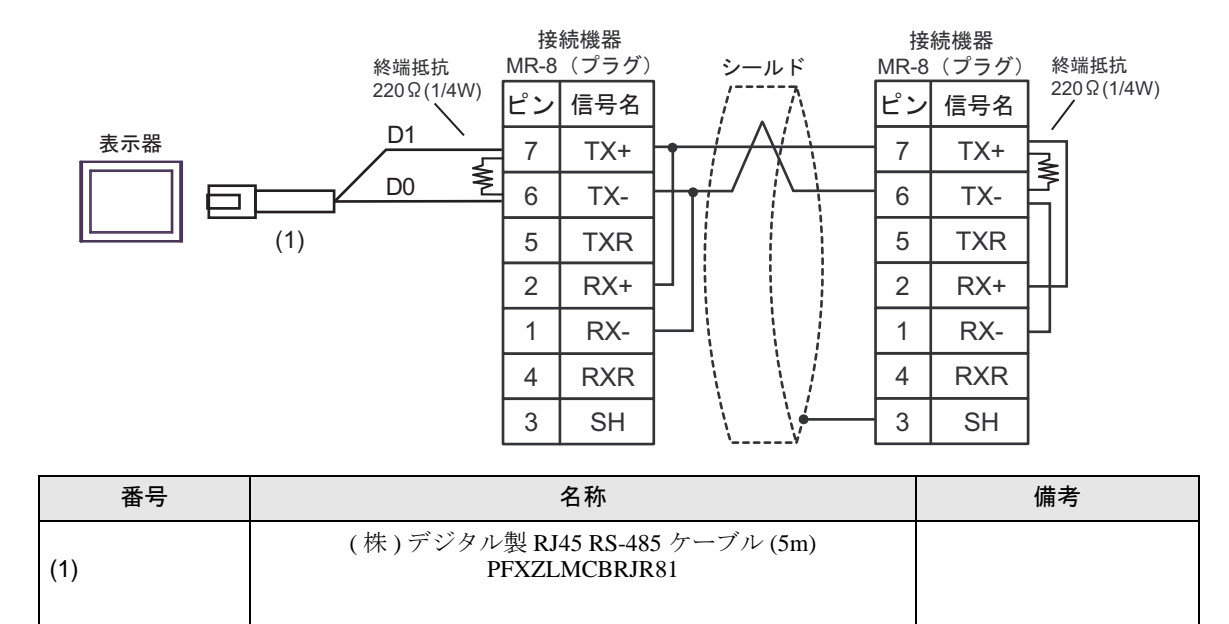

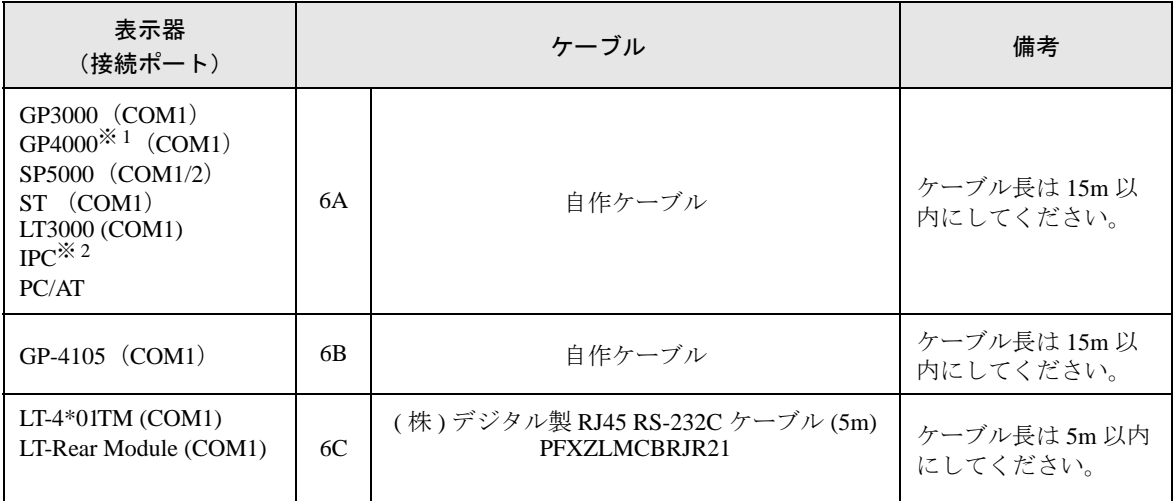

※ 1 GP-4100 シリーズ、GP-4203T を除く全 GP4000 機種

※ 2 RS-232C で通信できる COM ポートのみ使用できます。 ■ IPC の COM [ポートについて](#page-5-0) (6 ページ)

6A)

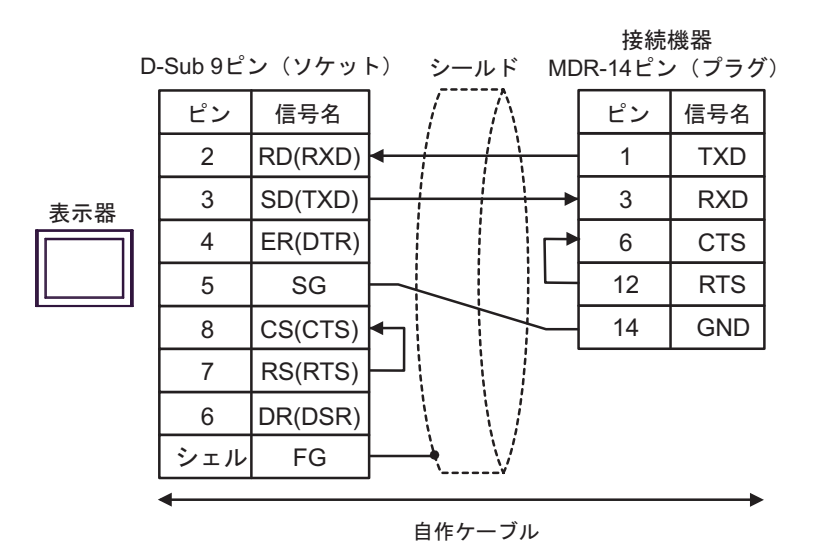

6B)

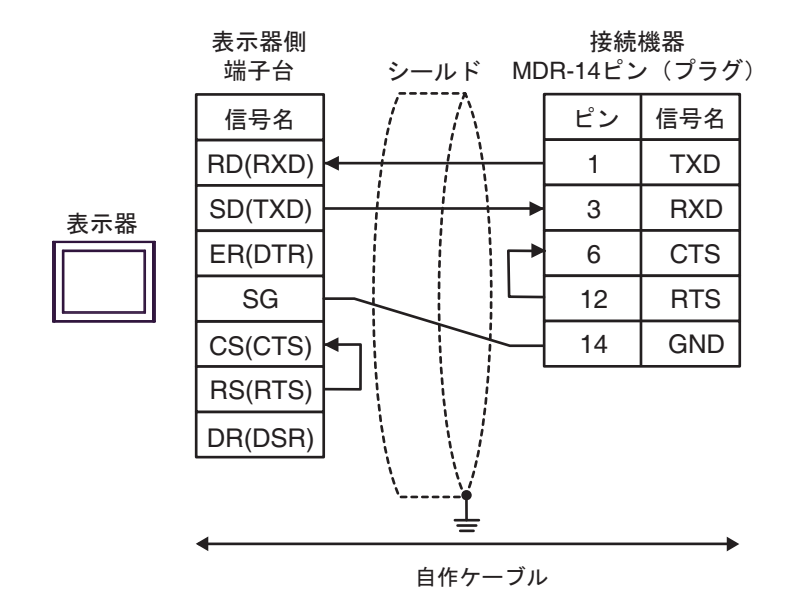

6C)

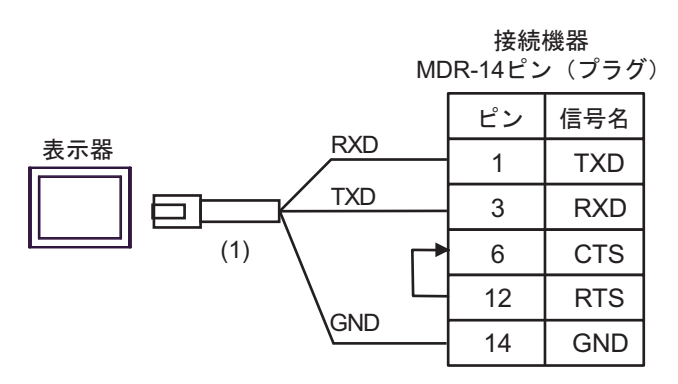

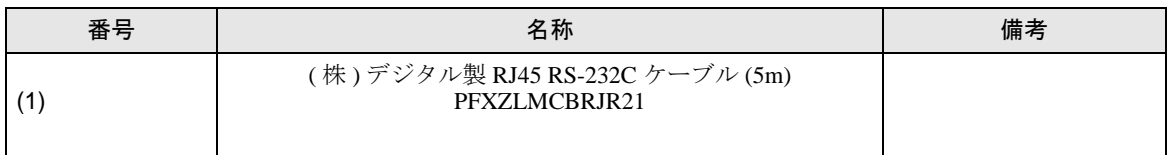

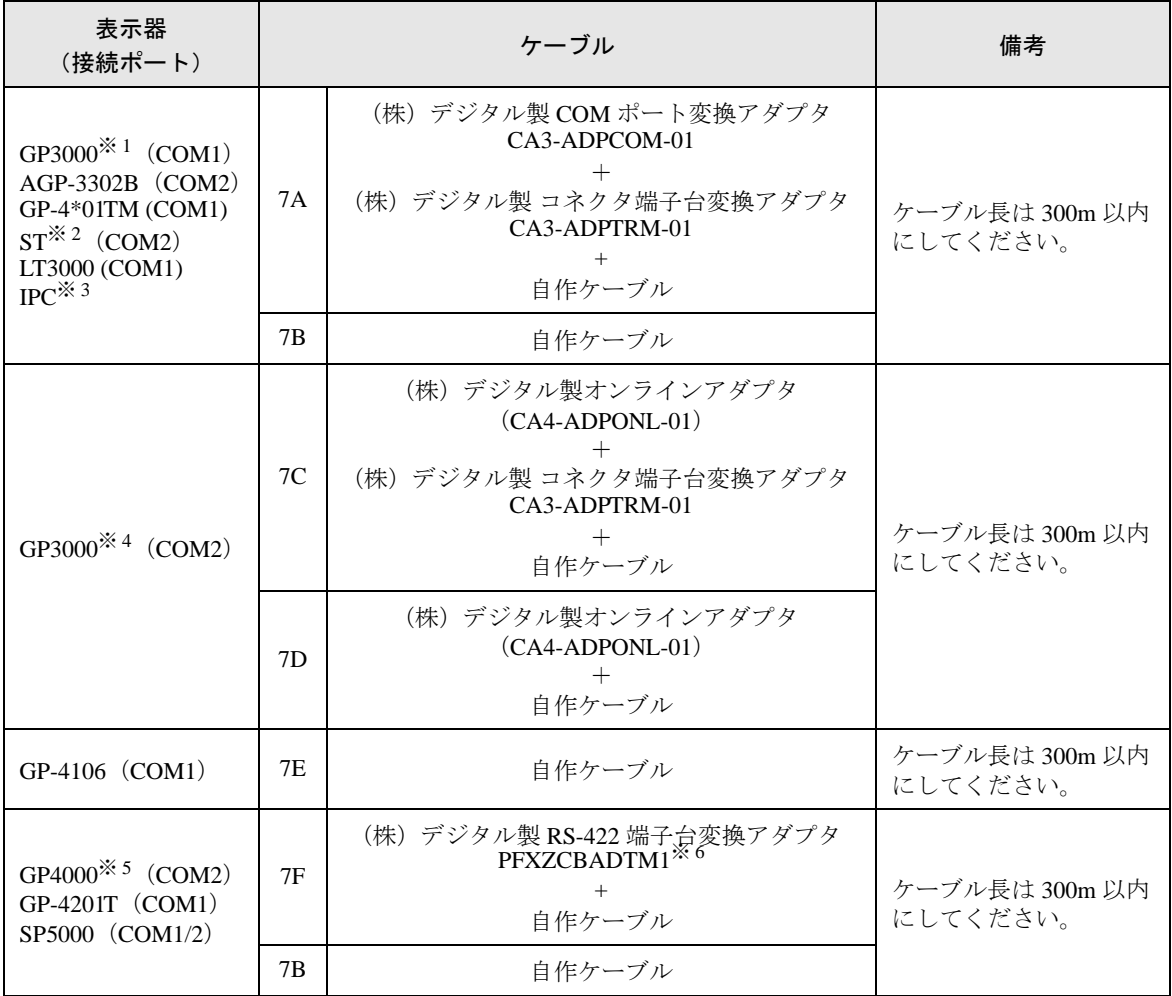

※ 1 AGP-3302B を除く全 GP3000 機種

※ 2 AST-3211A および AST-3302B を除く全 ST 機種

- ※ 3 RS-422/485(4 線式 ) で通信できる COM ポートのみ使用できます。 ■ IPC <sup>の</sup> COM [ポートについて](#page-5-0) (<sup>6</sup> ページ)
- ※ 4 GP-3200 シリーズおよび AGP-3302B を除く全 GP3000 機種
- ※ 5 GP-4100 シリーズ、GP-4\*01TM、GP-4201T および GP-4\*03T を除く全 GP4000 機種
- ※ 6 RS-422 端子台変換アダプタの代わりにコネクタ端子台変換アダプタ (CA3-ADPTRM-01) を使用する 場合、7A の結線図を参照してください。

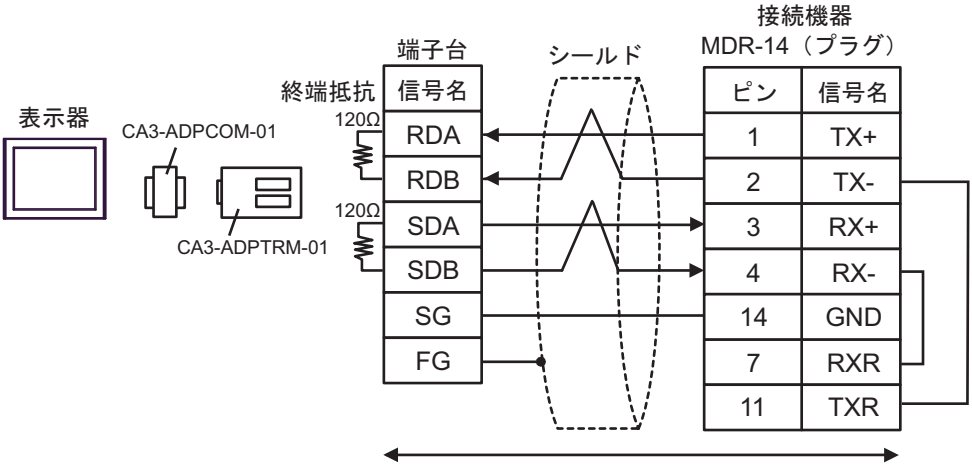

自作ケーブル

7B)

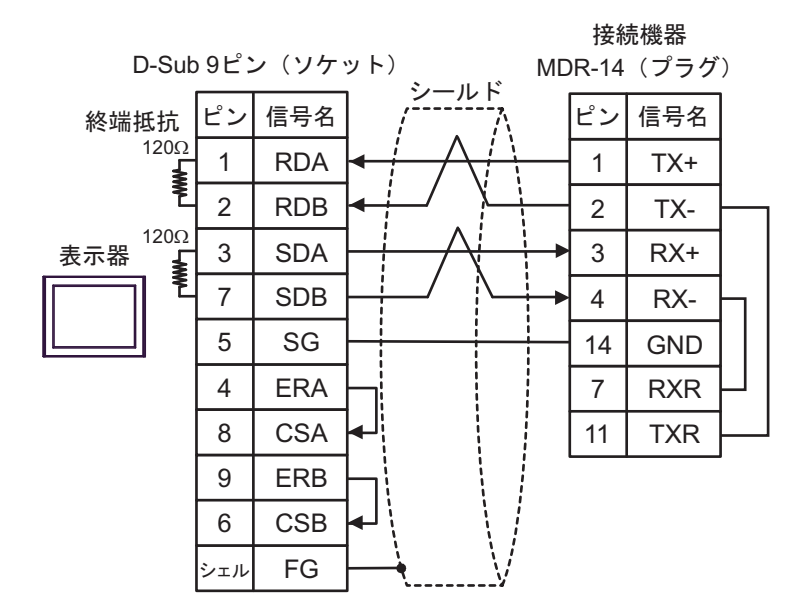

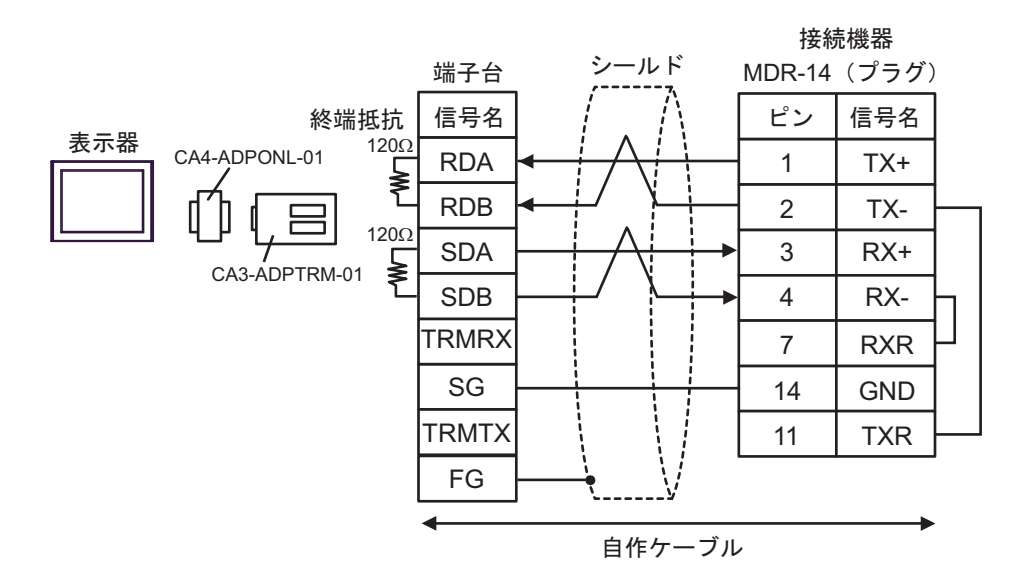

7D)

7C)

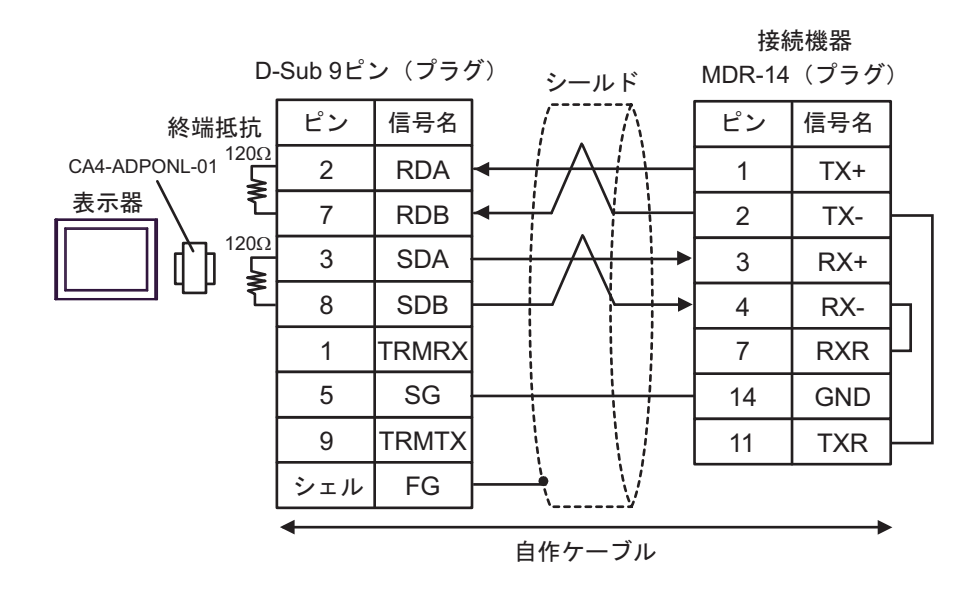

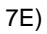

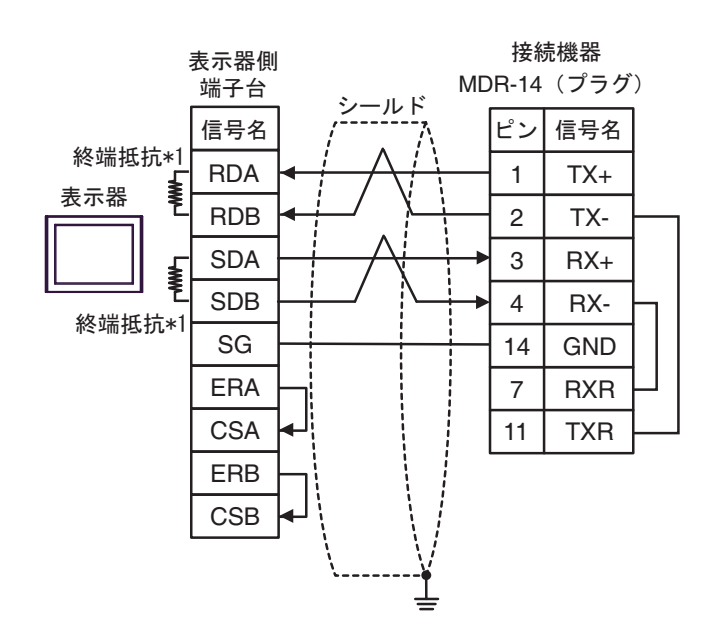

\*1 表示器に内蔵している抵抗を終端抵抗として使用します。表示器背面のディップスイッチを 以下のように設定してください。

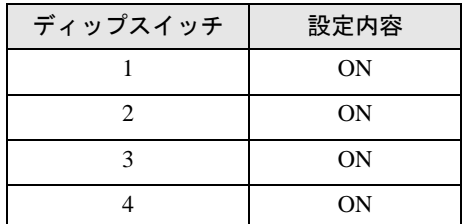

7F)

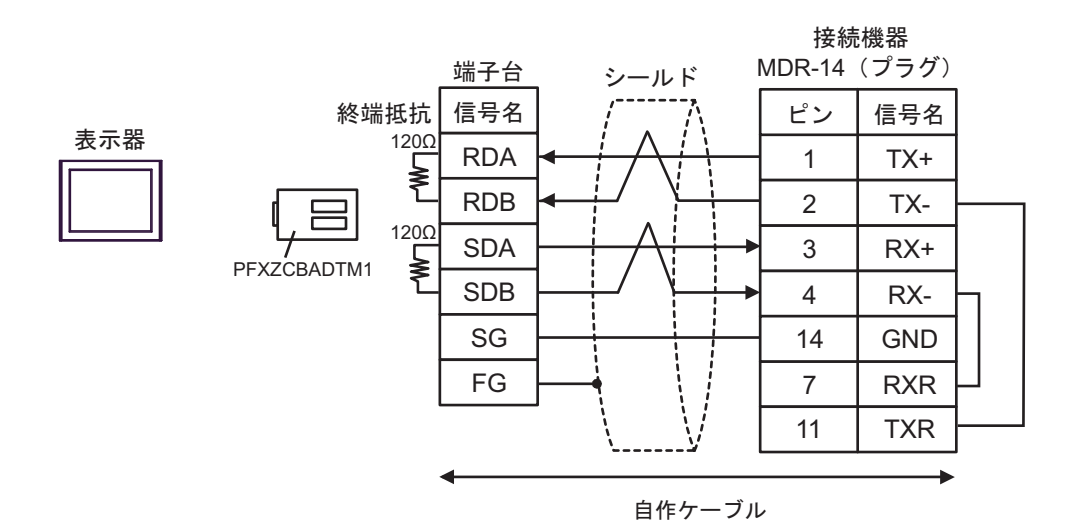

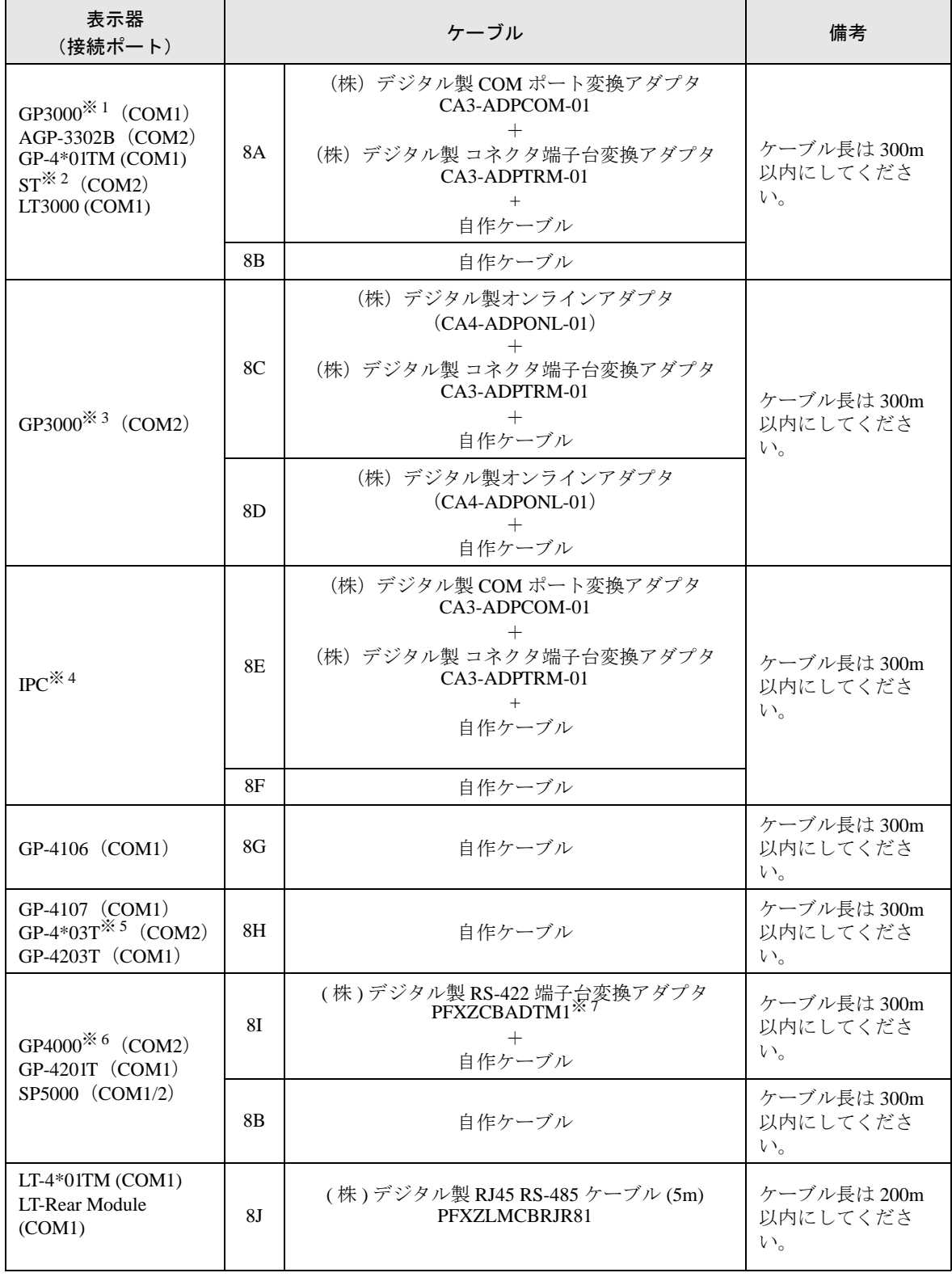

※ 1 AGP-3302B を除く全 GP3000 機種

※ 2 AST-3211A および AST-3302B を除く全 ST 機種

GP-Pro EX 機器接続マニュアル 84

- ※ 3 GP-3200 シリーズおよび AGP-3302B を除く全 GP3000 機種
- ※ 4 RS-422/485(2 線式 ) で通信できる COM ポートのみ使用できます。 ■ IPC <sup>の</sup> COM [ポートについて](#page-5-0) (<sup>6</sup> ページ)
- ※ 5 GP-4203T を除く
- ※ 6 GP-4100 シリーズ、GP-4\*01TM、GP-4201T および GP-4\*03T を除く全 GP4000 機種
- ※ 7 RS-422 端子台変換アダプタの代わりにコネクタ端子台変換アダプタ (CA3-ADPTRM-01) を使用する 場合、8A の結線図を参照してください。

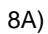

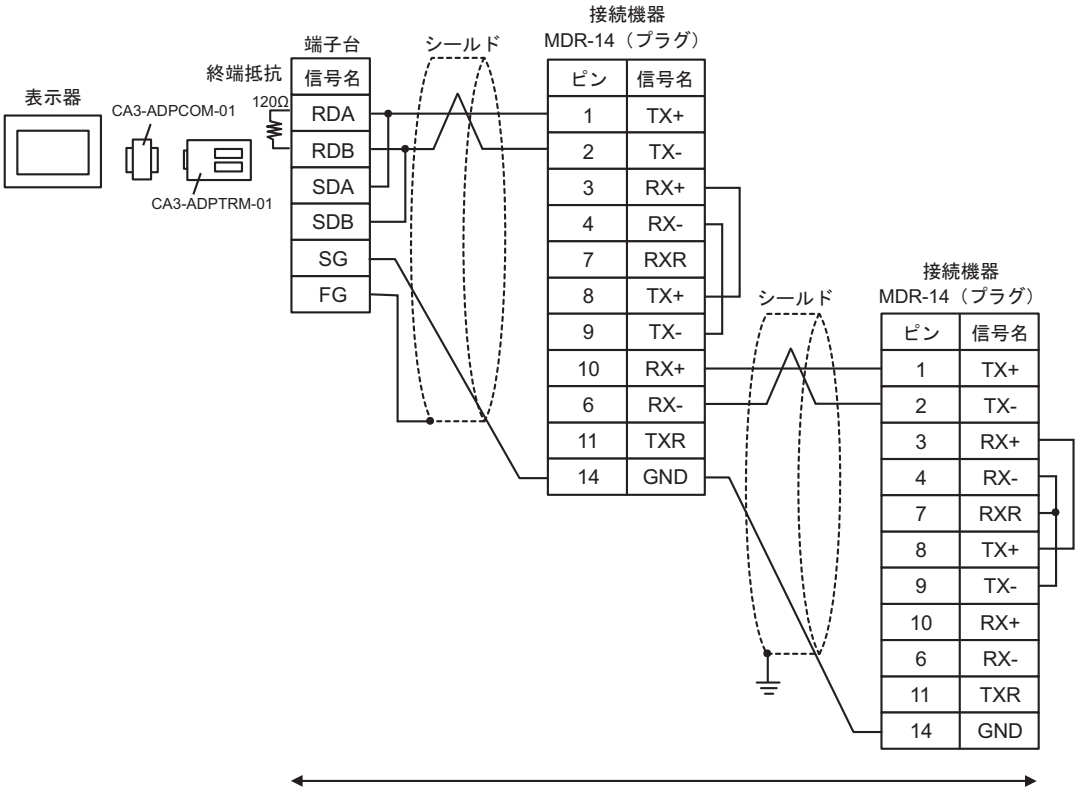

自作ケーブル

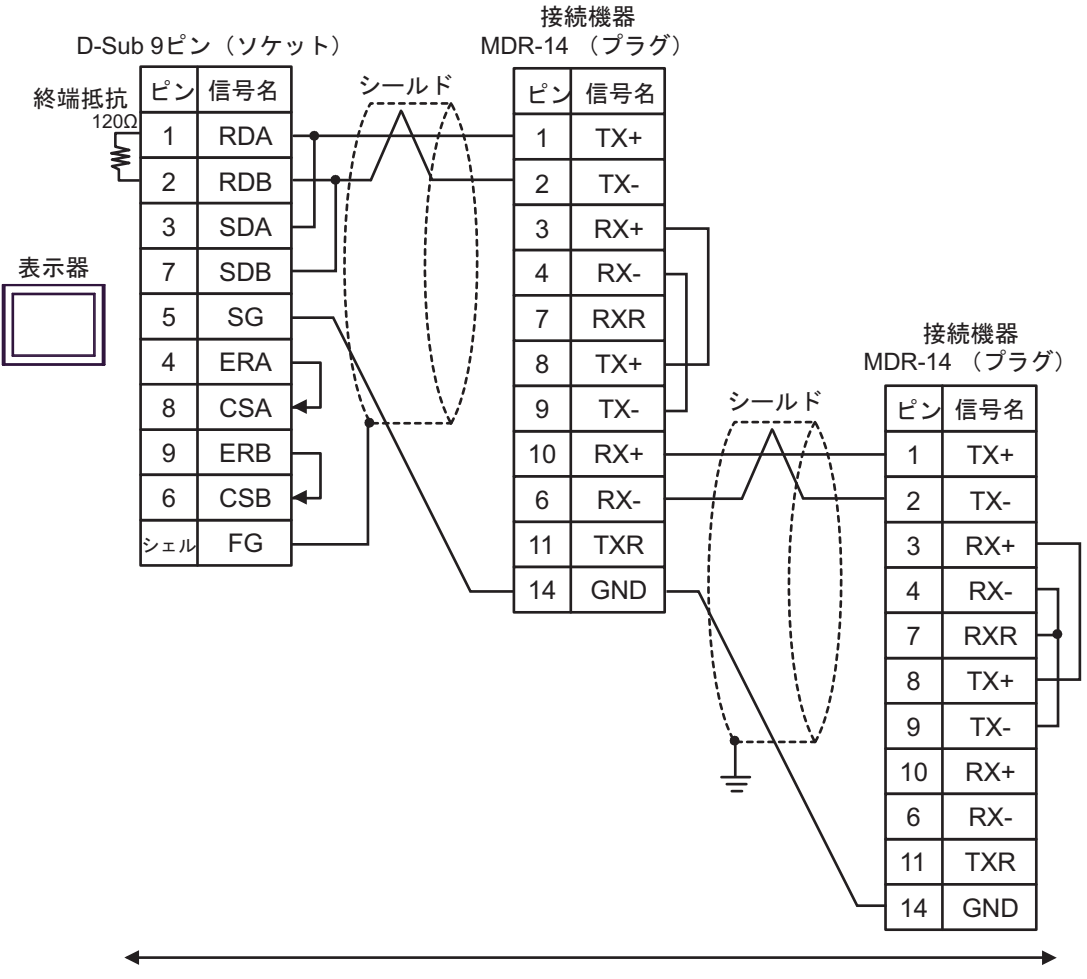

自作ケーブル

8B)

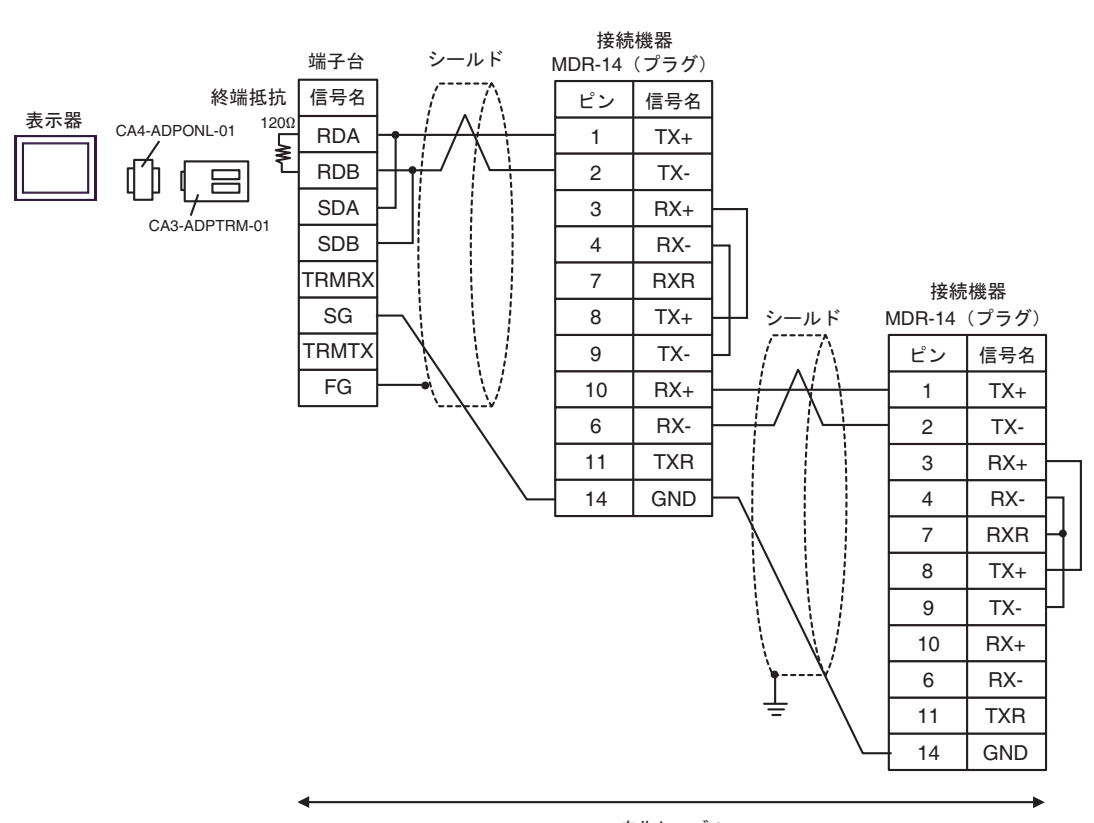

自作ケーブル

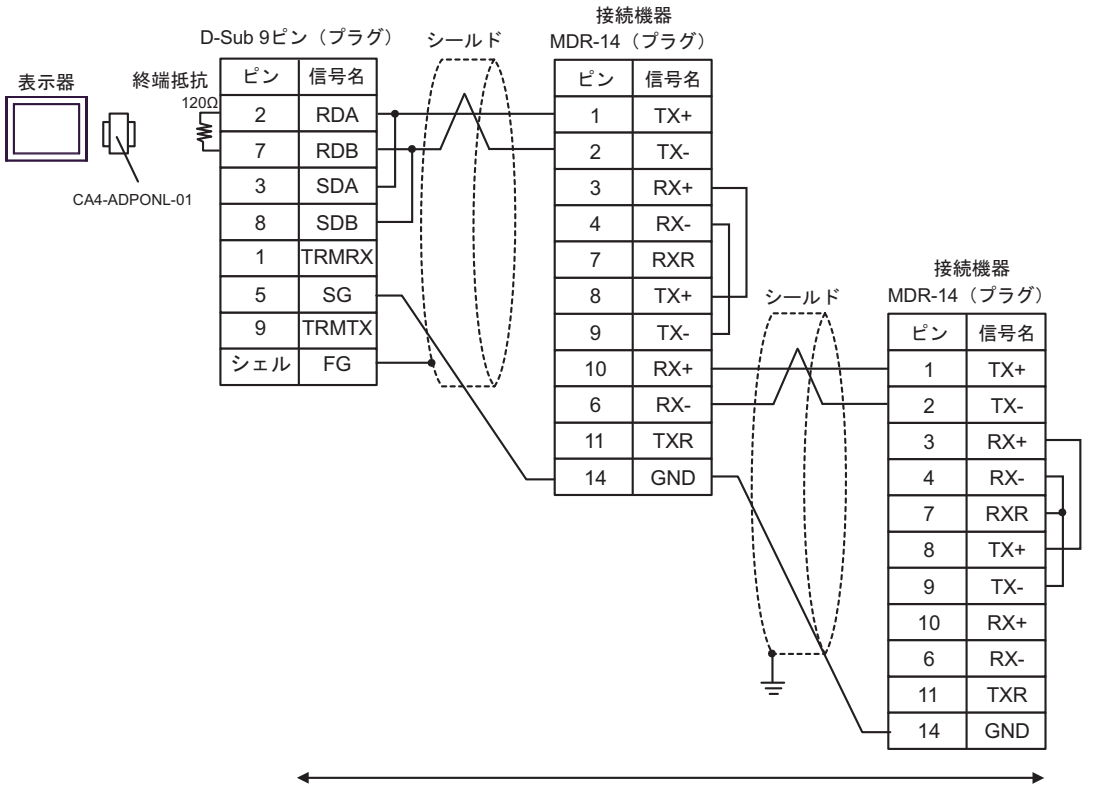

自作ケーブル

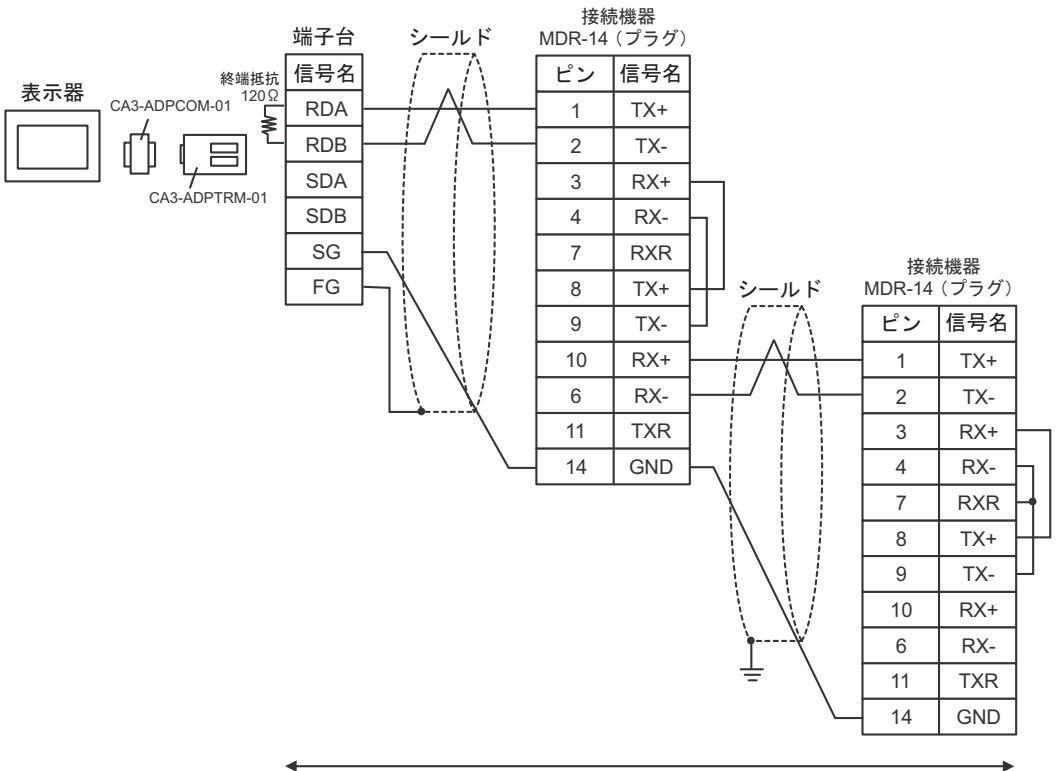

自作ケーブル

8E)

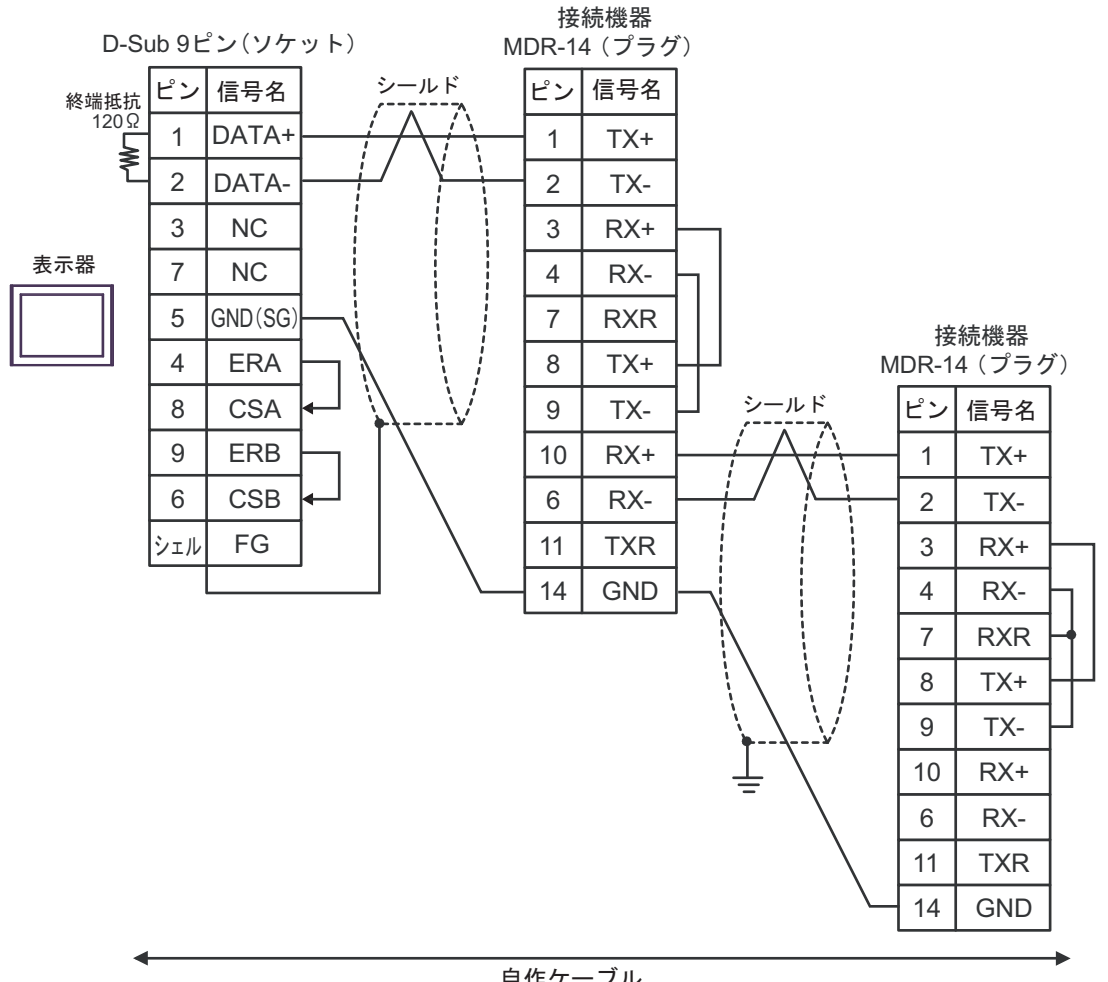

自作ケーブル

8F)

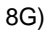

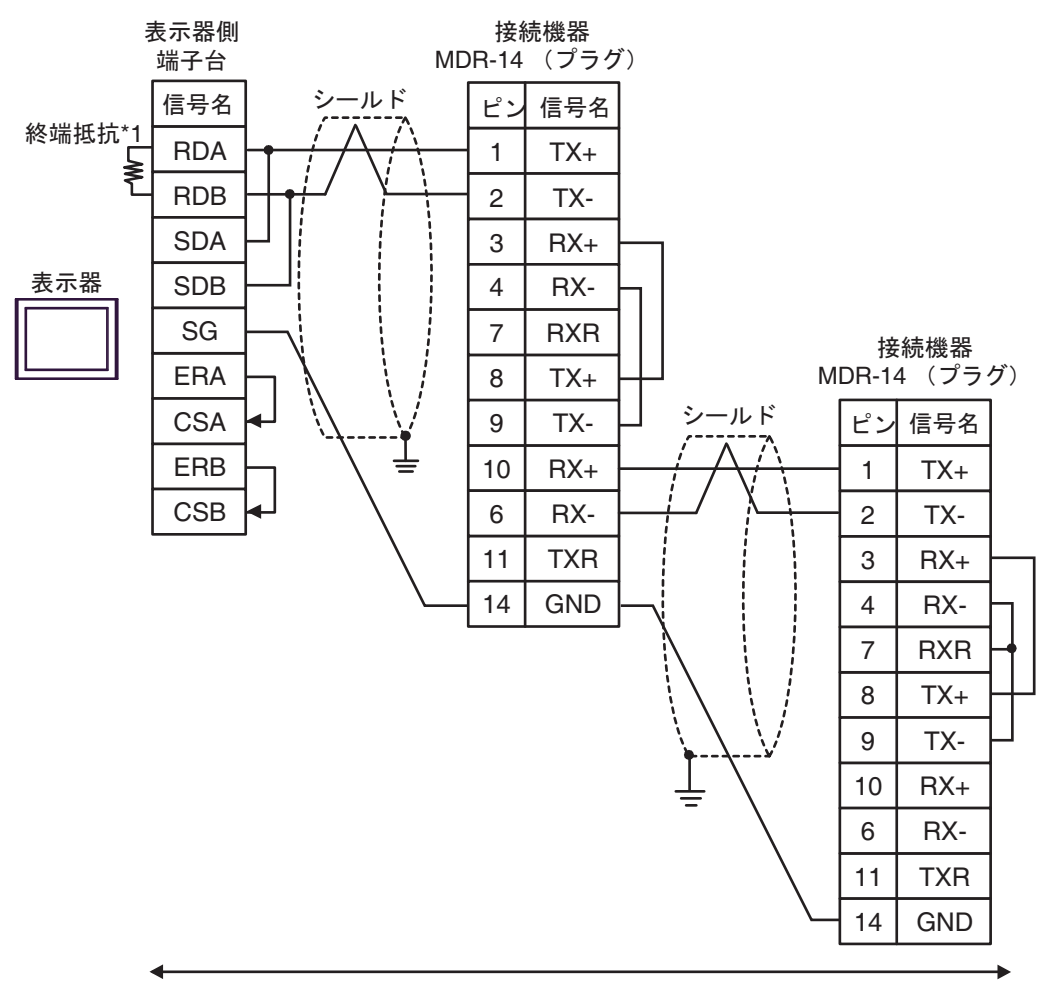

自作ケーブル

\*1 表示器に内蔵している抵抗を終端抵抗として使用します。表示器背面のディップスイッチを 以下のように設定してください。

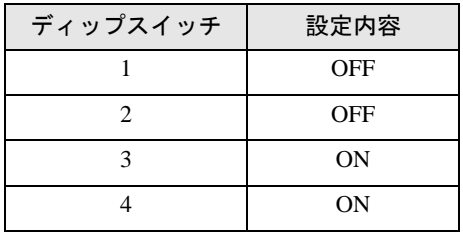

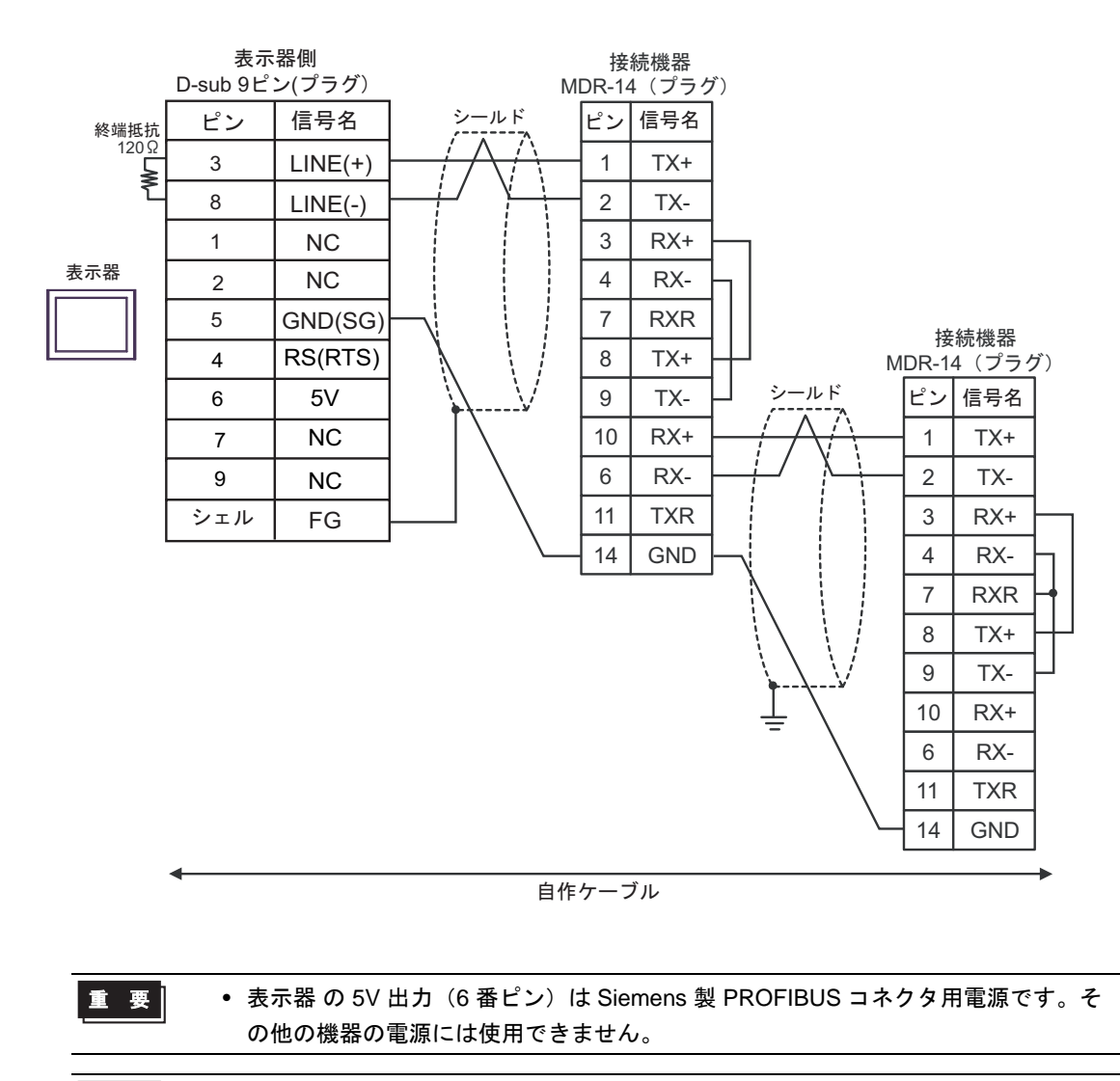

• GP-4107 の COM では SG と FG が絶縁されています。 **MEMO** 

8H)

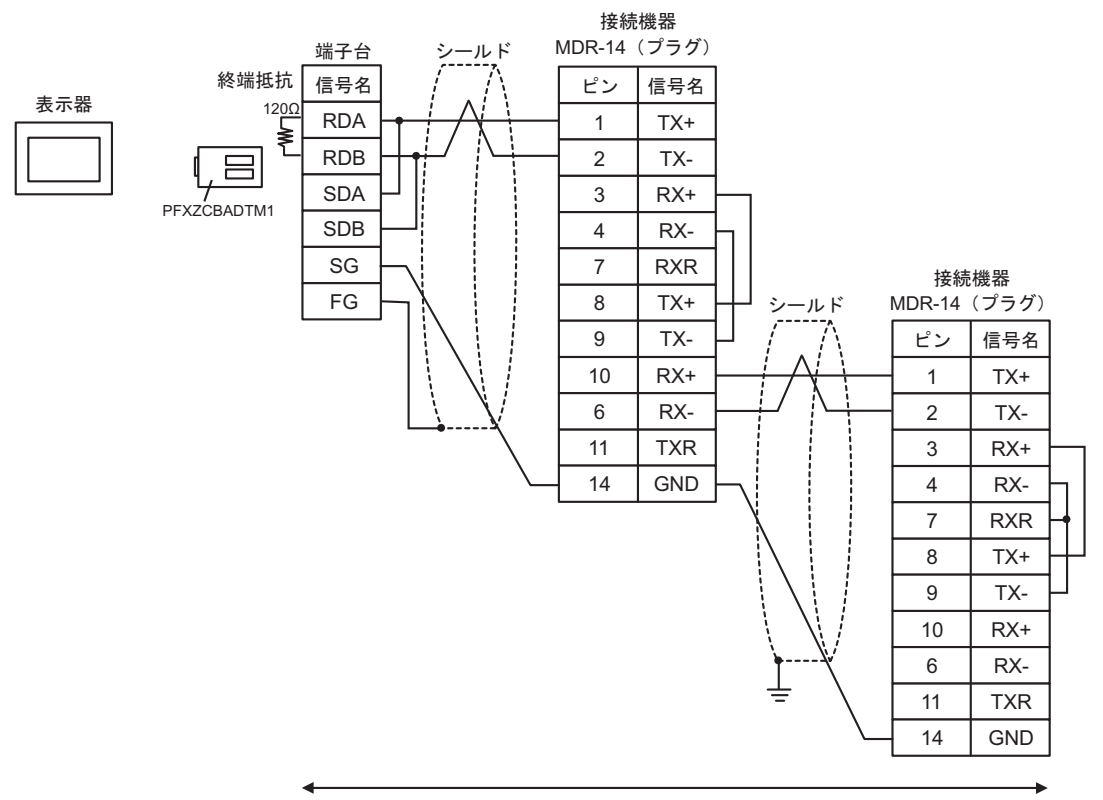

自作ケーブル

8I)

8J)

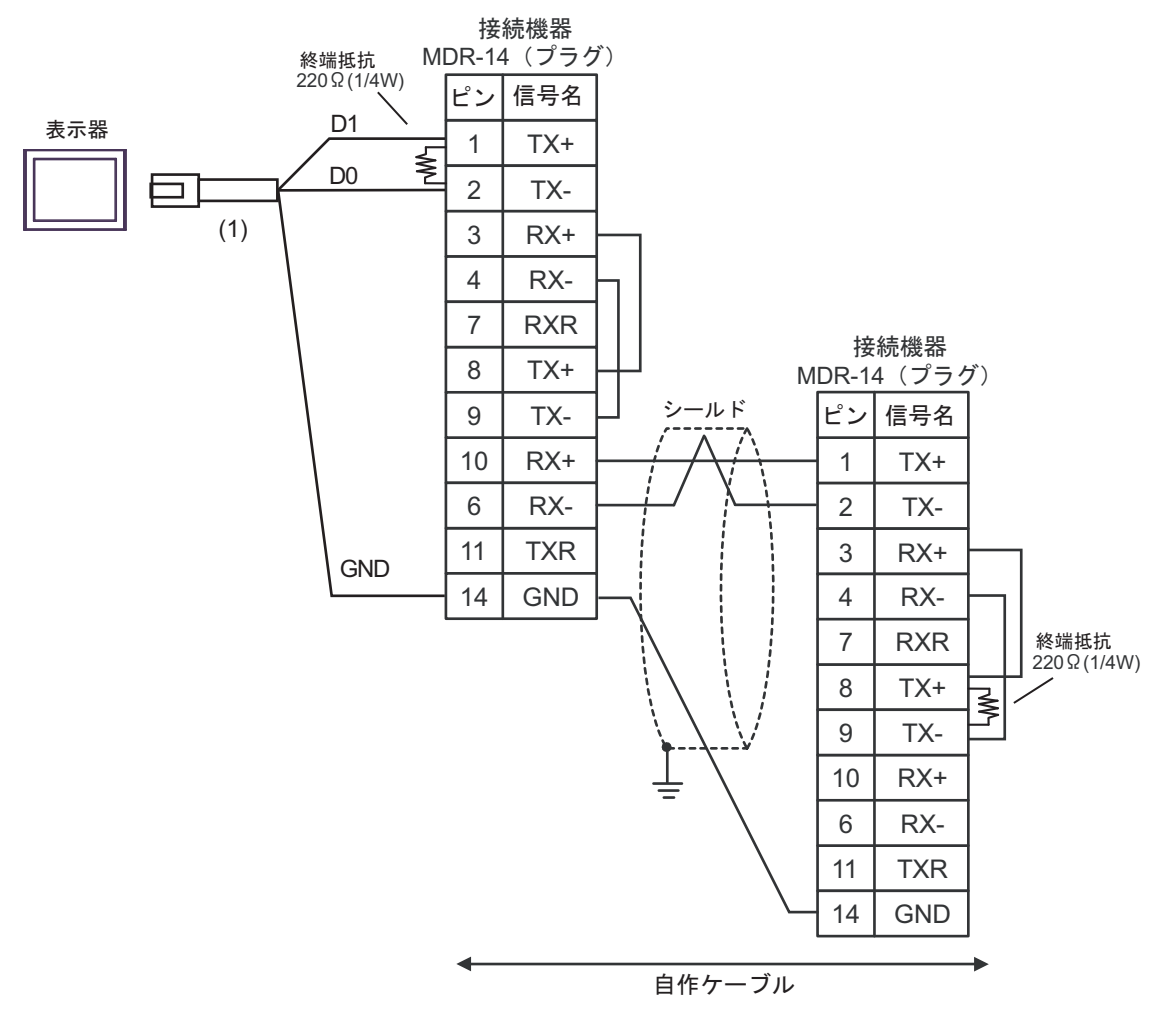

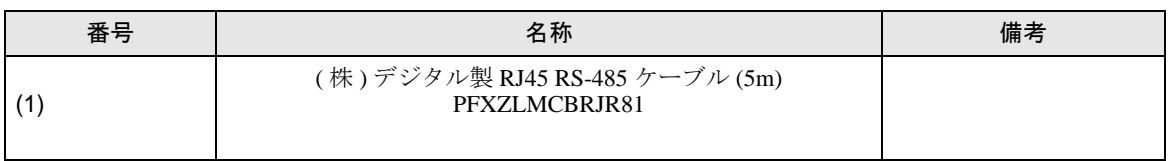

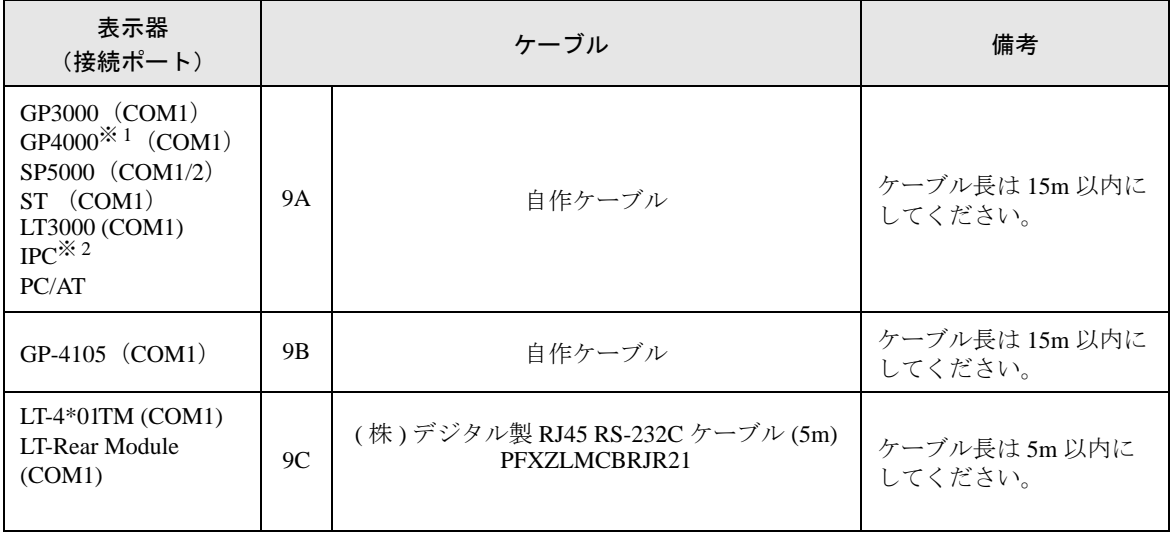

※ 1 GP-4100 シリーズ、GP-4203T を除く全 GP4000 機種

※ 2 RS-232C で通信できる COM ポートのみ使用できます。 ■ IPC <sup>の</sup> COM [ポートについて](#page-5-0) (<sup>6</sup> ページ)

9A)

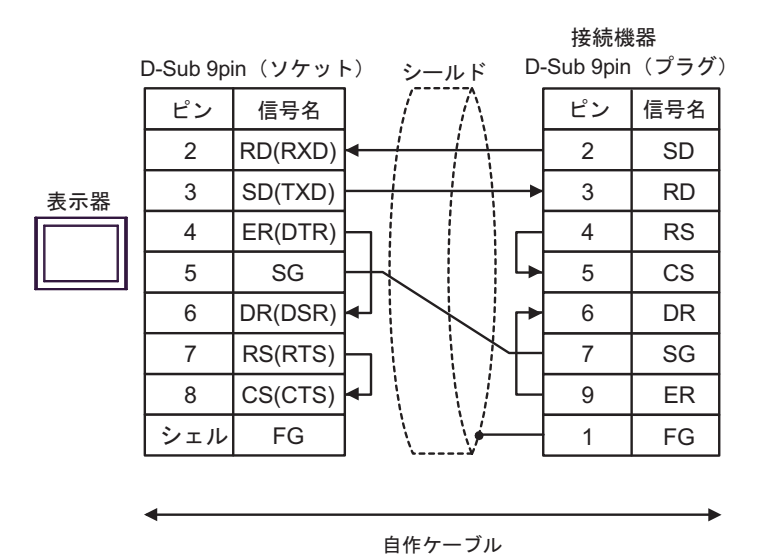

9B)

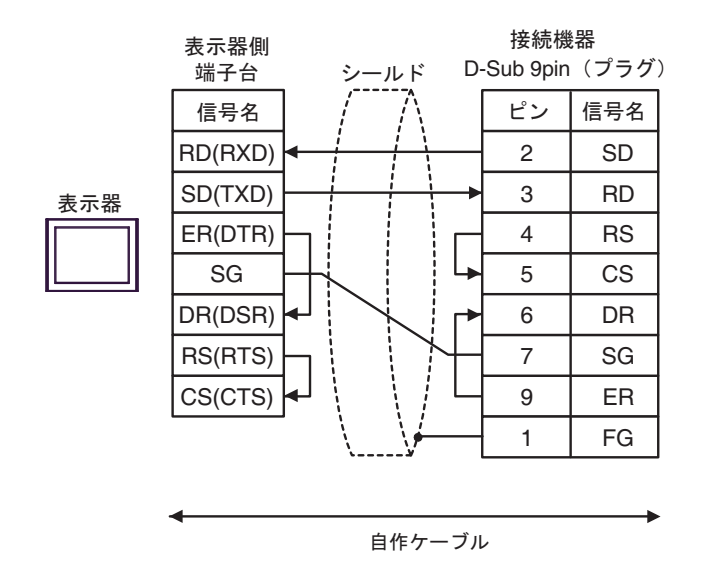

9C)

接続機器

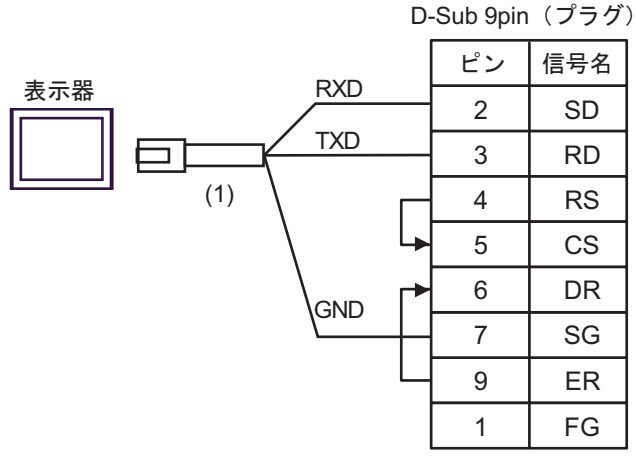

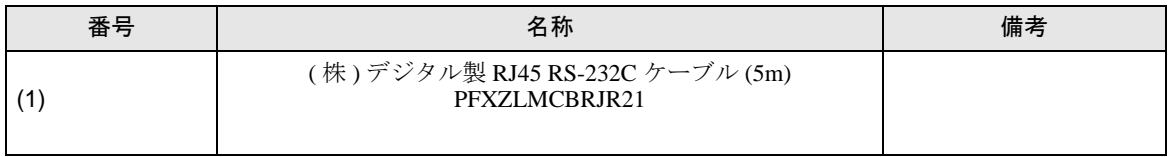

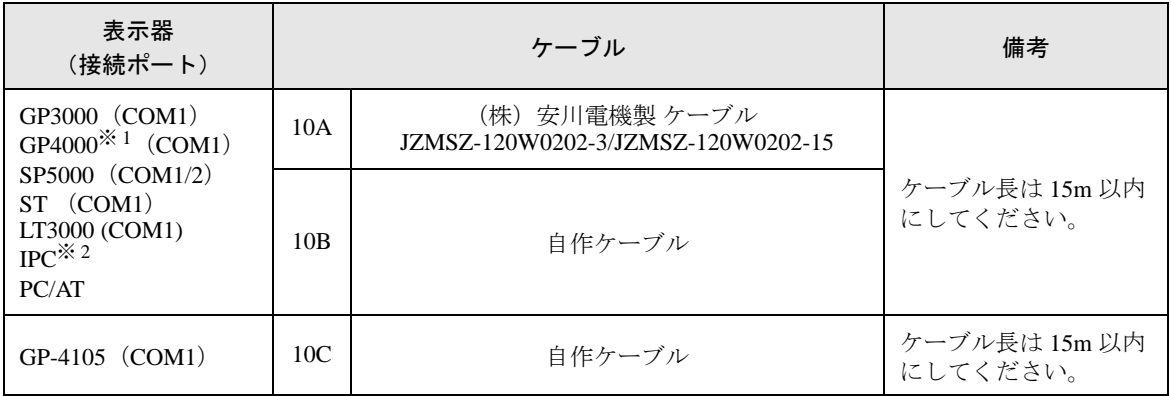

※ 1 GP-4100 シリーズ、GP-4203T を除く全 GP4000 機種

※ 2 RS-232C で通信できる COM ポートのみ使用できます。 ■ IPC <sup>の</sup> COM [ポートについて](#page-5-0) (<sup>6</sup> ページ)

10A)

表示器 (株)安川電機製 JZMSZ-120W0202-3/JZMSZ-120W0202-15 接続機器側

10B)

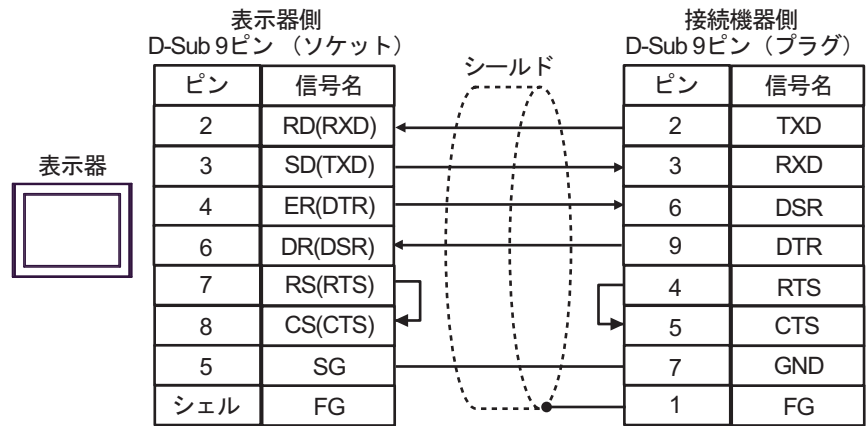

10C)

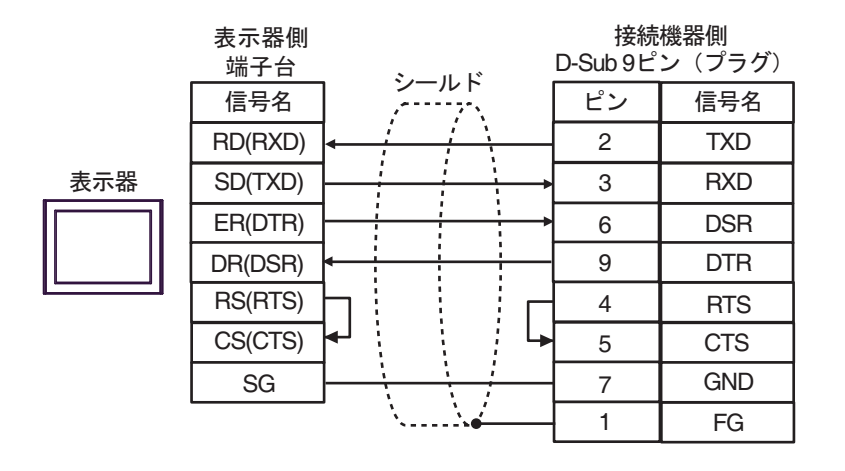

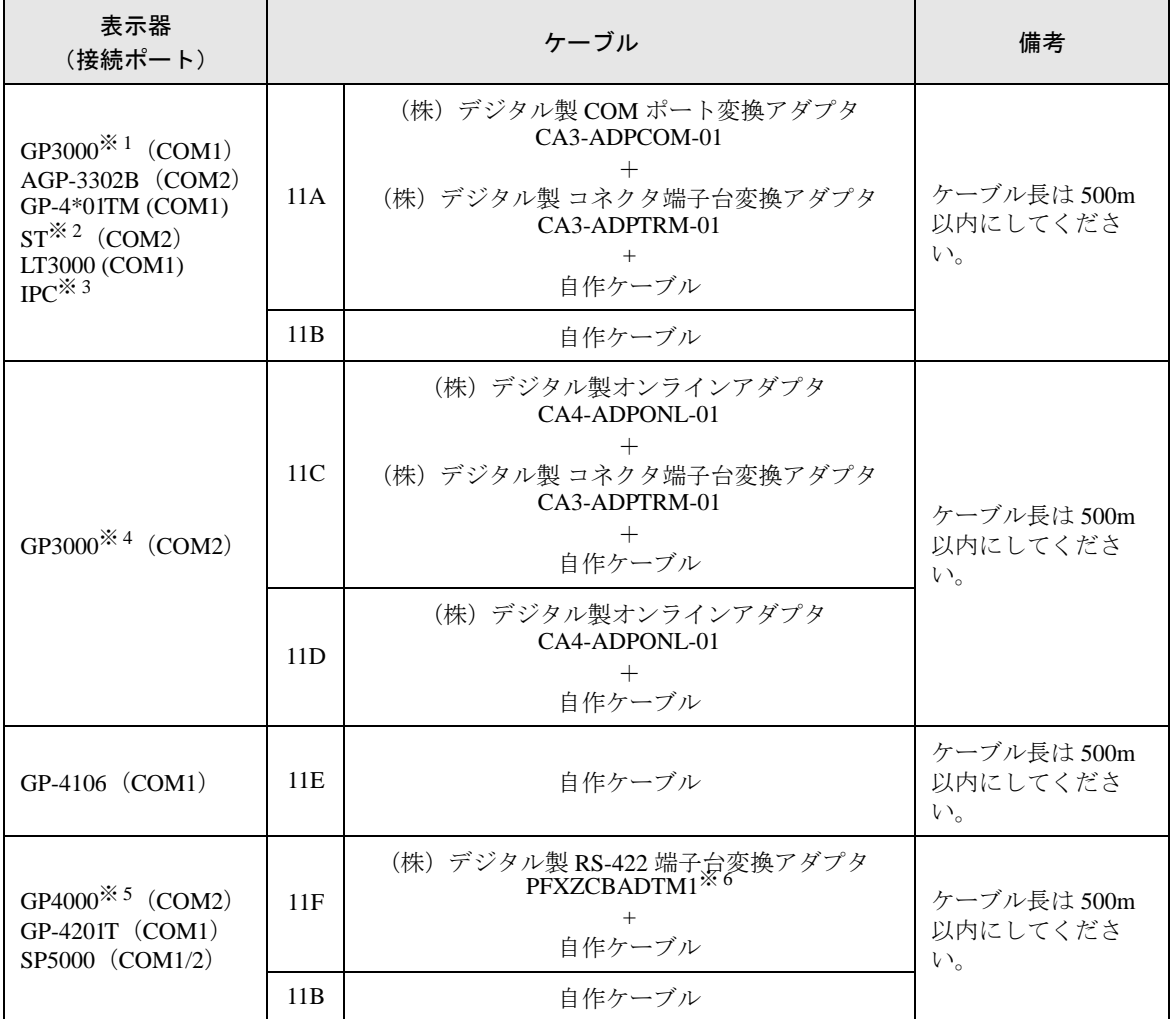

※ 1 AGP-3302B を除く全 GP3000 機種

※ 2 AST-3211A および AST-3302B を除く全 ST 機種

- ※ 3 RS-422/485(4 線式 ) で通信できる COM ポートのみ使用できます。 ■ IPC <sup>の</sup> COM [ポートについて](#page-5-0) (<sup>6</sup> ページ)
- ※ 4 GP-3200 シリーズおよび AGP-3302B を除く全 GP3000 機種
- ※ 5 GP-4100 シリーズ、GP-4\*01TM、GP-4201T および GP-4\*03T を除く全 GP4000 機種
- ※ 6 RS-422 端子台変換アダプタの代わりにコネクタ端子台変換アダプタ (CA3-ADPTRM-01) を使用する 場合、11A の結線図を参照してください。

# 11A)

• 1:1 接続の場合

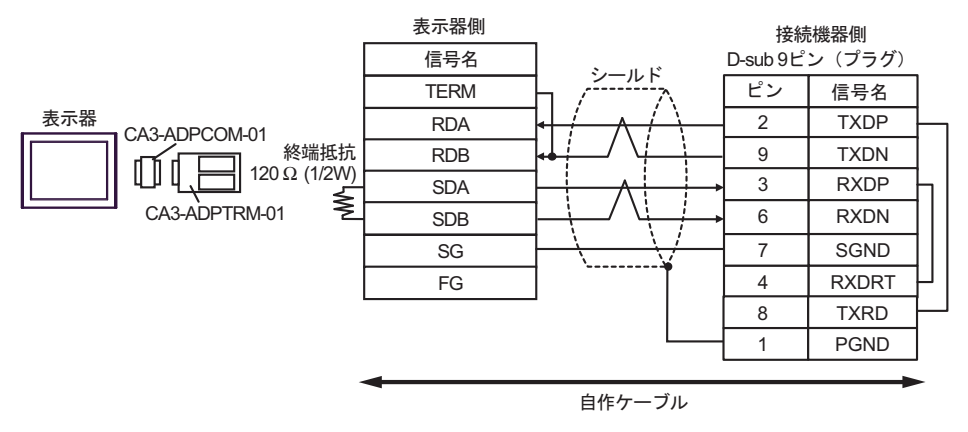

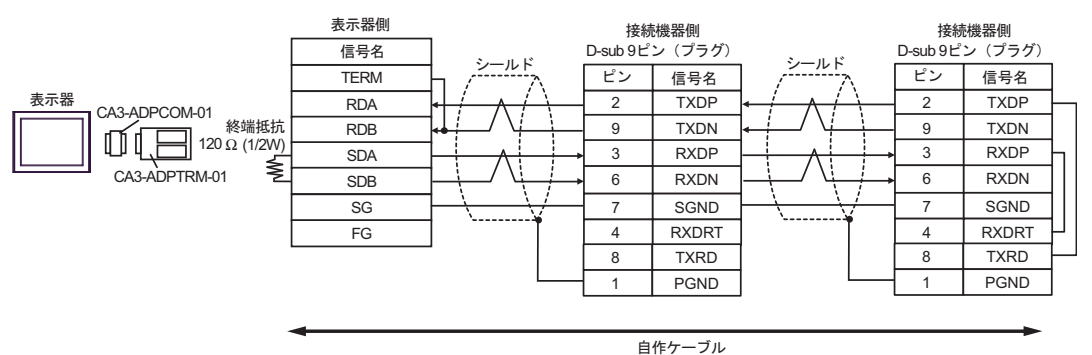

#### 11B)

• 1:1 接続の場合

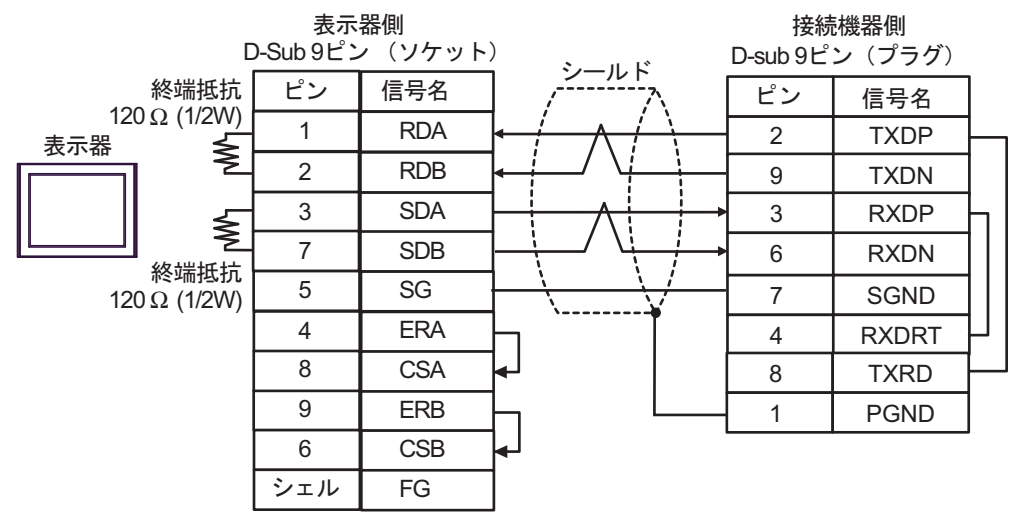

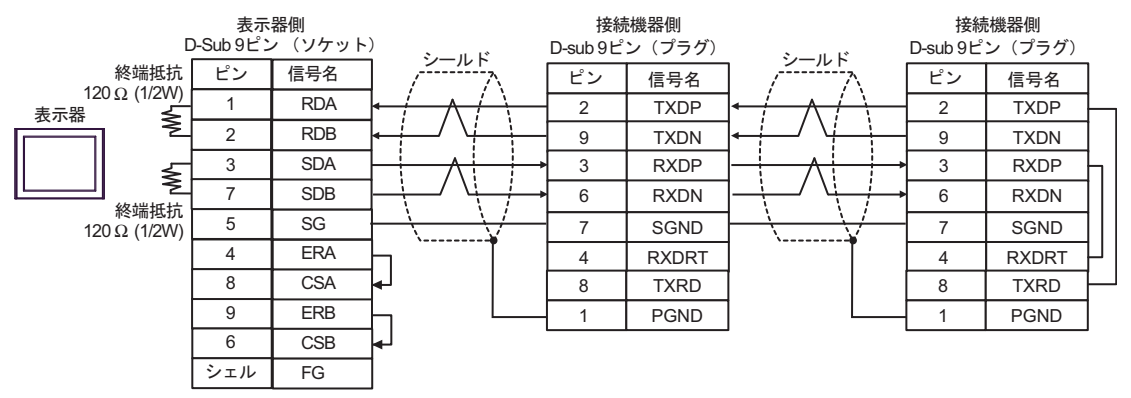

# 11C)

• 1:1 接続の場合

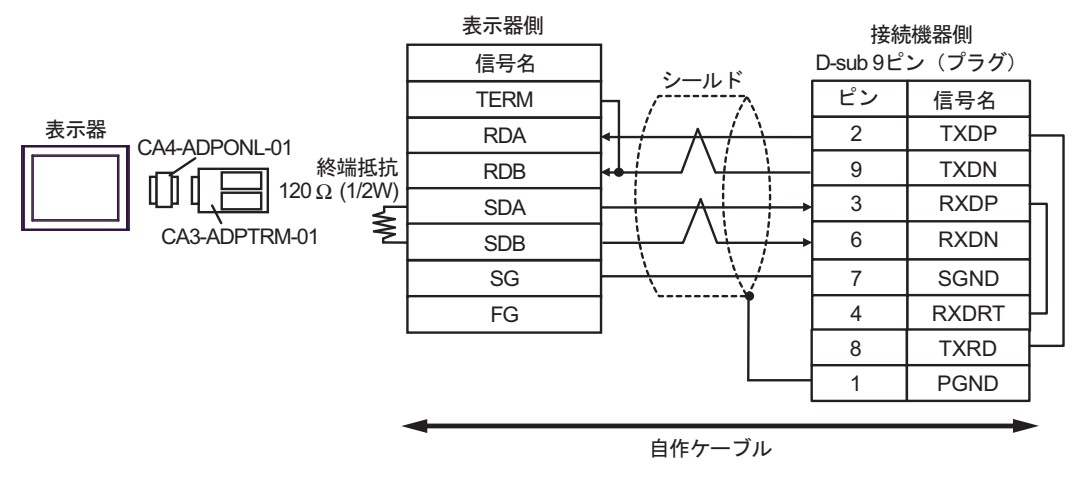

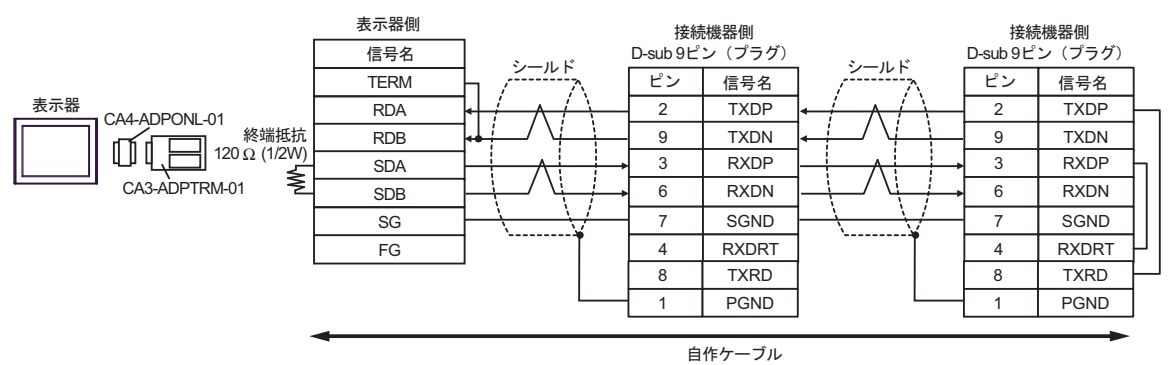

# 11D)

• 1:1 接続の場合

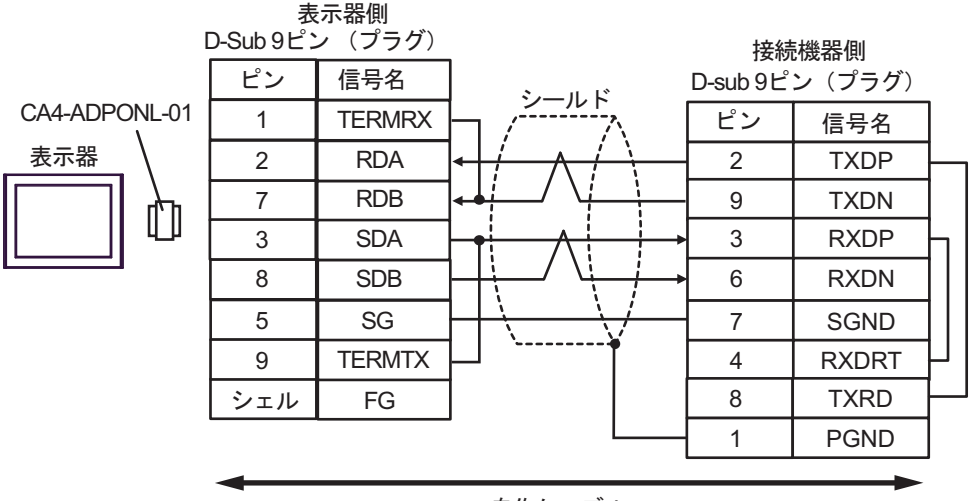

自作ケーブル

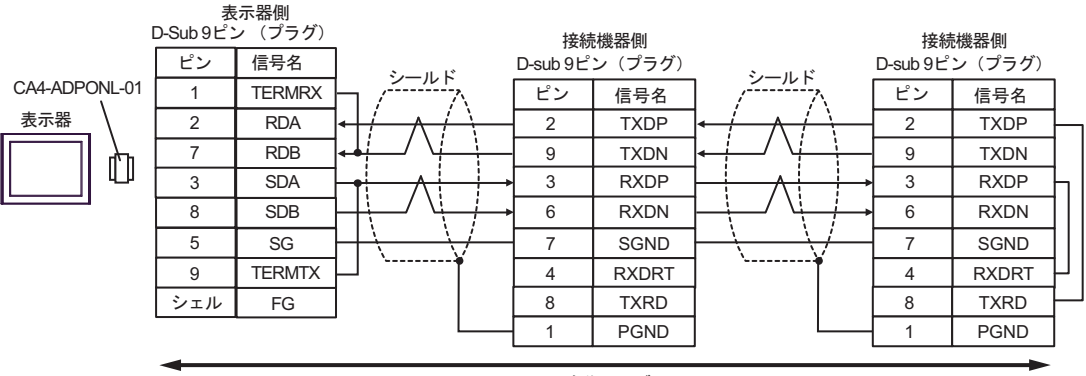

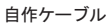

#### 11E)

• 1:1 接続の場合

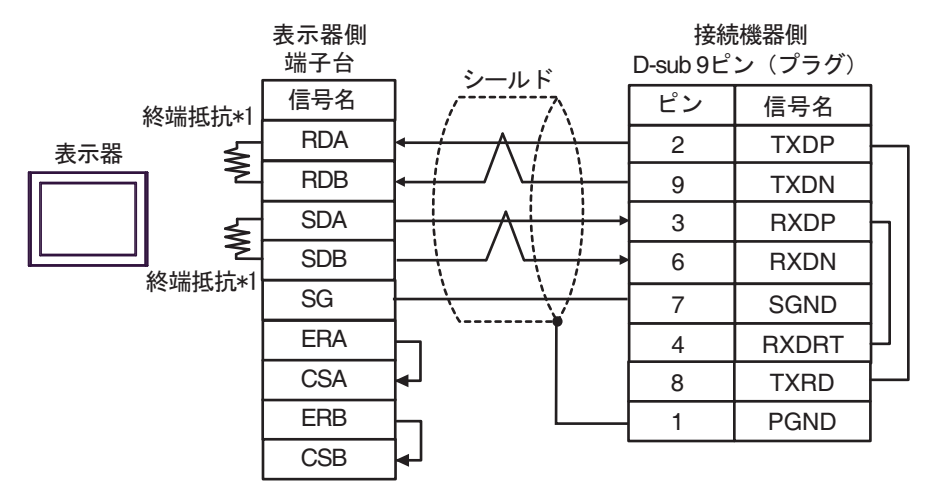

• 1:n 接続の場合

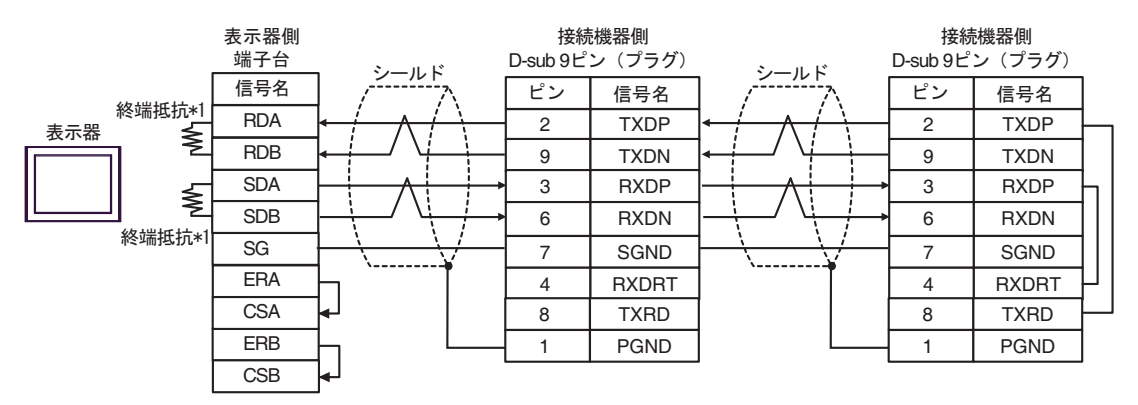

\*1 表示器に内蔵している抵抗を終端抵抗として使用します。表示器背面のディップスイッチを 以下のように設定してください。

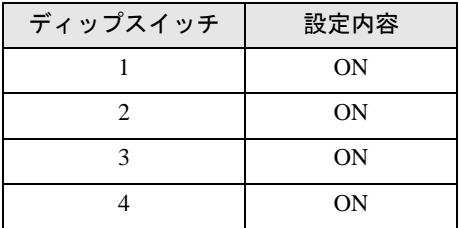

# 11F)

• 1:1 接続の場合

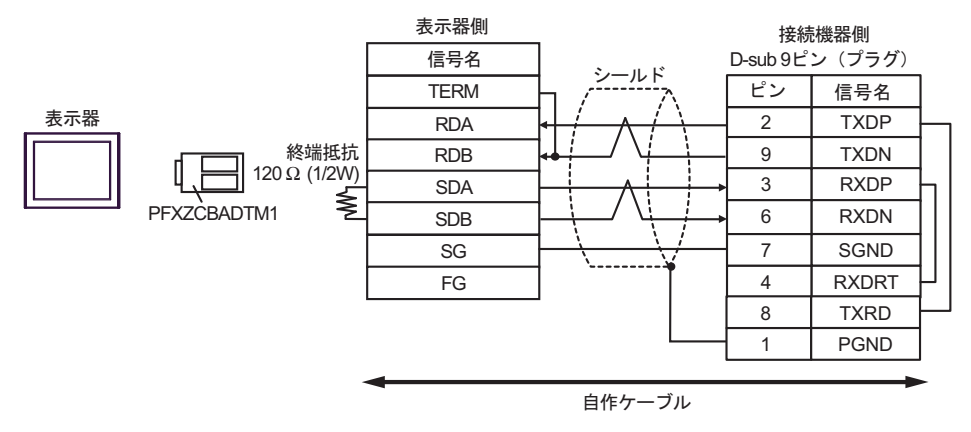

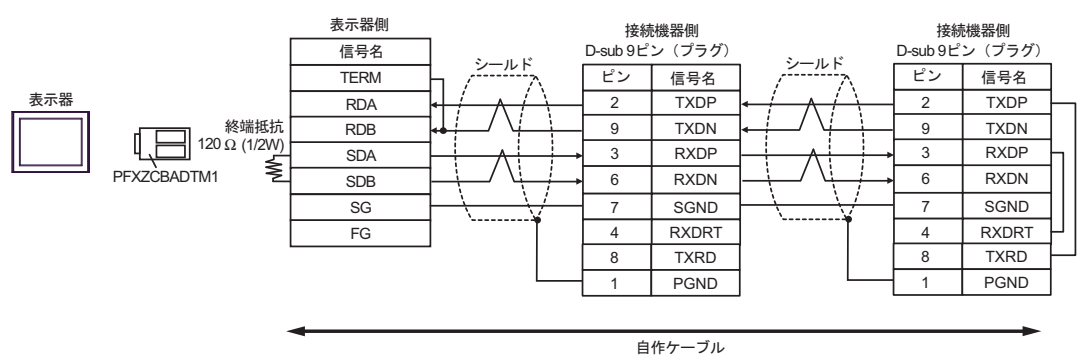

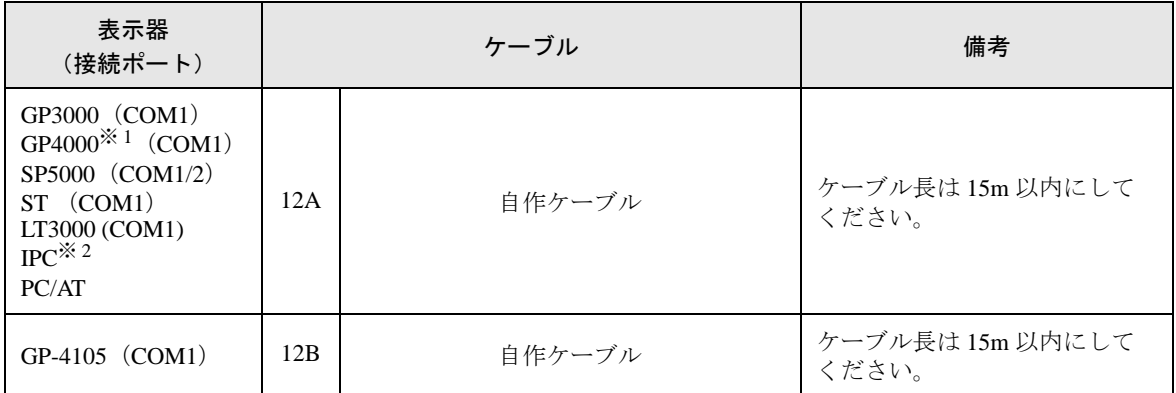

※ 1 GP-4100 シリーズ、GP-4203T を除く全 GP4000 機種

※2 RS-232C で通信できる COM ポートのみ使用できます。<br>
<sup>- - - - - 『■ IPC の COM [ポートについて](#page-5-0) (6 ページ)</sup>

12A)

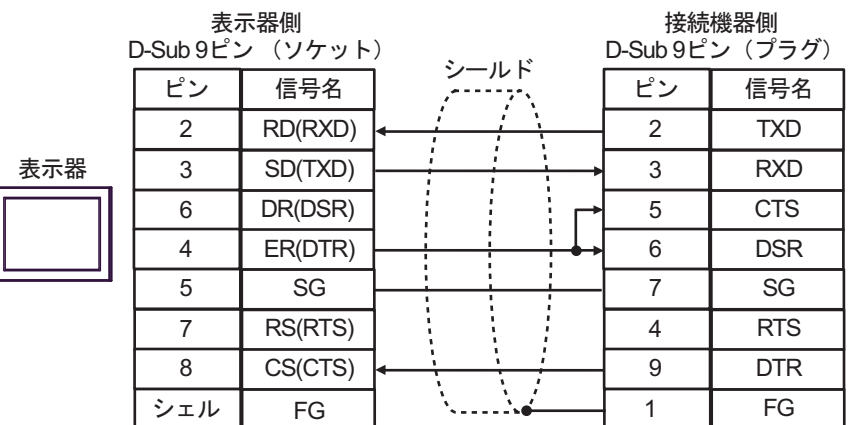

12B)

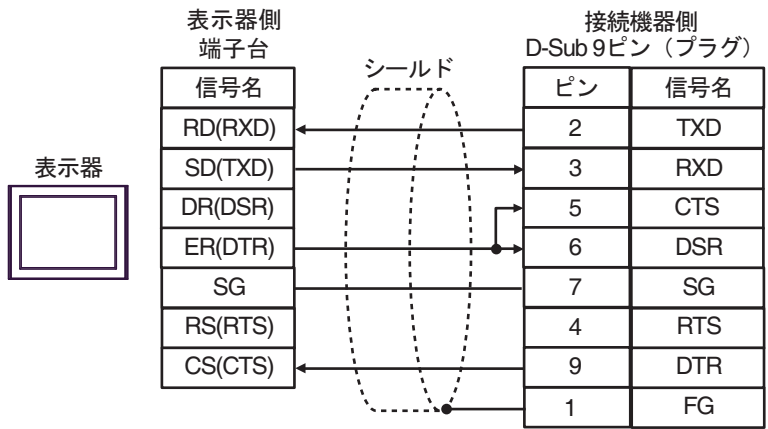

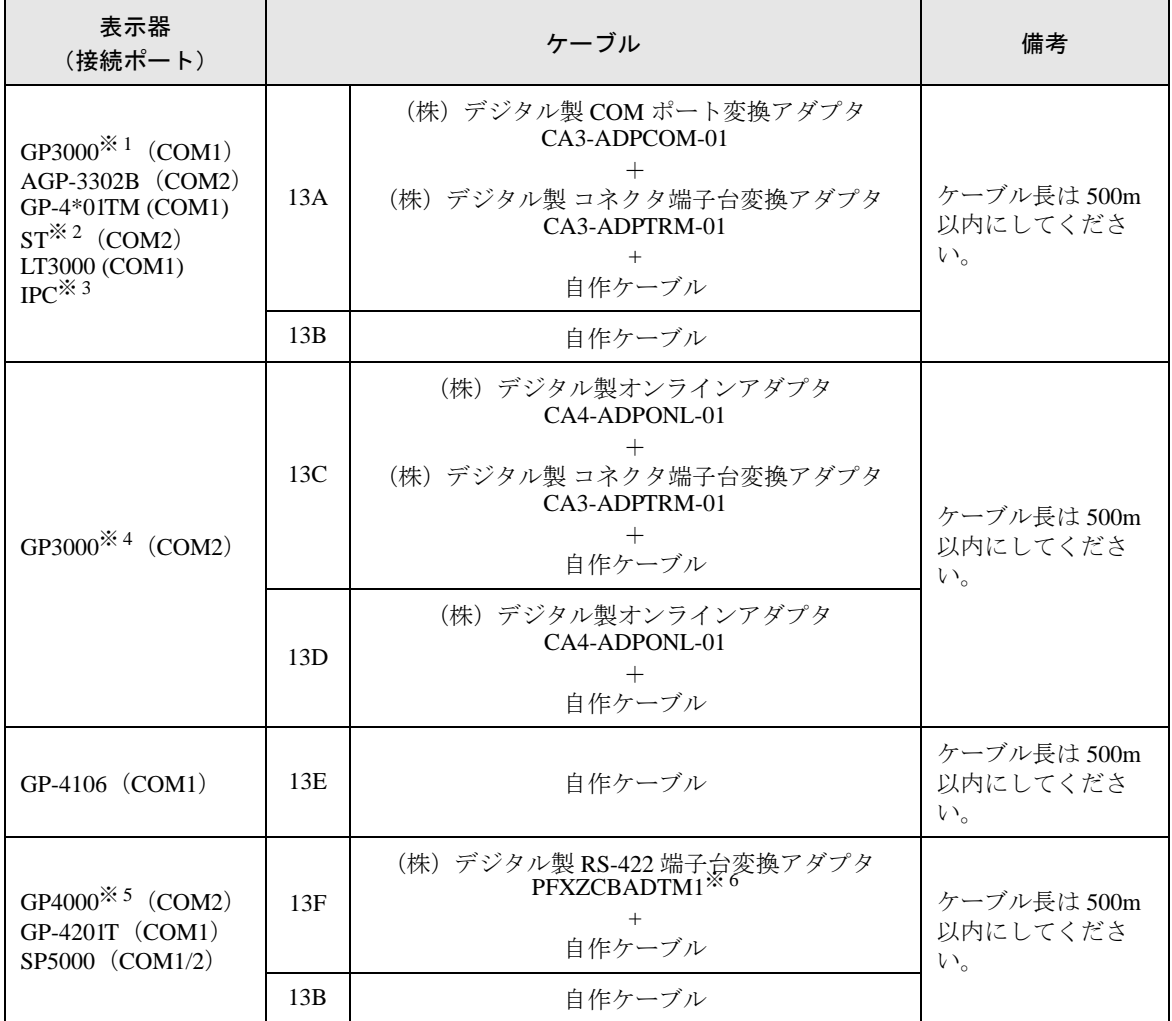

※ 1 AGP-3302B を除く全 GP3000 機種

※ 2 AST-3211A および AST-3302B を除く全 ST 機種

- ※ 3 RS-422/485(4 線式 ) で通信できる COM ポートのみ使用できます。 ■ IPC <sup>の</sup> COM [ポートについて](#page-5-0) (<sup>6</sup> ページ)
- ※ 4 GP-3200 シリーズおよび AGP-3302B を除く全 GP3000 機種
- ※ 5 GP-4100 シリーズ、GP-4\*01TM、GP-4201T および GP-4\*03T を除く全 GP4000 機種
- ※ 6 RS-422 端子台変換アダプタの代わりにコネクタ端子台変換アダプタ (CA3-ADPTRM-01) を使用する 場合、13A の結線図を参照してください。
#### 13A)

• 1:1 接続の場合

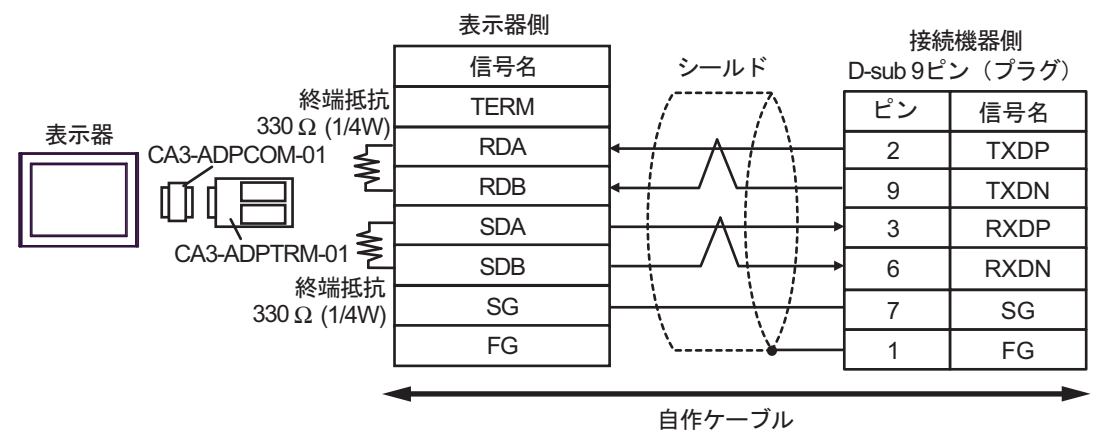

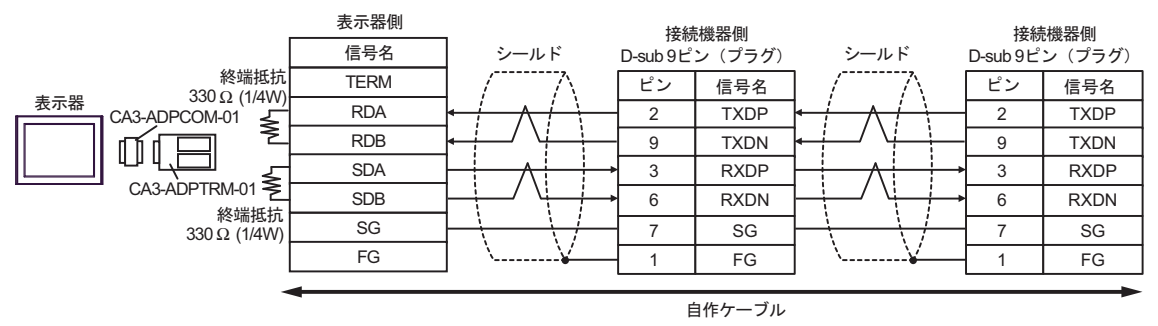

13B)

• 1:1 接続の場合

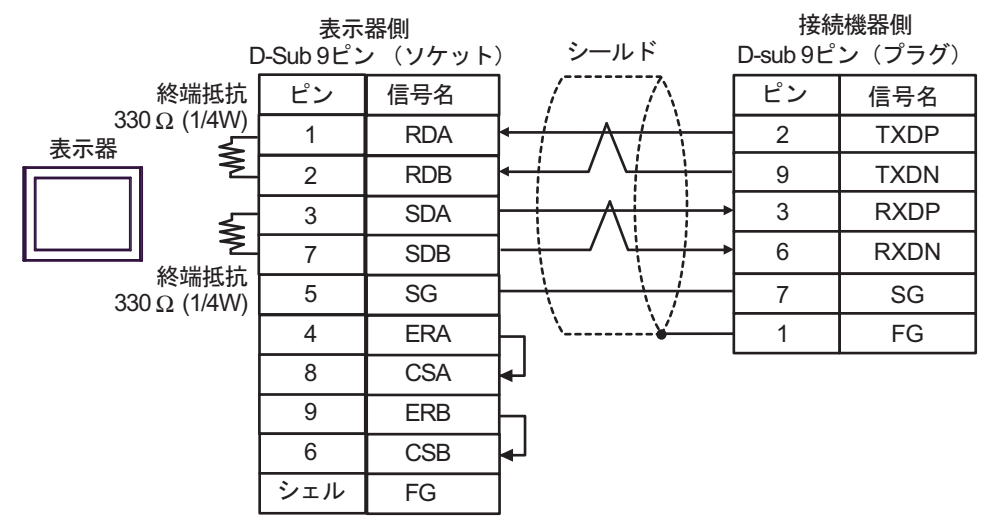

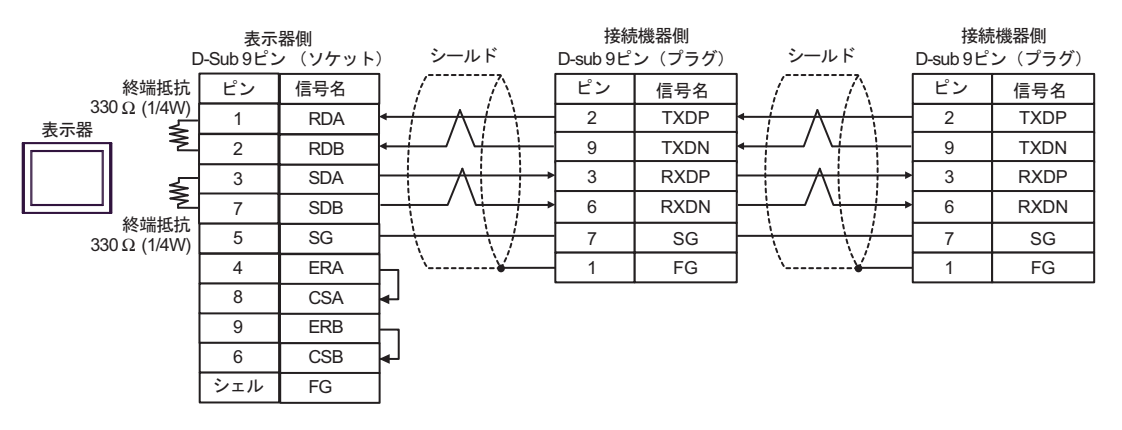

#### 13C)

• 1:1 接続の場合

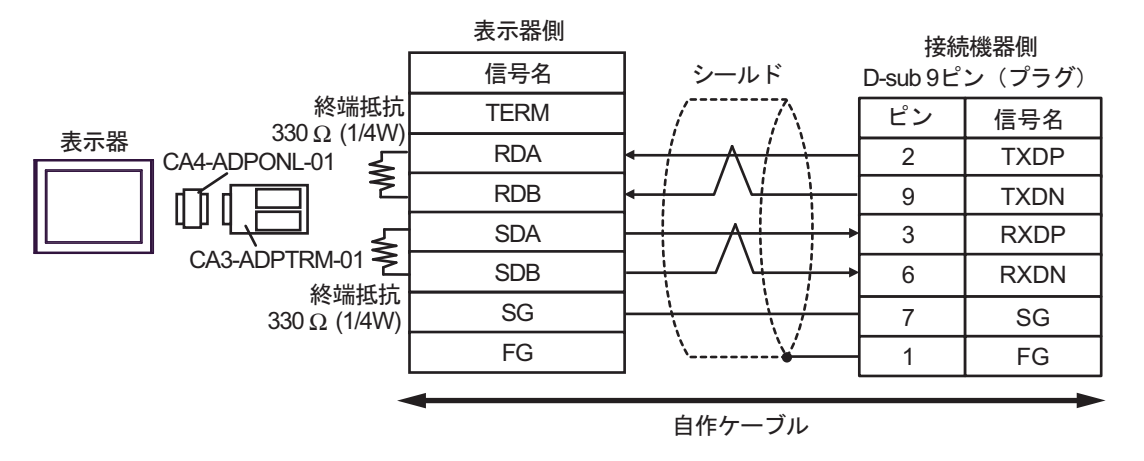

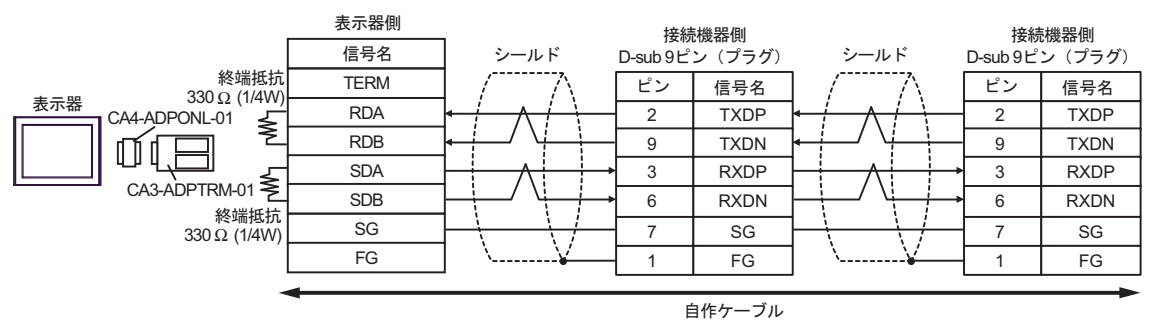

13D)

• 1:1 接続の場合

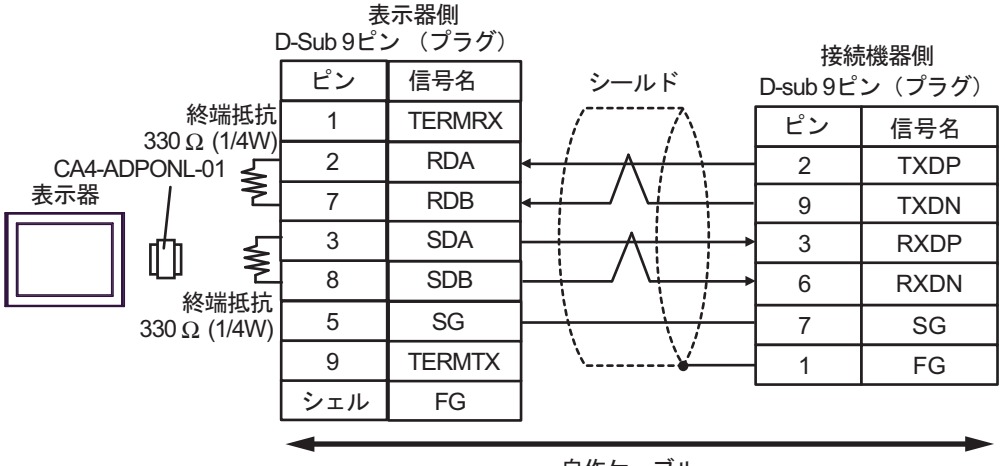

自作ケーブル

1:n 接続の場合

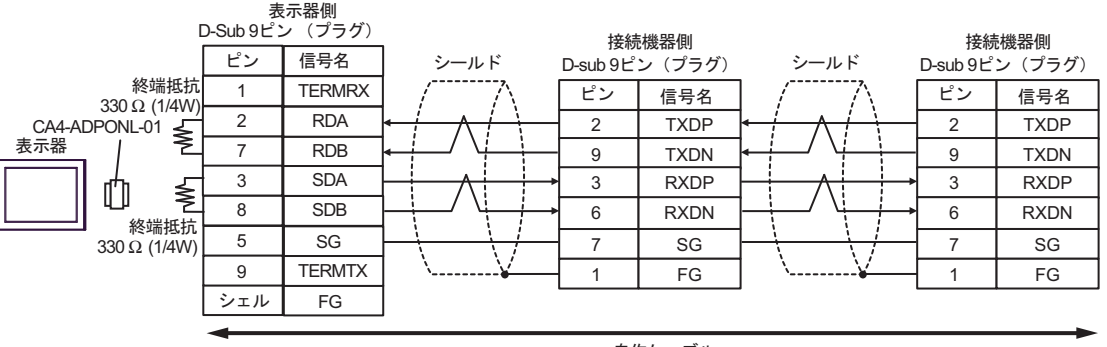

自作ケーブル

13E)

• 1:1 接続の場合

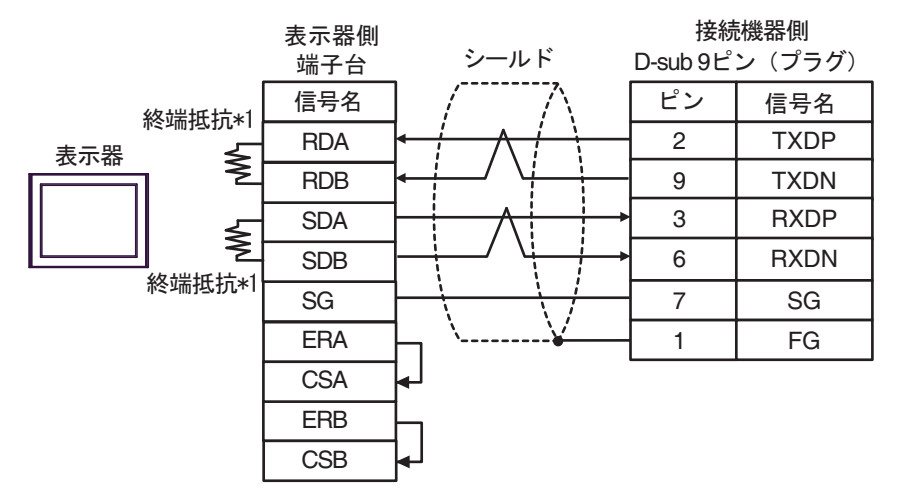

• 1:n 接続の場合

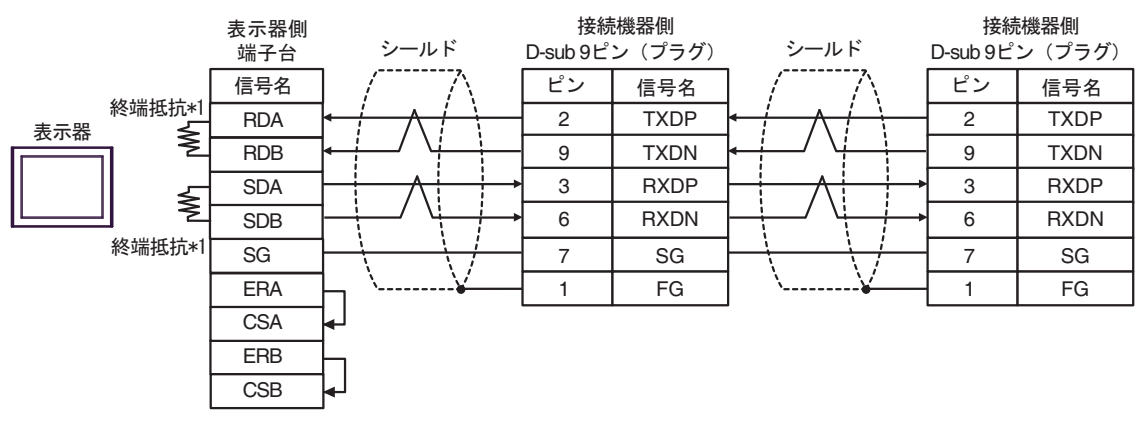

\*1 表示器に内蔵している抵抗を終端抵抗として使用します。表示器背面のディップスイッチを 以下のように設定してください。

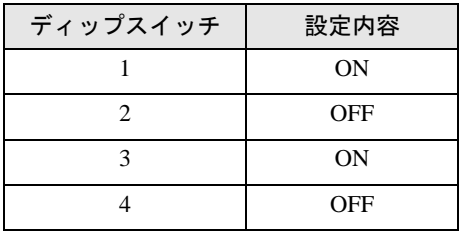

#### 13F)

• 1:1 接続の場合

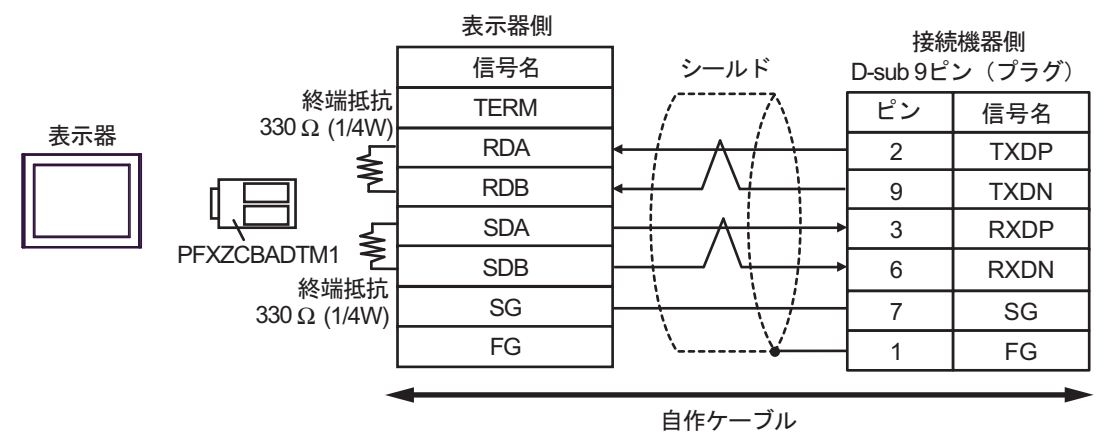

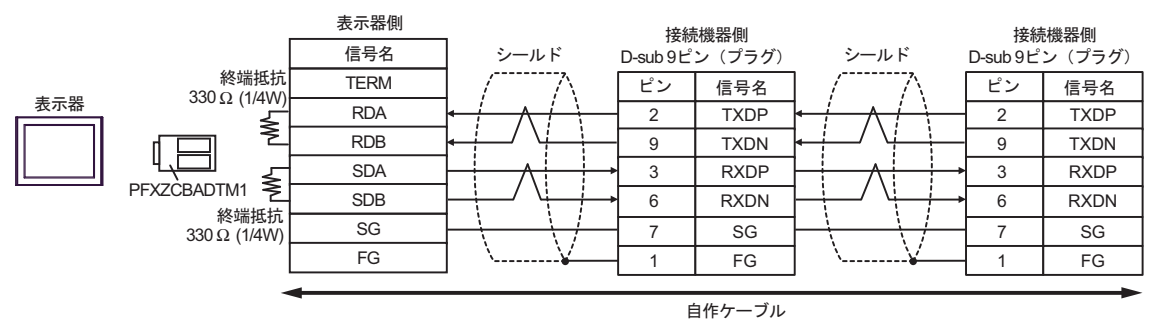

#### 結線図 14

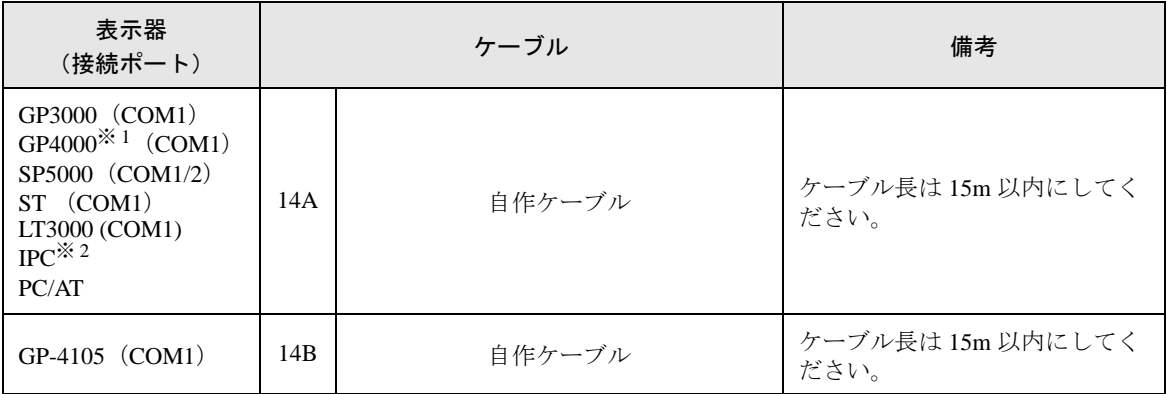

※ 1 GP-4100 シリーズ、GP-4203T を除く全 GP4000 機種

※ 2 RS-232C で通信できる COM ポートのみ使用できます。 ■ IPC <sup>の</sup> COM [ポートについて](#page-5-0) (<sup>6</sup> ページ)

14A)

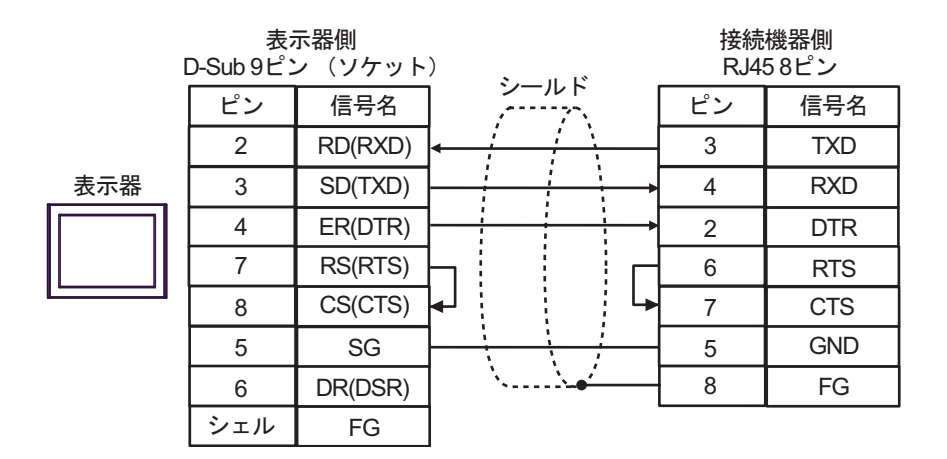

14B)

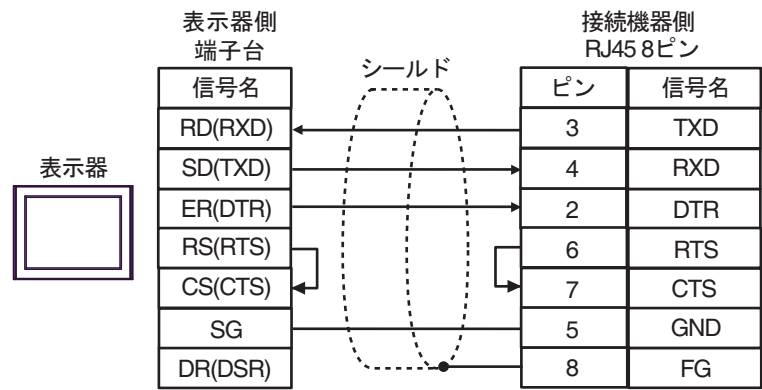

# 6 使用可能デバイス

使用可能なデバイスアドレスの範囲を下表に示します。ただし、実際にサポートされるデバイスの範 囲は接続機器によって異なりますので、ご使用の接続機器のマニュアルで確認してください。

### 6.1 MP900/2000/CP-9200SH

はシステムデータエリアに指定できます。

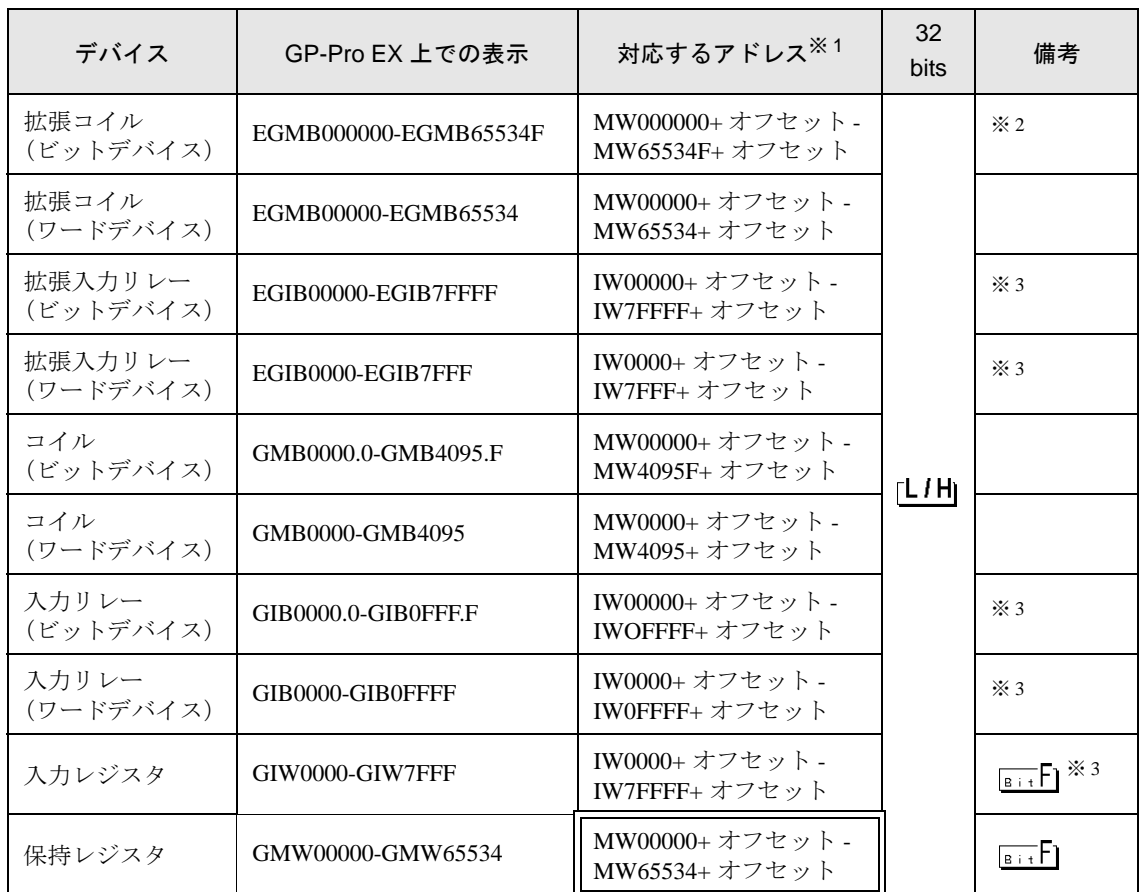

※ 1 GP-Pro EX で「GMW00000」を指定した場合、接続機器では「MW00000」にオフセット値を加 算したアドレスが実際のアドレスとして指定されます。オフセットはラダーソフトでは「先頭 REG」と表現されています。

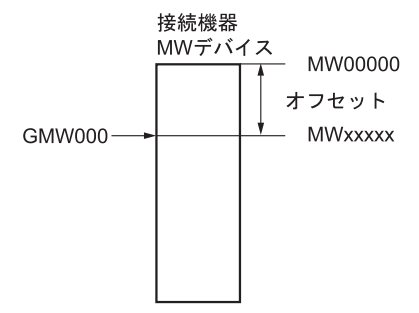

- ※ 2 ビット書込みを行うと、いったん表示器が接続機器の該当するワードアドレスを読込み、読込ん だワードアドレスにビットを立てて接続機器に戻します。表示器が接続機器のデータを読込んで 返す間に、そのワードアドレスへラダープログラムで書込み処理を行うと、正しいデータが書込 めない場合があります。
- <span id="page-116-0"></span>※3 書き込み不可

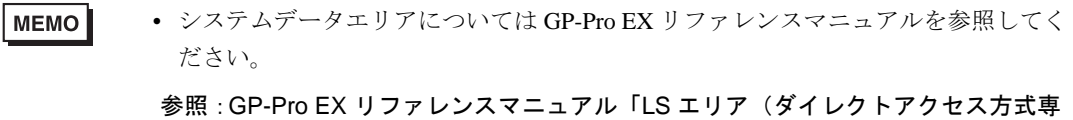

• 表中のアイコンについてはマニュアル表記上の注意を参照してください。

「表記のルール」

用エリア)」

#### 6.2 MEMOCON GL

はシステムデータエリアに指定できます。  $\Box$ 

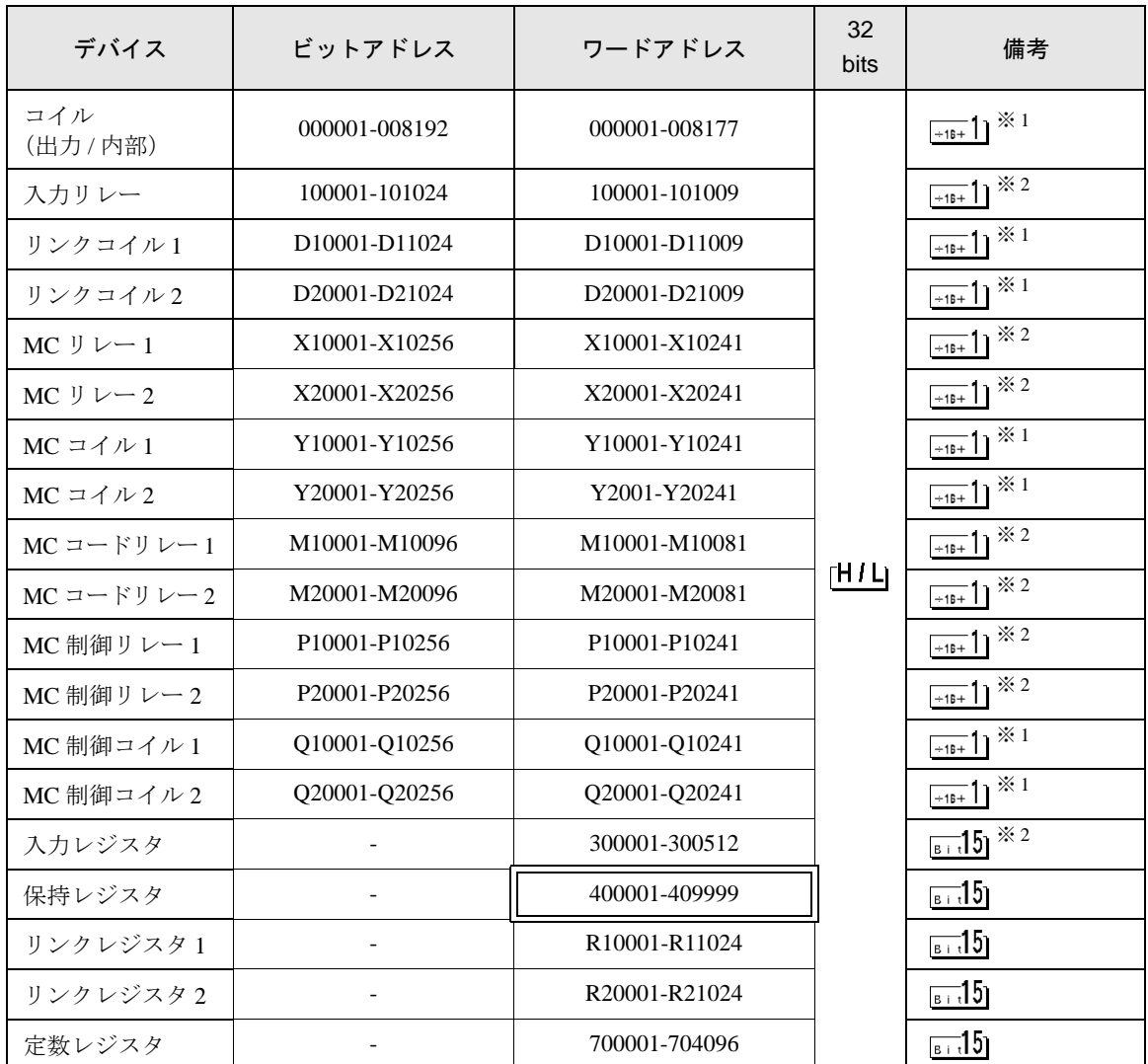

※ 1 ビット書込みを行うと、いったん表示器が接続機器の該当するワードアドレスを読込み、読込んだ ワードアドレスにビットを立てて接続機器に戻します。表示器が接続機器のデータを読込んで返す 間に、そのワードアドレスへラダープログラムで書込み処理を行うと、正しいデータが読込めない 場合があります。

※2 書込み不可

**MEMO** 

• システムデータエリアについては GP-Pro EX リファレンスマニュアルを参照してく ださい。

参照:GP-Pro EX リファレンスマニュアル「LS エリア(ダイレクトアクセス方式専 用エリア)」

• 表中のアイコンについてはマニュアル表記上の注意を参照してください。

### 6.3 MEMOCON SC (U84/84J/U84S/GL40S/GL60H/GL70H/GL60S)

はシステムデータエリアに指定できます。

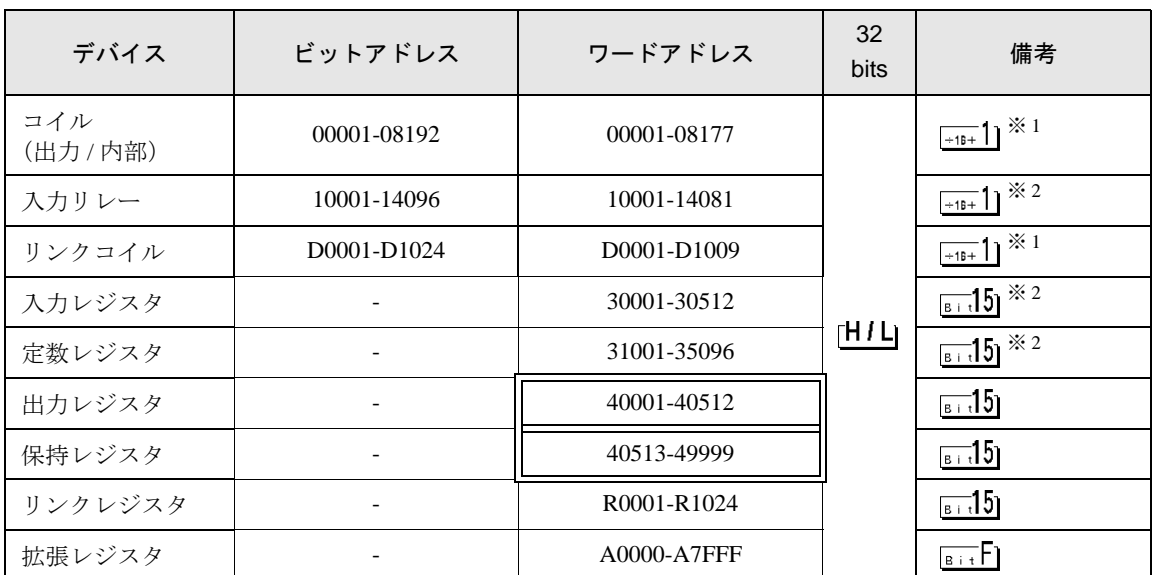

※ 1 ビット書込みを行うと、いったん表示器が接続機器の該当するワードアドレスを読込み、読込ん だワードアドレスにビットを立てて接続機器に戻します。表示器が接続機器のデータを読込んで 返す間に、そのワードアドレスへラダープログラムで書込み処理を行うと、正しいデータが読込 めない場合があります。

※ 2 書込み不可

**MEMO** • システムデータエリアについては GP-Pro EX リファレンスマニュアルを参照してく ださい。

#### 参照:GP-Pro EX リファレンスマニュアル「LS エリア(ダイレクトアクセス方式専 用エリア)」

• 表中のアイコンについてはマニュアル表記上の注意を参照してください。

6.4 Control Pack (CP-9200/CP-9200H)

はシステムデータエリアに指定できます。

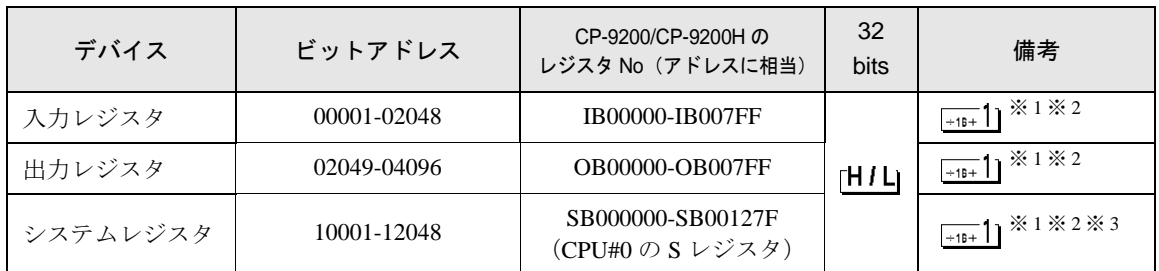

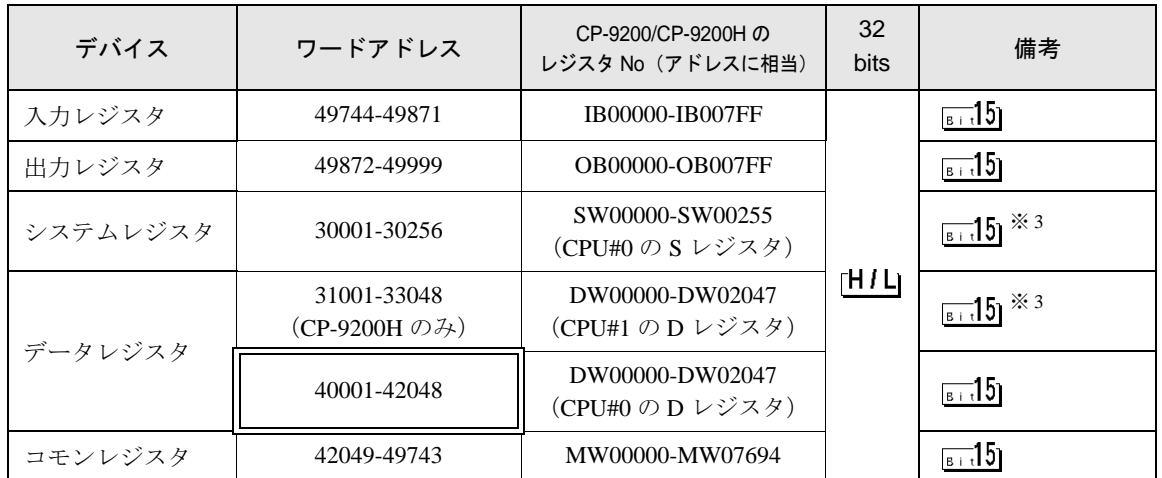

- ※ 1 ビット書込みを行うと、いったん表示器が接続機器の該当するワードアドレスを読込み、読込 んだワードアドレスにビットを立てて接続機器に戻します。表示器が接続機器のデータを読込 んで返す間に、そのワードアドレスへラダープログラムで書込み処理を行うと、正しいデータ が読込めない場合があります。
- ※ 2 ワードアドレスによる指定も可
- ※ 3 書込み不可
	- システムデータエリアについては GP-Pro EX リファレンスマニュアルを参照してく **MEMO** ださい。

#### 参照:GP-Pro EX リファレンスマニュアル「LS エリア(ダイレクトアクセス方式専 用エリア)」

• 表中のアイコンについてはマニュアル表記上の注意を参照してください。

### 6.5 MEMOCON Micro

はシステムデータエリアに指定できます。

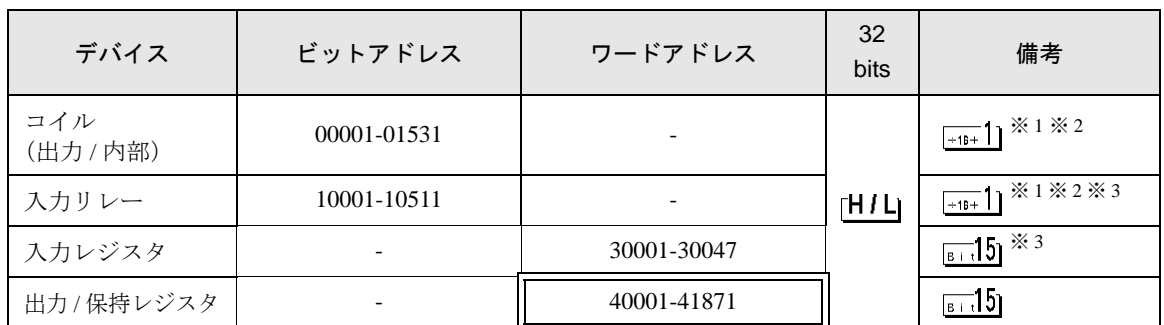

※ 1 ビット書込みを行うと、いったん表示器が接続機器の該当するワードアドレスを読込み、読込ん だワードアドレスにビットを立てて接続機器に戻します。表示器が接続機器のデータを読込んで 返す間に、そのワードアドレスへラダープログラムで書込み処理を行うと、正しいデータが読込 めない場合があります。

※ 2 ワードアドレスによる指定も可

※ 3 書込み不可

• システムデータエリアについては GP-Pro EX リファレンスマニュアルを参照してく MEMO ださい。

> 参照:GP-Pro EX リファレンスマニュアル「LS エリア(ダイレクトアクセス方式専 用エリア)」

• 表中のアイコンについてはマニュアル表記上の注意を参照してください。

# 7 デバイスコードとアドレスコード

デバイスコードとアドレスコードは、データ表示器などのアドレスタイプで「デバイスタイプ&アド レス」を設定している場合に使用します。

# 7.1 MP900/2000/CP-9200SH

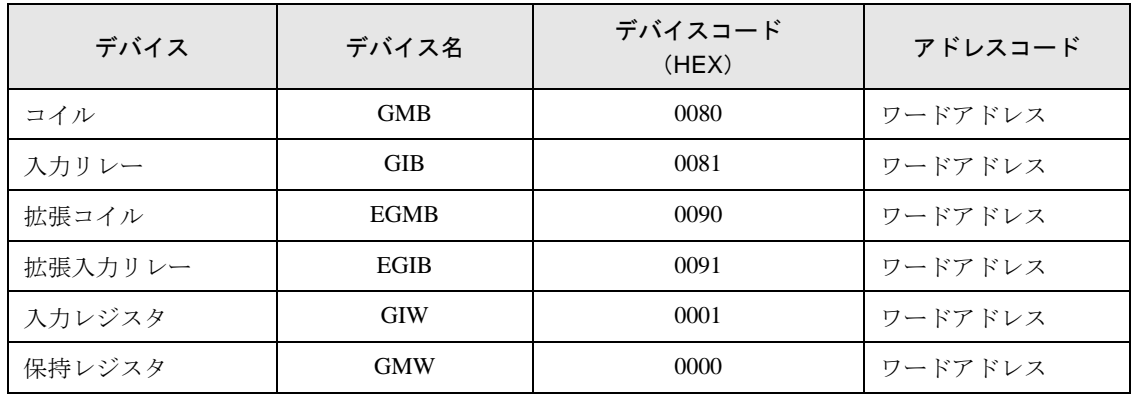

# 7.2 MEMOCON GL

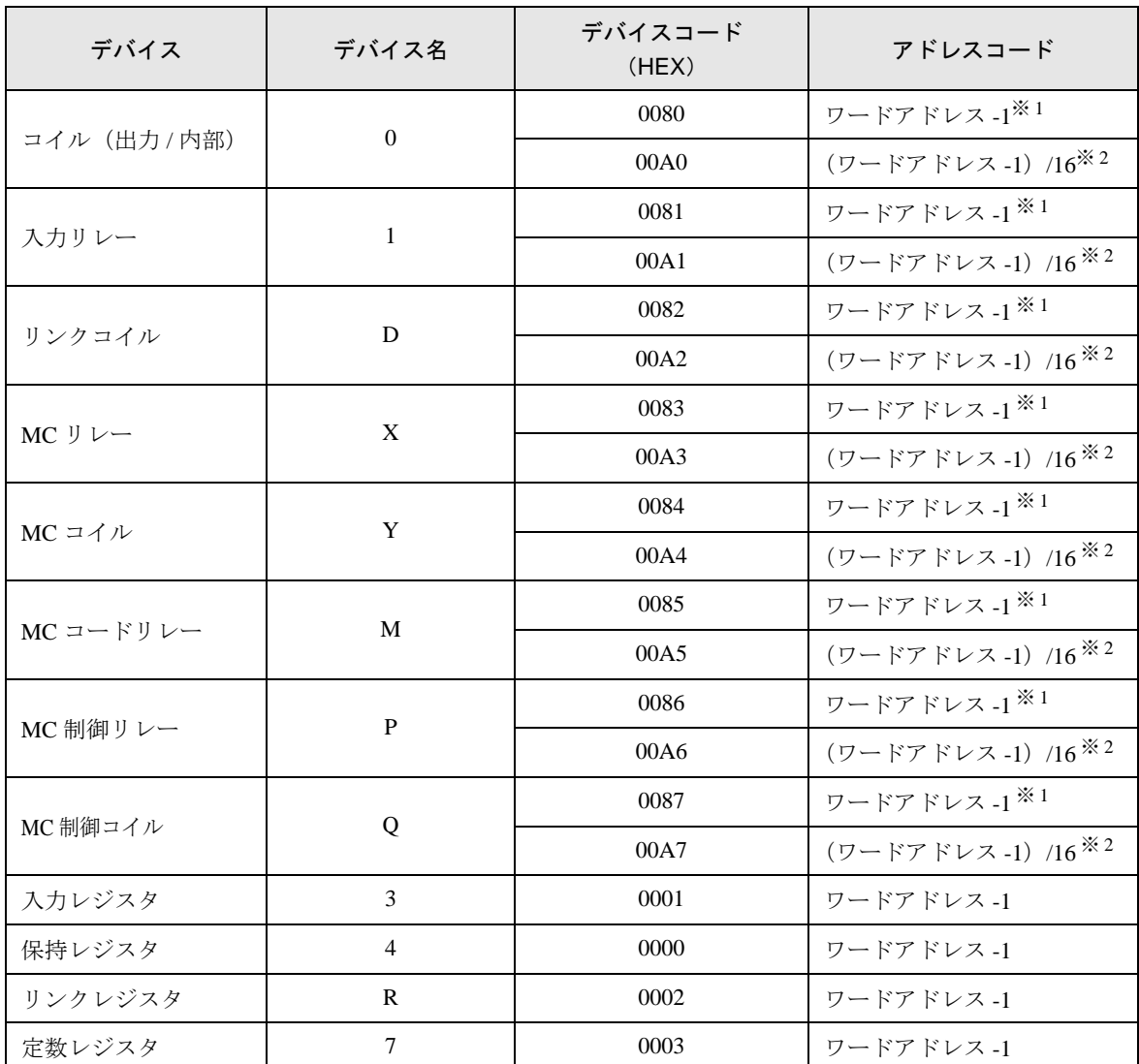

<span id="page-122-0"></span>※ 1 ドライババージョン V1.13.05 未満で作成したプロジェクトのデバイスコードおよびアドレスコード です。複数のアドレスにまたがる読出しおよび書込みは設定できません。

<span id="page-122-1"></span>※ 2 ドライババージョン V1.13.05 以上で作成したプロジェクトのデバイスコードおよびアドレスコード です。複数のアドレスにまたがる読出しおよび書込みを設定できます。

# 7.3 MEMOCON SC (U84/84J/U84S/GL40S/GL60H/GL70H/GL60S)

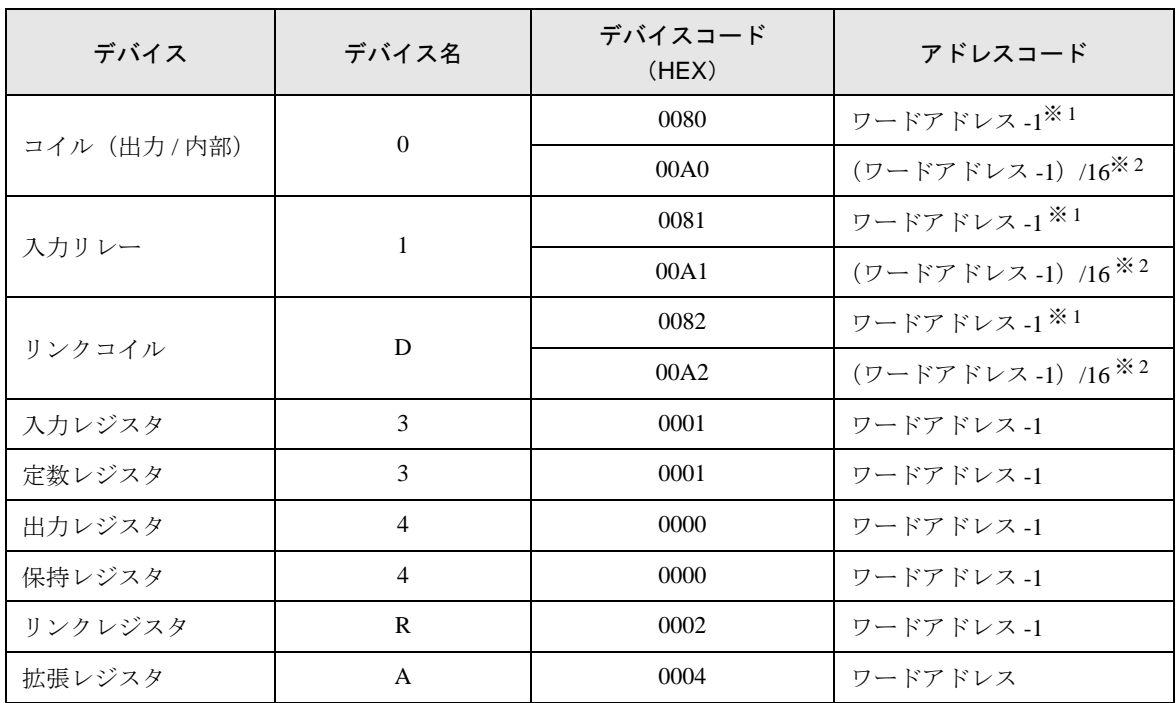

<span id="page-123-0"></span>※ 1 ドライババージョン V1.13.05 未満で作成したプロジェクトのデバイスコードおよびアドレスコード です。複数のアドレスにまたがる読出しおよび書込みは設定できません。

<span id="page-123-1"></span>※ 2 ドライババージョン V1.13.05 以上で作成したプロジェクトのデバイスコードおよびアドレスコード です。複数のアドレスにまたがる読出しおよび書込みを設定できます。

# 7.4 Control Pack (CP-9200/CP-9200H)

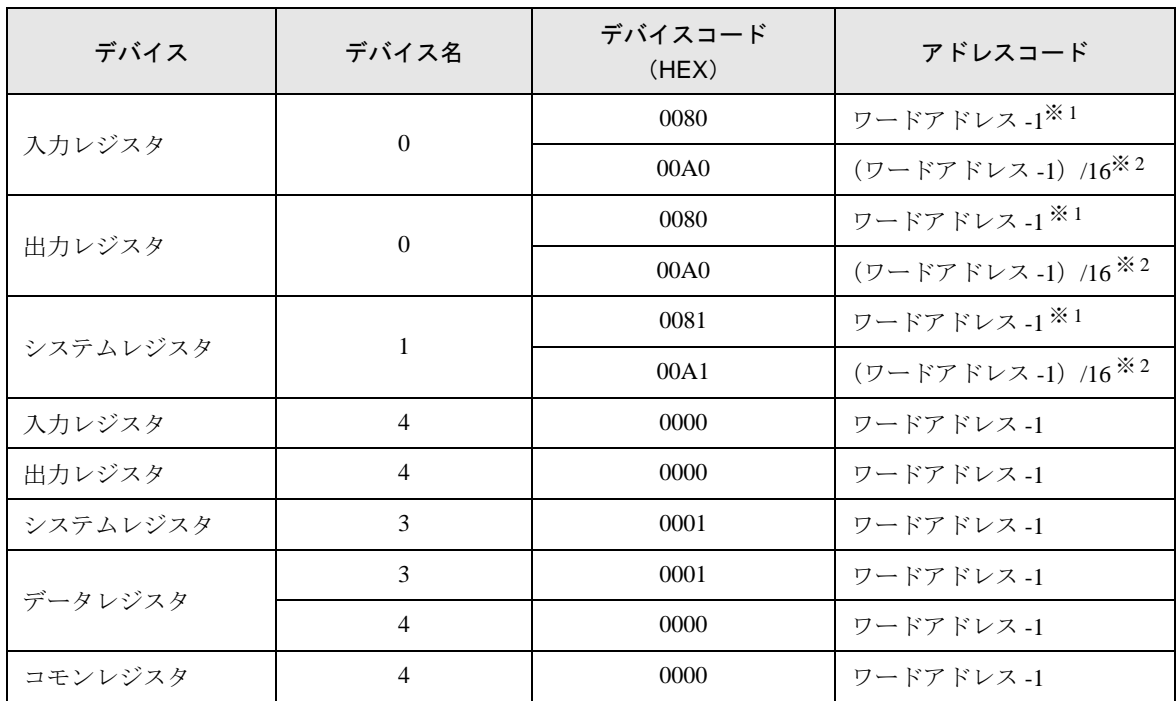

<span id="page-124-0"></span>※ 1 ドライババージョン V1.13.05 未満で作成したプロジェクトのデバイスコードおよびアドレスコード です。複数のアドレスにまたがる読出しおよび書込みは設定できません。

<span id="page-124-1"></span>※ 2 ドライババージョン V1.13.05 以上で作成したプロジェクトのデバイスコードおよびアドレスコード です。複数のアドレスにまたがる読出しおよび書込みを設定できます。

# 7.5 MEMOCON Micro

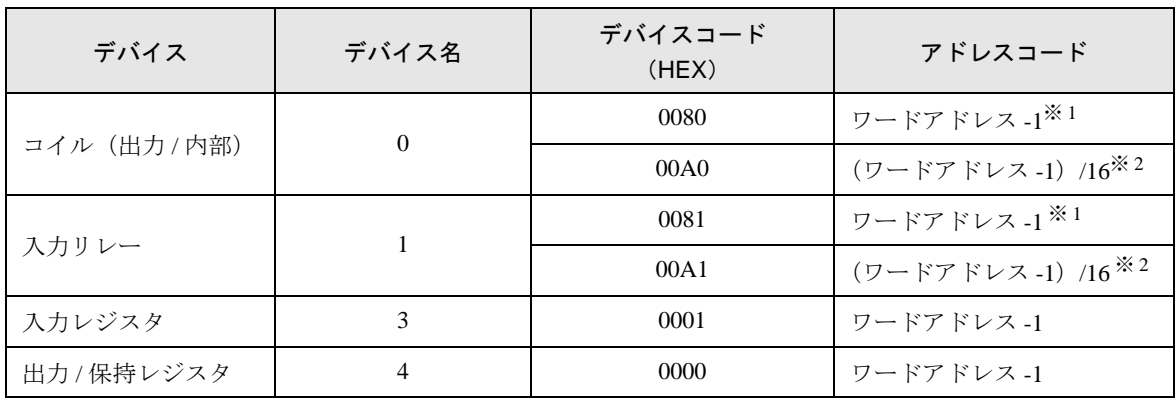

<span id="page-124-2"></span>※ 1 ドライババージョン V1.13.05 未満で作成したプロジェクトのデバイスコードおよびアドレスコード です。複数のアドレスにまたがる読出しおよび書込みは設定できません。

<span id="page-124-3"></span>※ 2 ドライババージョン V1.13.05 以上で作成したプロジェクトのデバイスコードおよびアドレスコード です。複数のアドレスにまたがる読出しおよび書込みを設定できます。

# 8 エラーメッセージ

エラーメッセージは表示器の画面上に「番号:機器名:エラーメッセージ(エラー発生箇所)」のよう に表示されます。それぞれの内容は以下のとおりです。

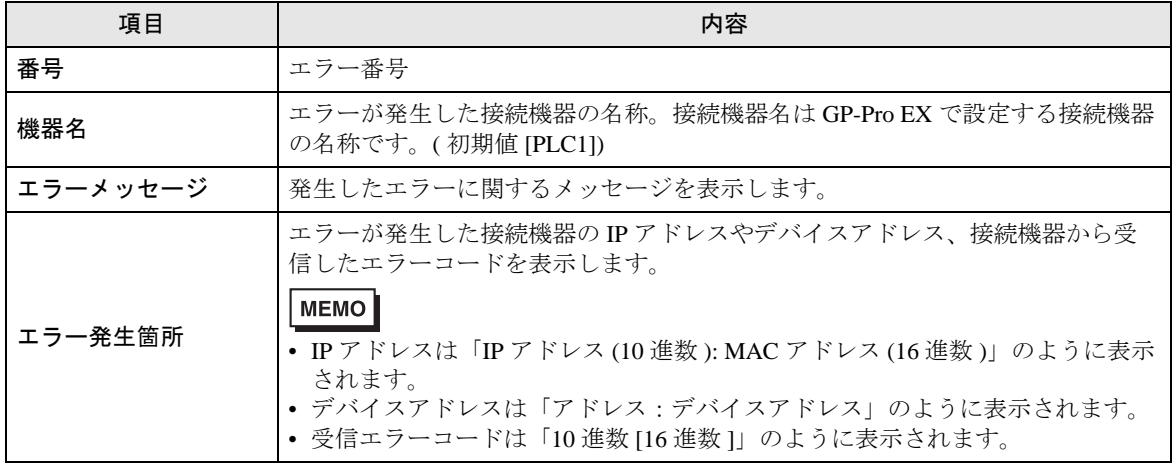

エラーメッセージの表示例

#### 「RHAA035:PLC1: 書込み要求でエラー応答を受信しました ( 受信エラーコード :2[02H])」

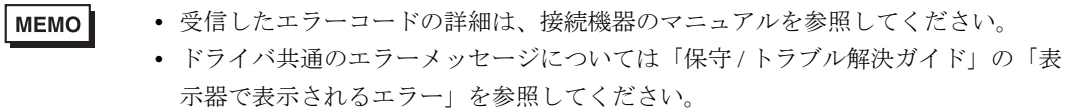